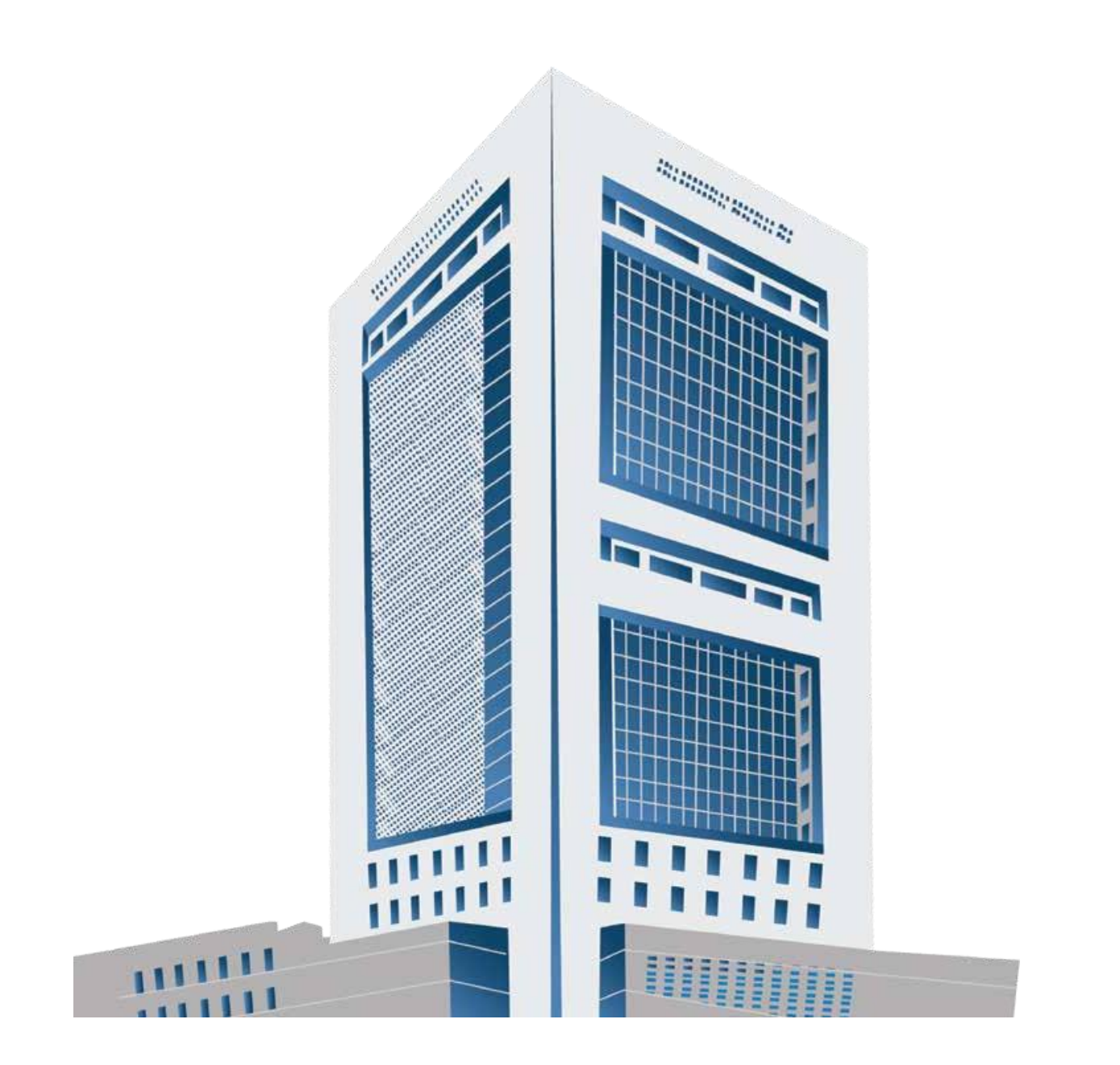

# LEAP

#### Leading Efficiency through Automation Prowess

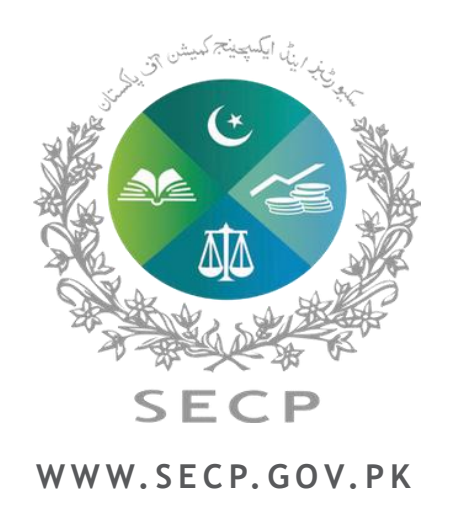

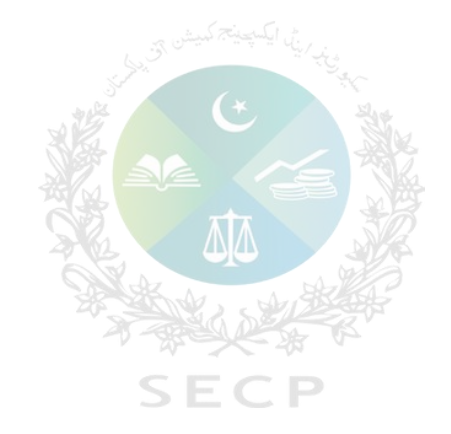

# **Digitalization Journey**

## **Digitalization Journey**

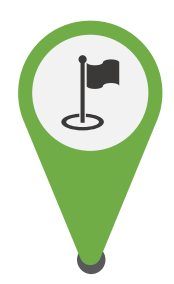

The digitization journey at SECP commenced in **2024** the year **2000** with the implementation of **Corporate Registration and Compliance System (CRCS)**.

In the year **2008**, a significant milestone was achieved with the launch of the **eServices project**. This initiative enables the online submission and acceptance of various processes such as name availability, company incorporation and e-filing of statutory returns.

The count of *automated business processes increased from 35 in 2008 to over 120 in 2023.*

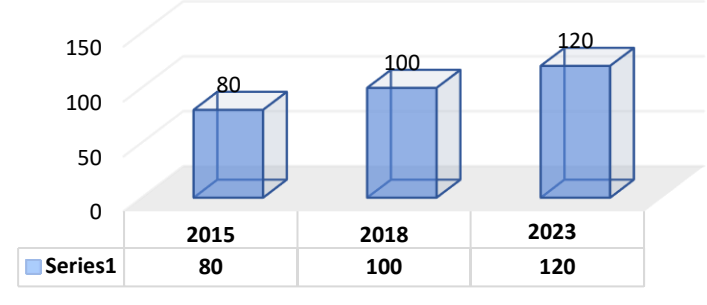

eServices Business processes

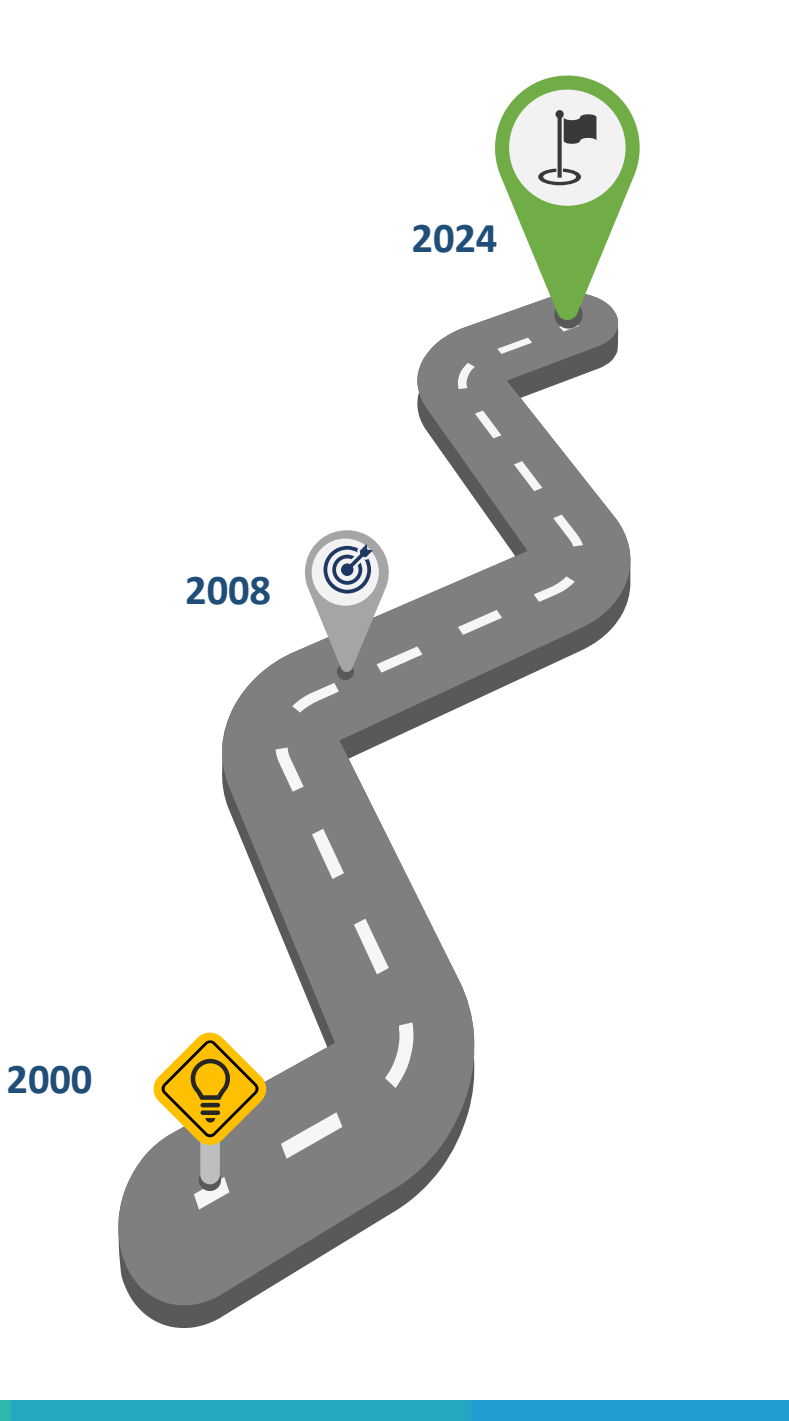

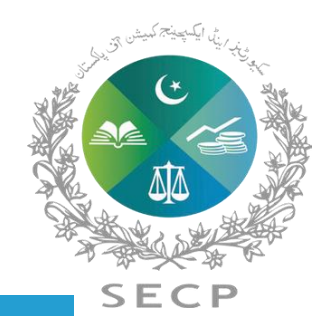

## **SECP Digital Transformation Journey**

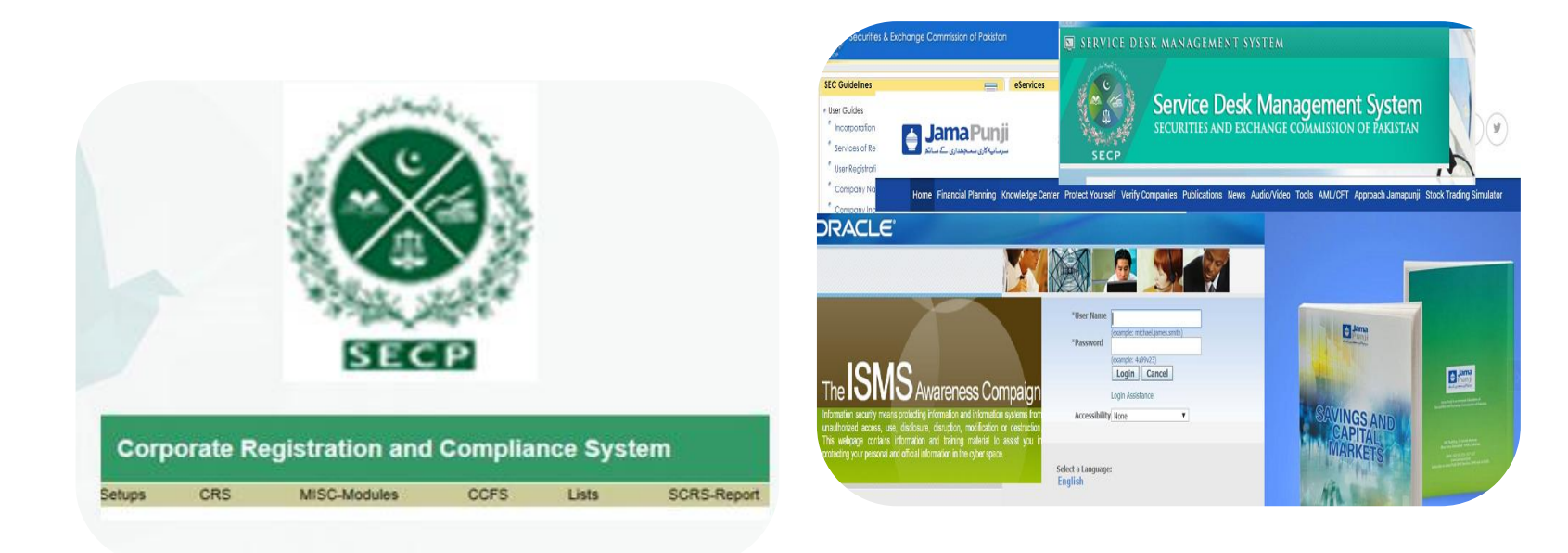

#### *2000-2007*

Corporate Registration & Compliance System (CRCS)

#### *2008 -2023*

Business Process Automation –eServices Digital Payments, ERP, SDMS Jamapunji Portal etc.

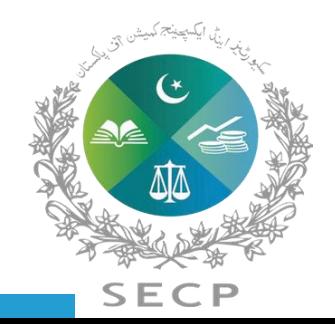

## **LEAP - Need for transformation**

**Absence of system based guidance**

**Lack of end to end digitization**

**Absence of dashboards**

**Manual Approval & Disposal Mechanism**

**Absence of auto alerts**

**Operational inefficiency**

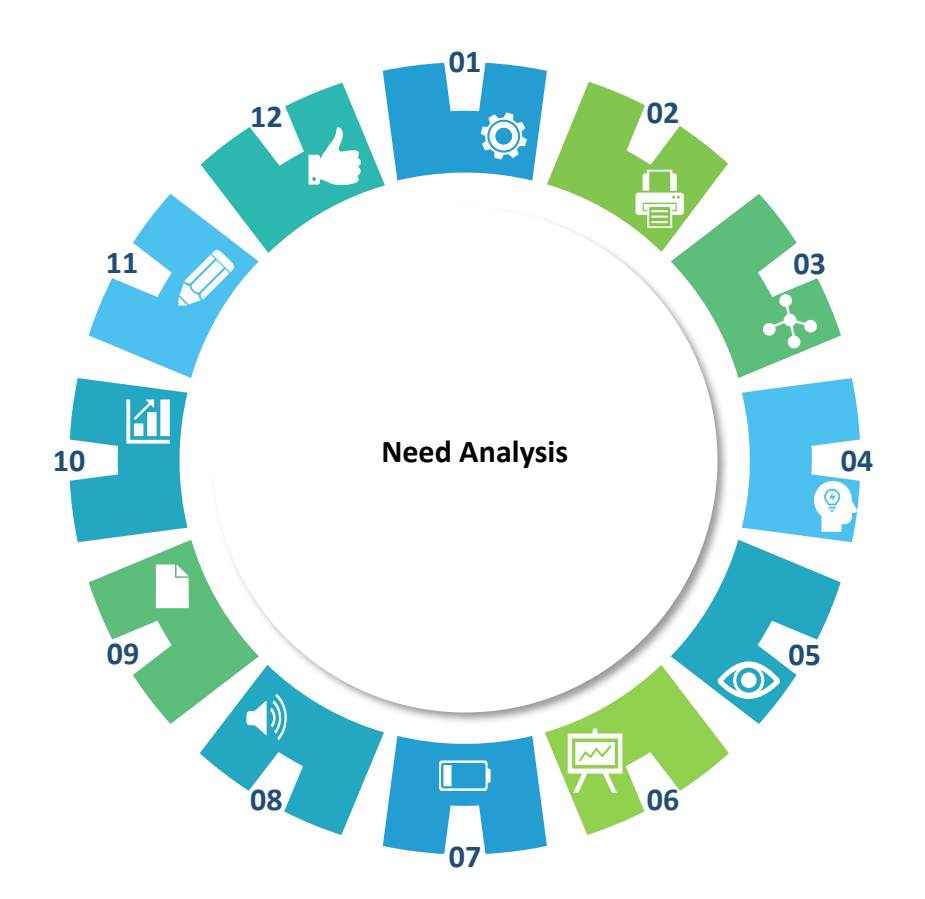

**Outdated Architecture**

**Absence of built-in validations**

**Non Compatibility with different systems**

**Challenges of Data Integration & Accuracy**

**Absence of effective monitoring**

**No auto filled features** 

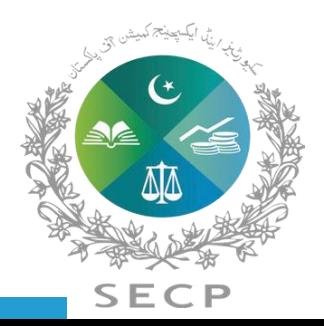

## **LEAP Benefits**

### **USER EXPERIENCE**

- Multiple submission modes
- User centric design
- end-to-end digitized system
- Content Personalization
- 360-degree view of a company
- Reduced turnaround time

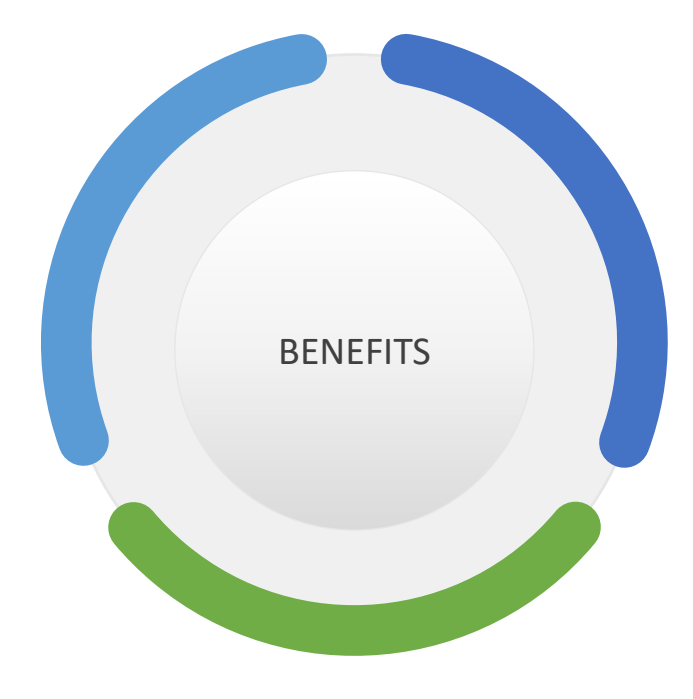

## **ANALYTICS & MONITORING**

- Dashboards
- Business Intelligence
- Enhanced data visualization
- Business data analytics
- Process monitoring
- Alerts

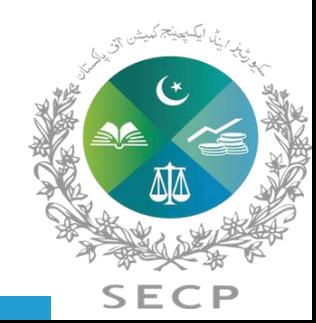

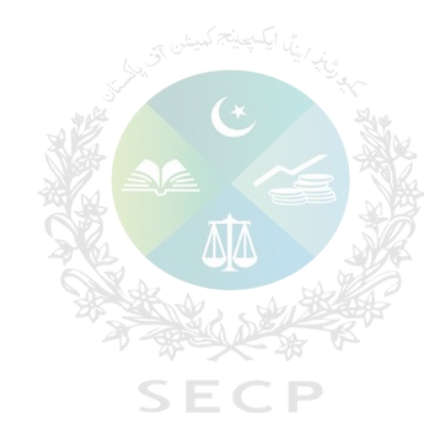

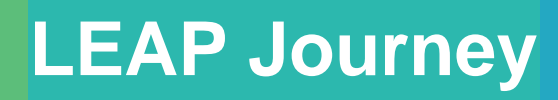

## **LEAP Journey – Four Distinct Phases**

**Phase 2a – Mortgage/Charges , foreign companies, CEES, winding up, Regulatory approvals etc, Phase 1a - LLP Registry Already launched on June 22, 2023**

**Phase 1b - Company Formation & Selective Post Incorporation Processes**

**Phase 2b – Adjudication, Supervision, Litigation and other enforcement processes**

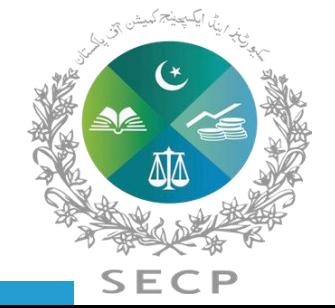

\*The corporate registry part of LEAP i.e. eZfile consists of three phases i.e. Phase 1a, Phase-1b & Phase-2a.

## **Phase 1a – LLP Registry**

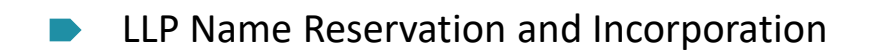

- Filing of Consent to Act as Partner /  $\Box$ Designated Partner
- Notice of Induction and Cessation of Partners and Designated Partners
- Change of Registered Office
- Change in LLP Agreement
- UBO declaration

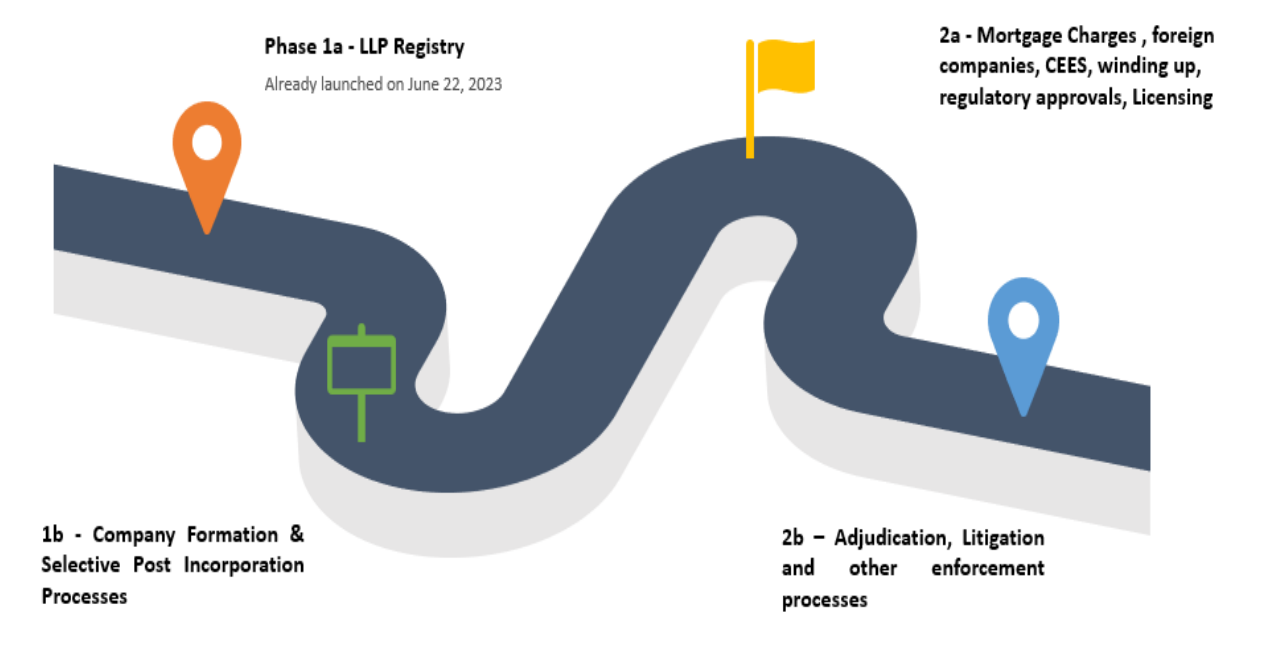

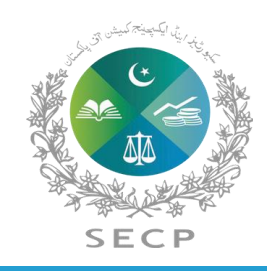

## **Phase 1b – Company Formation & Selective Post Incorporation Processes**

- Name Reservation and Company Incorporation
- Change of name of a Company
- Change in Registered office address
- Change of Address For books of accounts
- Annual filing of company
- Submission of Quarterly accounts
- Submission of annual accounts u/s 223 by listed companies
- Induction, Cessation and change in particulars of directors and officers, including the chief executive, secretary, chief financial officer, auditors & legal adviser
- Special Resolution
- Increase in Authorized Capital
- Cancellation, Consolidation, or Division / Sub-division of shares
- Allotment of shares
- Change in shareholding / Voting rights / membership, of more than 25%
- User Management
- Manual Challan Generation including payment process
- Apply for digital certified true copy

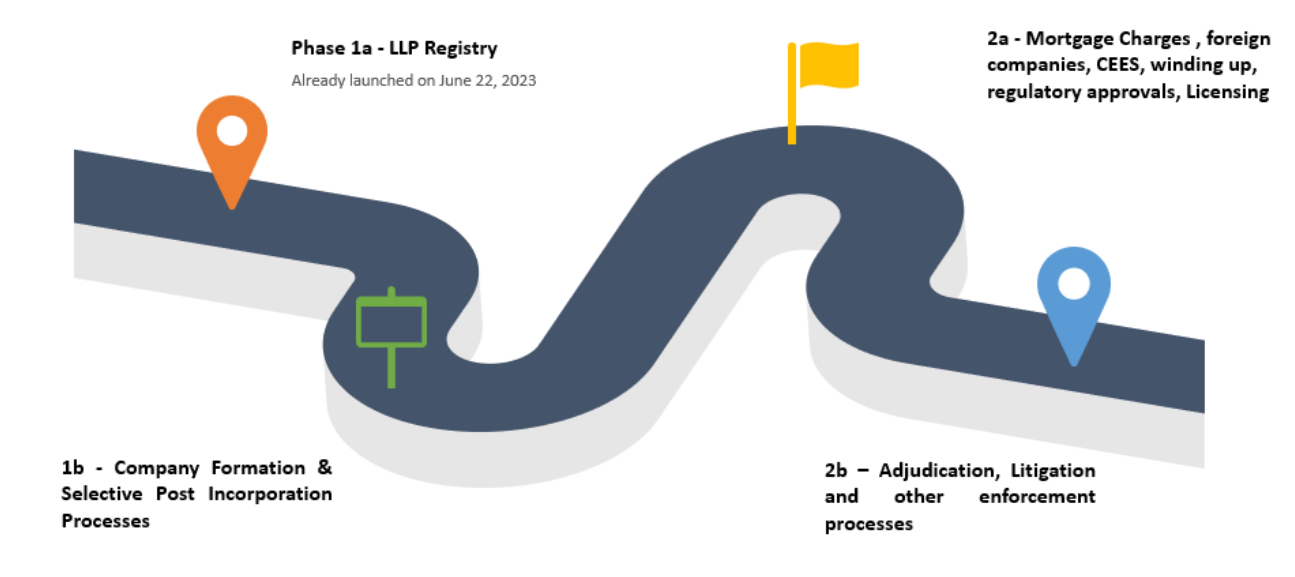

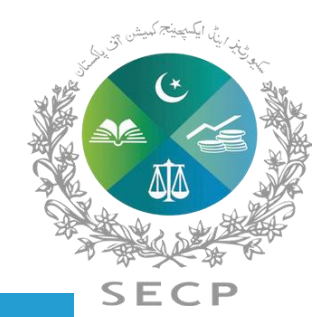

## **Phase 2a**

Mortgage Charges 

- Foreign companies  $\blacksquare$
- Company Easy Exit  $\blacksquare$
- Winding up  $\blacksquare$
- Regulatory approvals, Licensing  $\blacksquare$
- Mergers and amalgamations $\blacksquare$

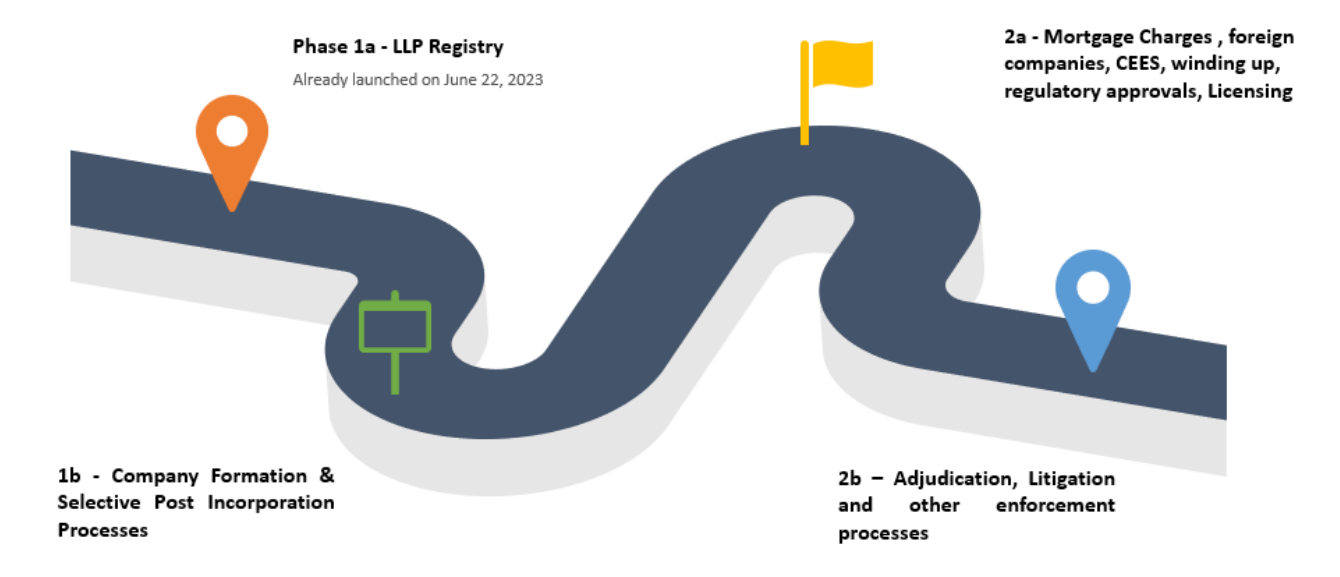

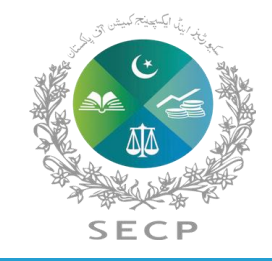

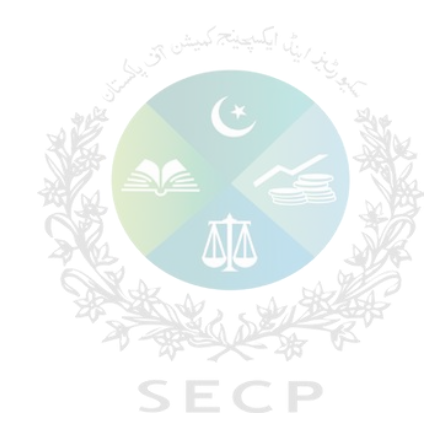

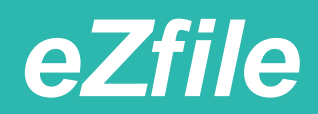

## **Distinguished features of eZfile**

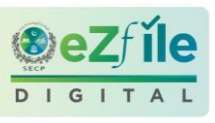

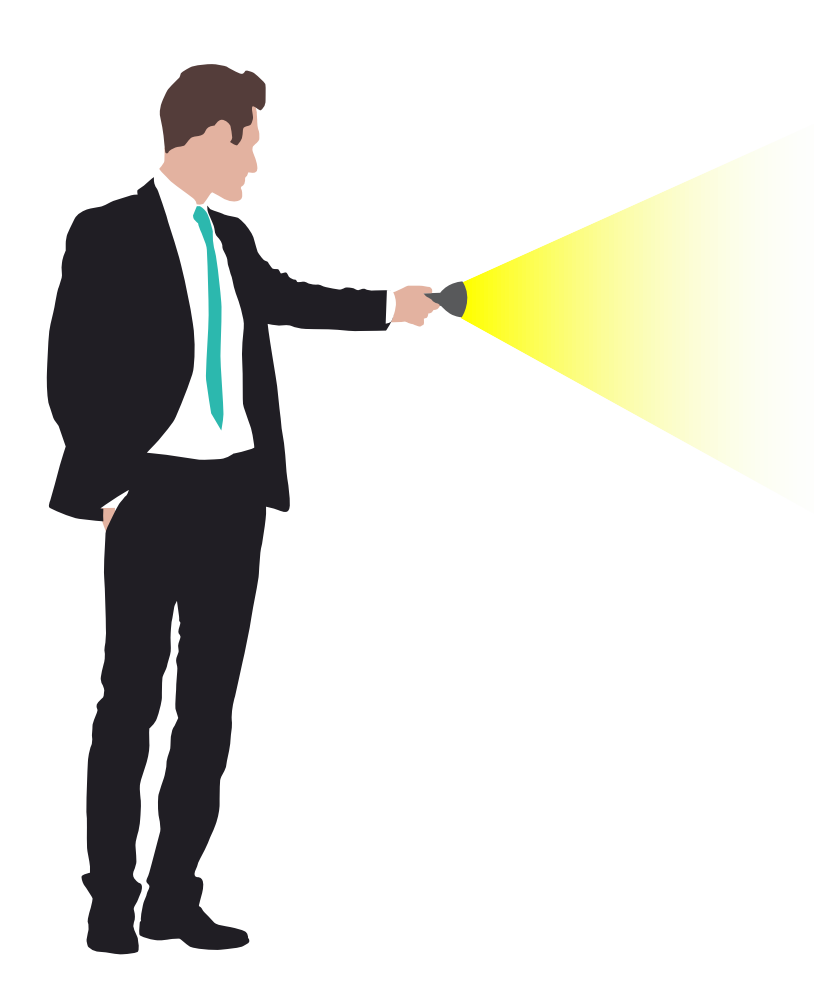

## Help me decide tool

eZfile contains **help me decide tool**, this tool is designed to help first time users in figuring out the type of company they want to register.

### Guiding material, built-in checks and pop-up messages

eZfile contains **guiding material**, **built-in checks** and **pop-up messages** that guides users and companies about the filing method and helps to understand the requirement of law while filing statutory returns

### Communication Features

eZfile involves **communication features**, allowing users and companies to receive updates, notifications and announcements pertaining to filing / registration matters.

## Type of Entities Covered

- Limited Liability Partnerships
- Private Companies
- Public Companies
- Trade Organizations
- Companies formed u/s. 42 and 45 of the Companies Act, 2017

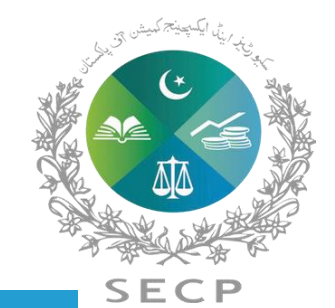

## **Features of eZfile**

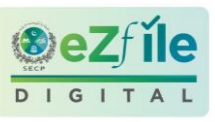

#### **Increased Security Measures**

Rest easy knowing that your data is in safe hands. Our enhanced security measures protect your information, ensuring confidentiality and integrity throughout your interactions with the portal.

#### **Digital Document Submission**

Embrace a paperless future with our online document submission feature.

#### **User-Friendly Interface**

Our redesigned interface prioritizes user experience. With an intuitive design, navigating the portal becomes a breeze, making it easy for you to find and manage the information you need.

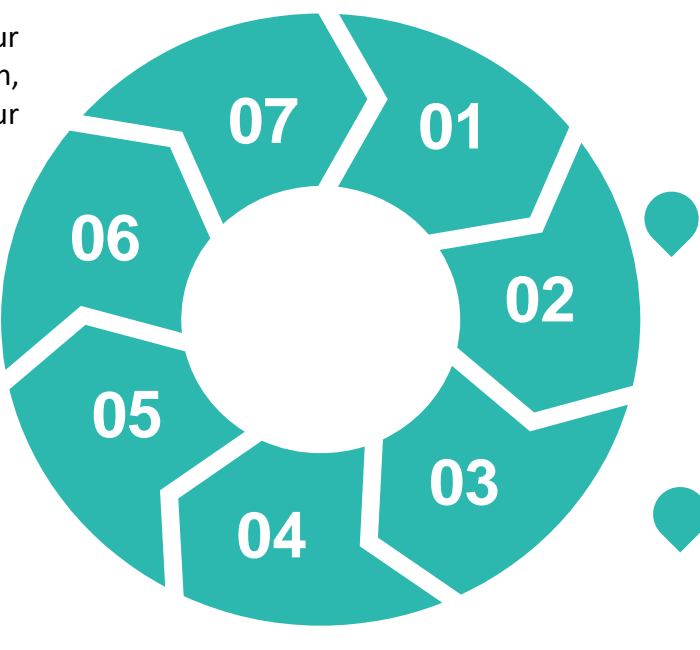

#### **Real-Time Updates**

Stay informed with real-time updates on your corporate records. The portal ensures that you have the latest and most accurate information at your fingertips, empowering you with timely insights.

#### **Streamlined Processes**

eZfile simplifies and streamlines previously intricate processes. Say goodbye to paperwork and hello to a more efficient and user-friendly experience.

#### **Faster Processing**

Experience unprecedented speed in interactions with the corporate registry. The new system ensures quicker processing times, reducing the time it takes to complete various transactions.

#### **Enhanced Accessibility**

eZfile is designed to be accessible 24/7, from anywhere in the world allowing to manage your corporate affairs at your convenience, breaking free from the constraints of traditional office hours.

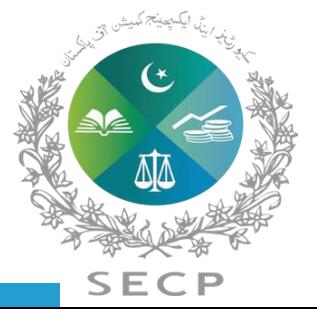

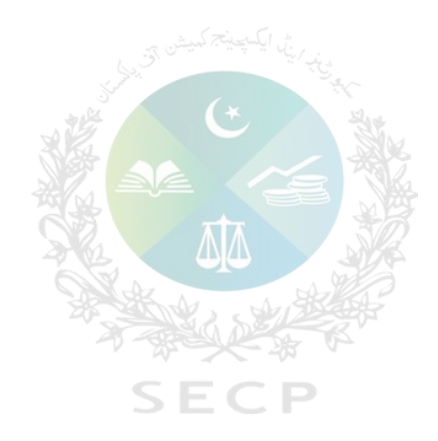

**How to Access** *eZfile* **User Registration Process Log on to SECP Website www.Leap.secp.gov.pk**

#### **User Registration Process**

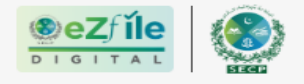

Securities and Exchange Commission of Pakistan

+<sup>0</sup> SIGN UP

 $C$  LOGIN

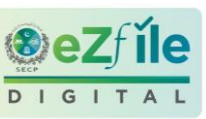

## **Register your Company / Limited Liability Partnership**

Experience the future of Company/LLP registration with seamless, efficient, and secure platform.

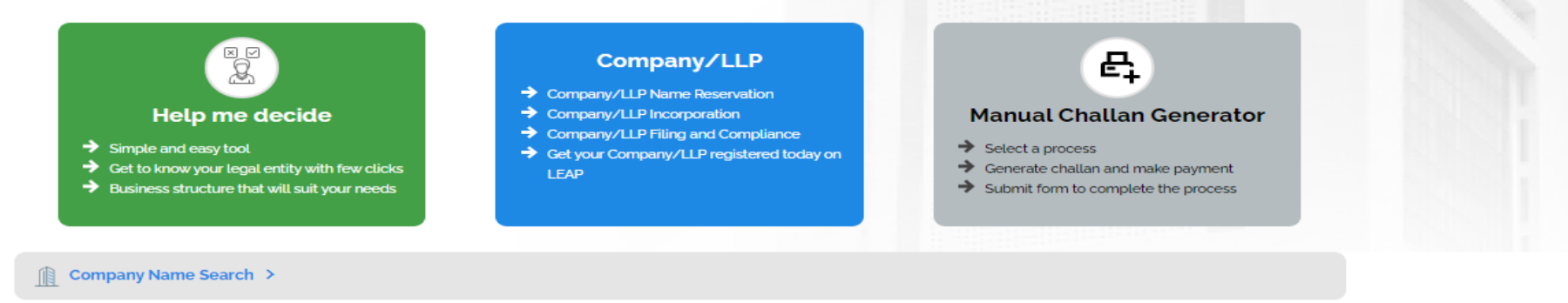

#### Register yourself on LEAP

The transition smoothly from eServices to LEAP and register your LLP/company using the new system, follow these steps. First, Visit the LEAP Login Page if you're coming form eServices. If you are new to LEAP, sign up by creating an account. Next, create a new password specifically for your LEAP account. Ensure it is secure and unique. Once you have your account set up, log in to LEAP and start the LLP/company registration process. Follow the on-screen instructions to provide the necessary details and complete the registration. If you have any question and encounter any difficulties, don't hesitate to reach out to our support team. They are ready to assist you throughout the process.

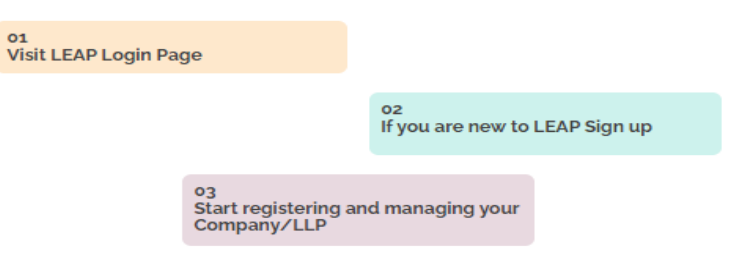

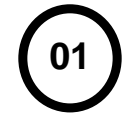

Before applying for Incorporation or Post Incorporation processes, users must register themselves with SECP by signing up on the eZfile Portal. For registration, user opens the SECP eZfile portal and home page displays the login and sign up options.

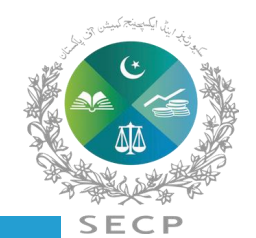

### **User Registration Process**

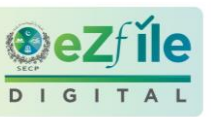

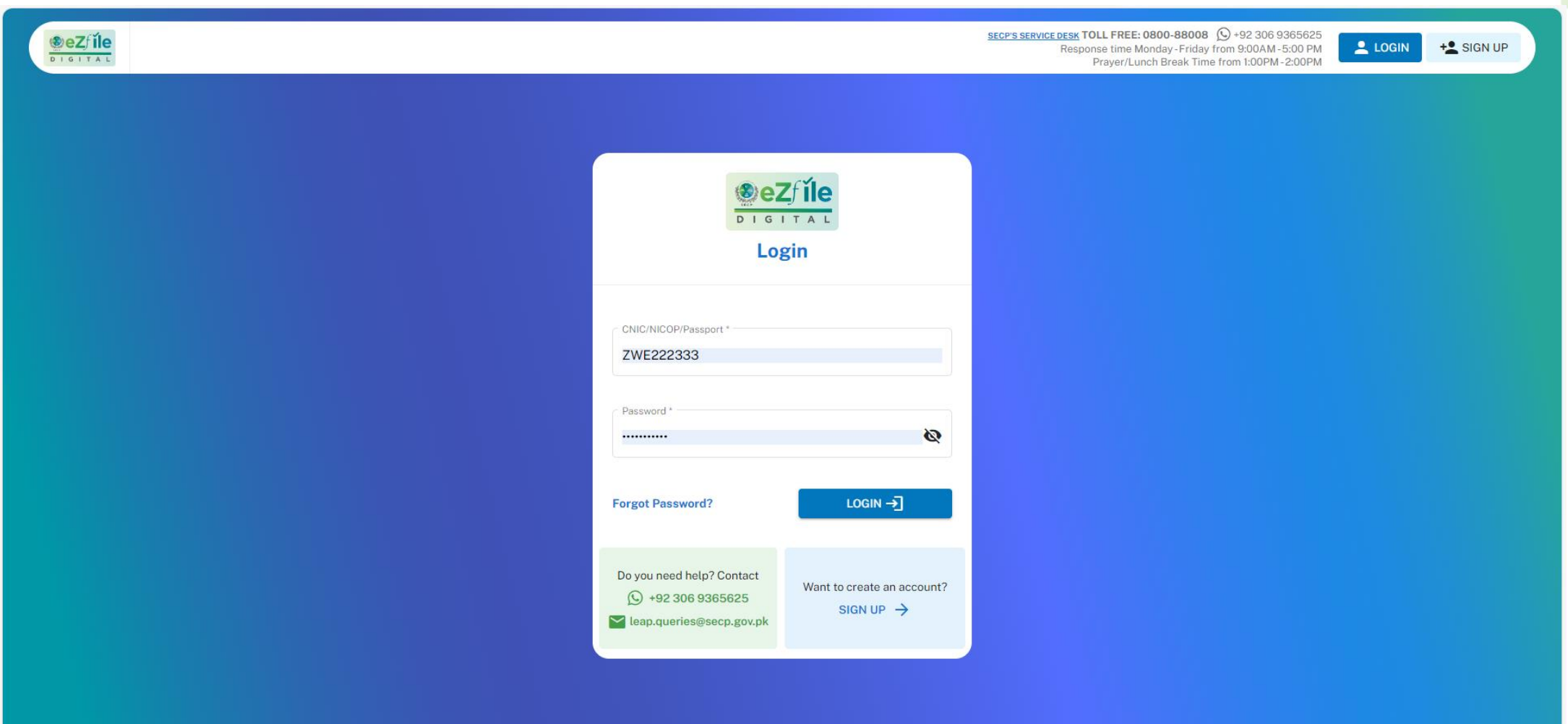

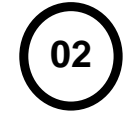

Existing eservices user can login to eZfile with their existing eservices login credentials and new users can register themselves by clicking on the sign-up button.

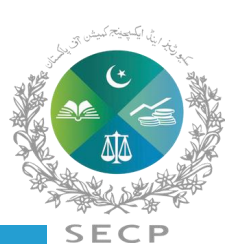

#### **User Registration Process**

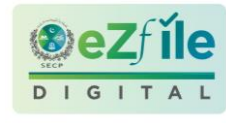

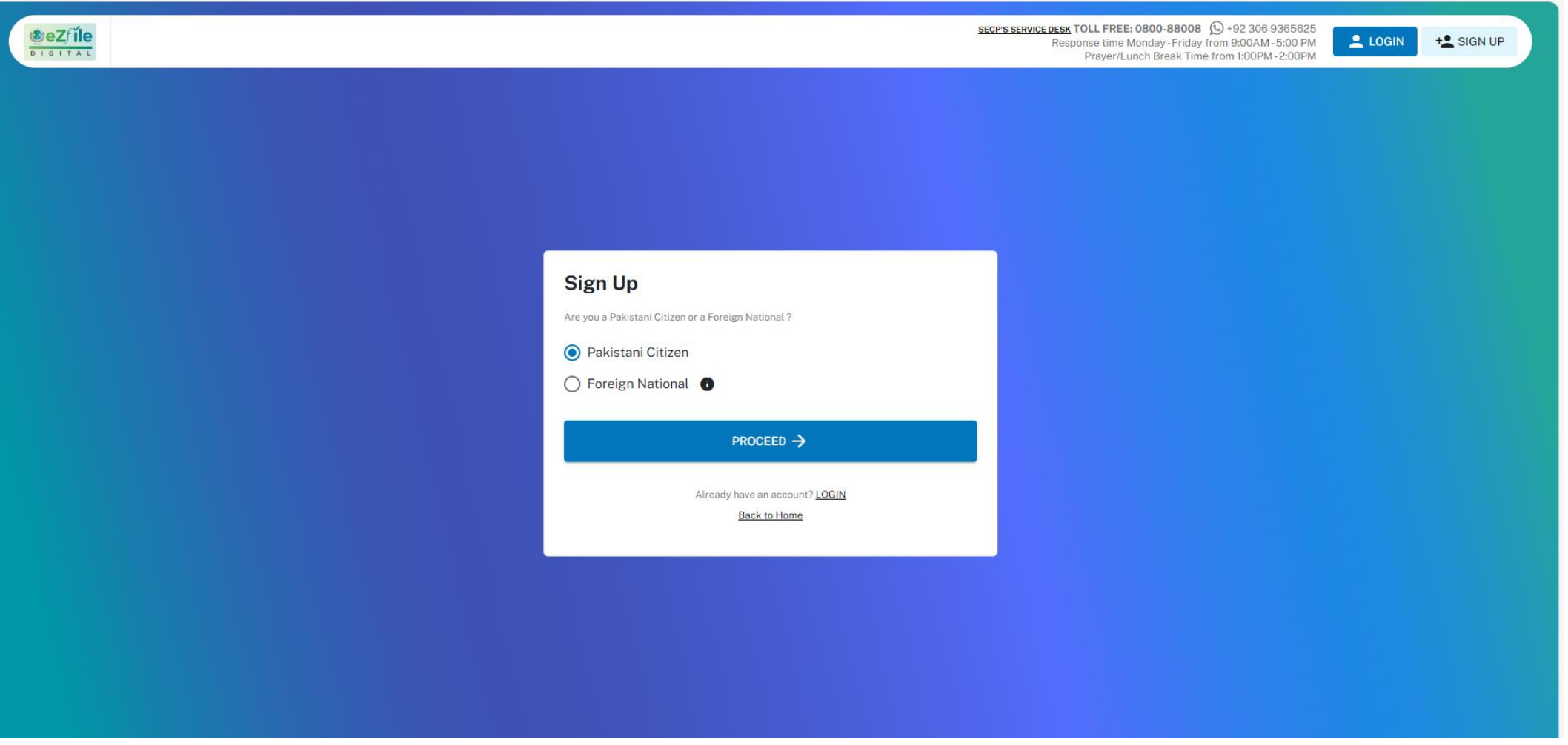

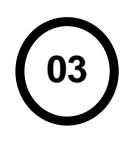

New users can register themselves in eZfile by following the below method;

a. After clicking sign up button, user will be asked to select if user is a Pakistani citizen or a foreign national.

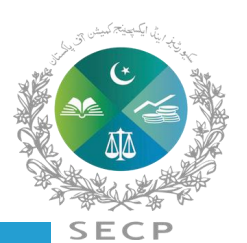

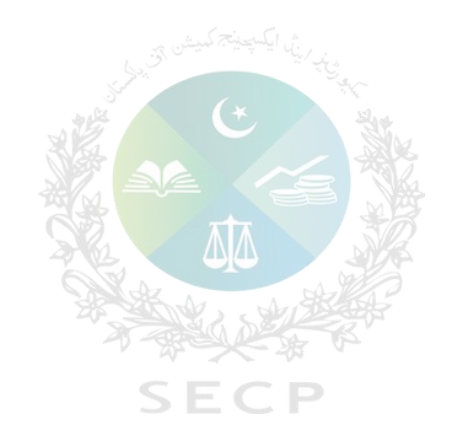

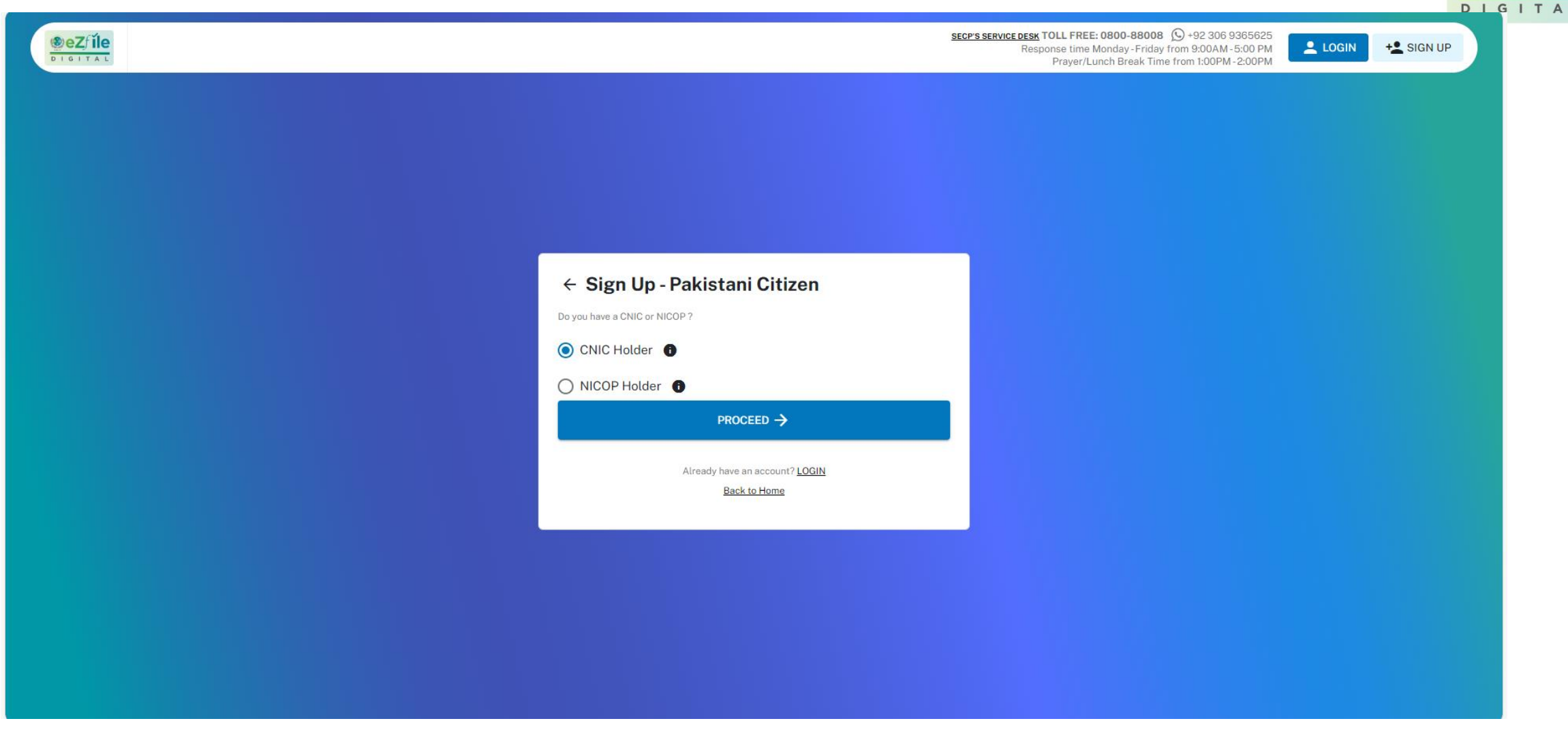

#### **Sign Up-Pakistani Citizen**

**a.** User selects Pakistani Citizen and clicks Proceed. System will ask Pakistani Citizen with the question "Do you have a CNIC or a NICOP?" Pakistani citizen will select CNIC or NICOP, as the case may be.

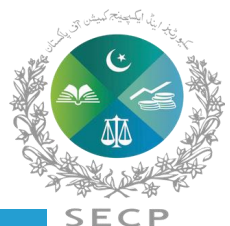

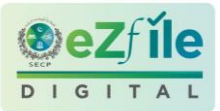

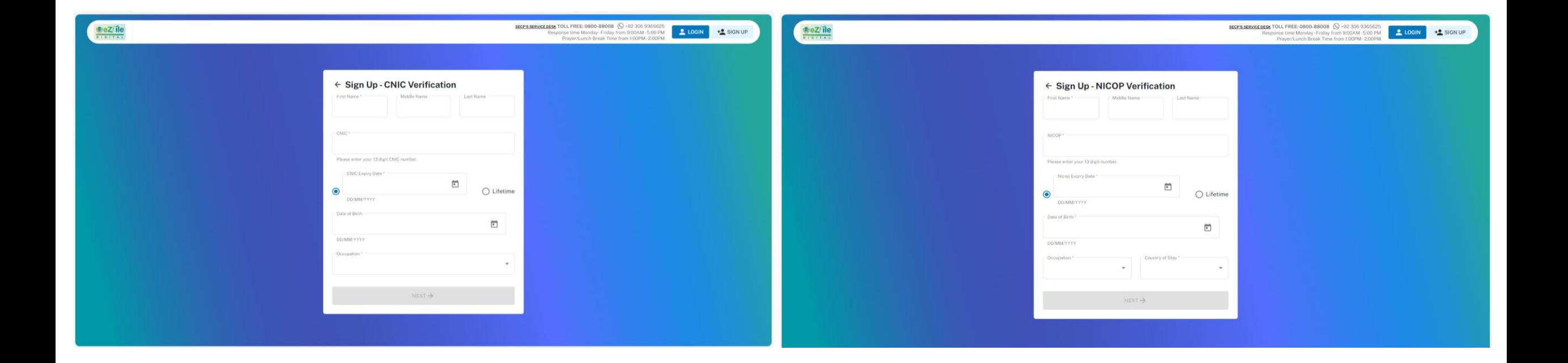

**b.** System displays the Sign-Up-CNIC / NICOP Verification form where user is required to enter their personal details as per CNIC/ NICOP, as shown in the image

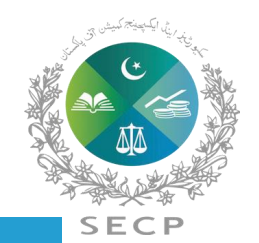

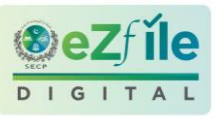

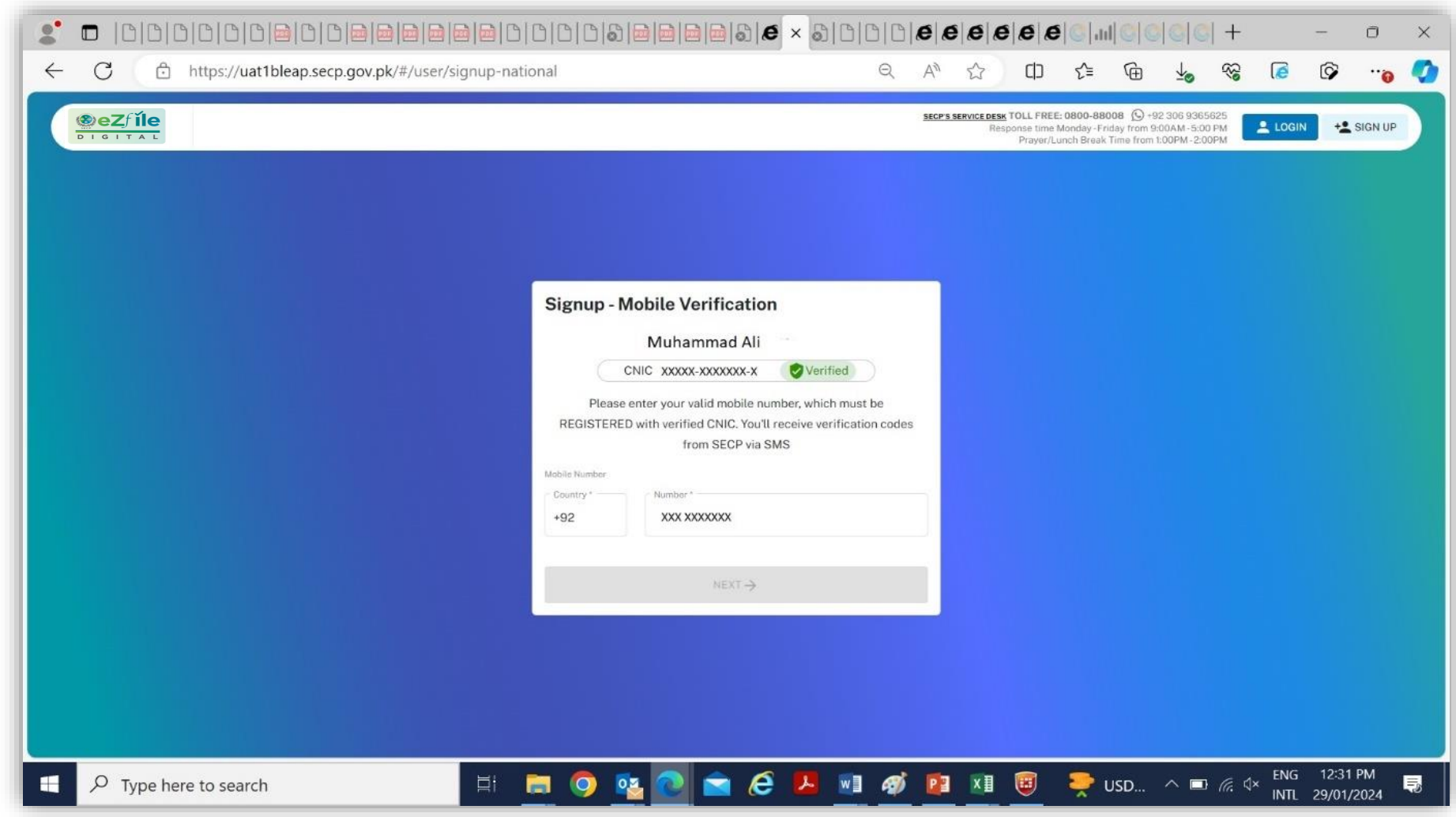

**c.** After entering the details, click on the next button. If you have entered correct details of your CNIC/NICOP, your CNIC/NICOP will be verified from NADRA and system displays the field to enter mobile number. User will enter the mobile number that is registered with the verified CNIC/NICOP.

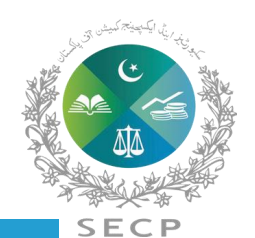

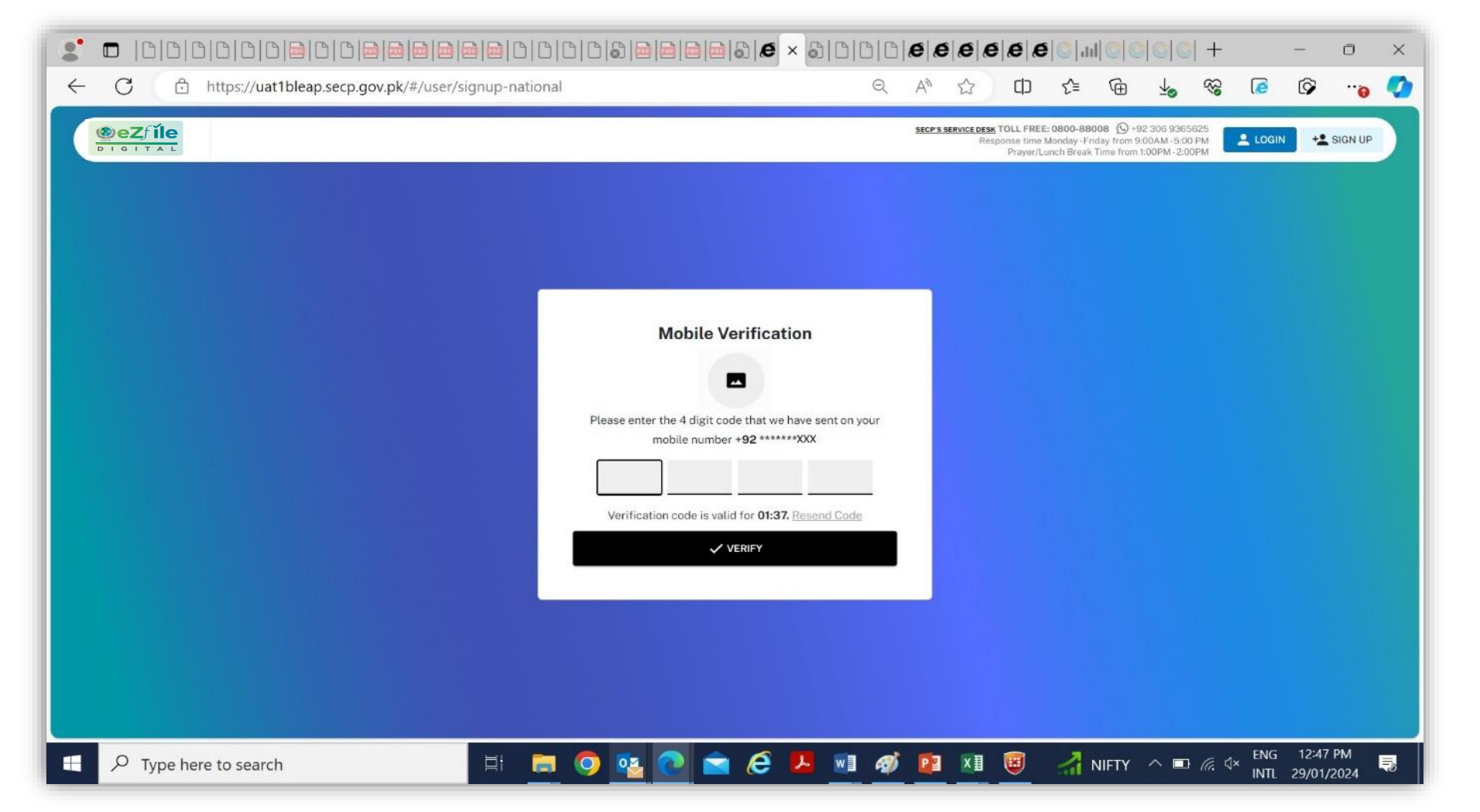

**d.** Applicant provides a mobile number, the mobile number will be verified through PMD. After successful verification from PMD for Pakistani Mobile Number, system sends 4 digit OTP to the Applicant's mobile. The OTP remains valid for 2 minutes. If the user enters an incorrect OTP 3 times in a row, the system temporarily blocks the user from further signup attempts for 30 minutes as a security measure. The user can resume sign up with that CNIC / NICOP after a lapse of 30 minutes.

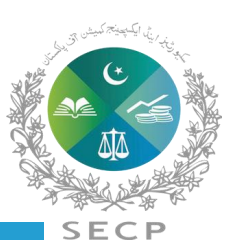

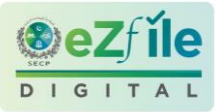

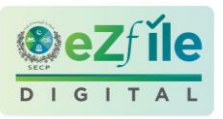

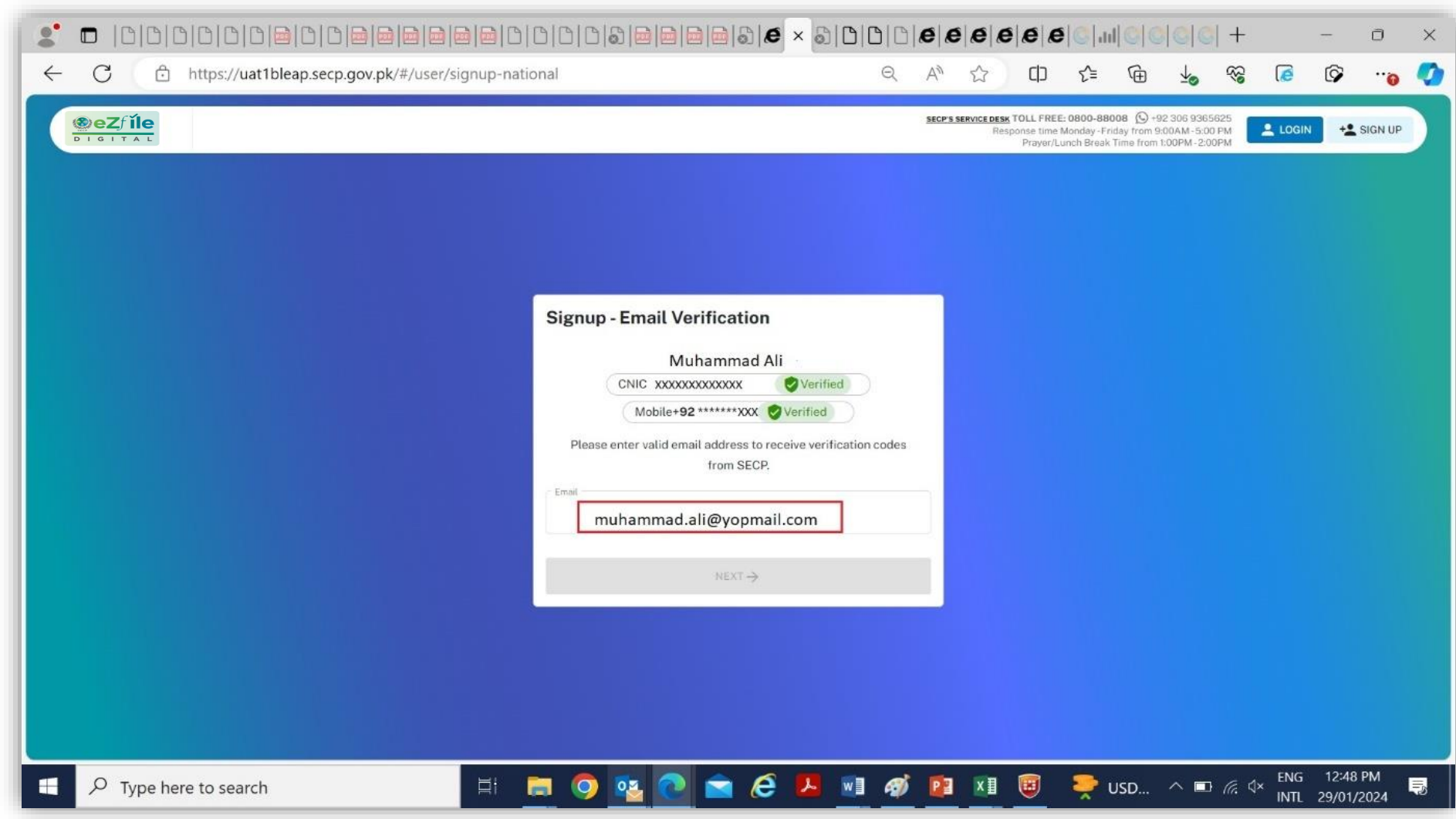

**e.** After mobile number and OTP verification, user will enter valid email address. The verified statuses of both CNIC / NICOP and Mobile number are shown on top.

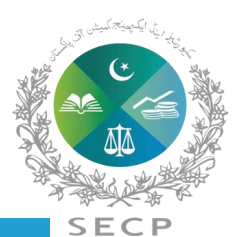

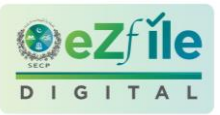

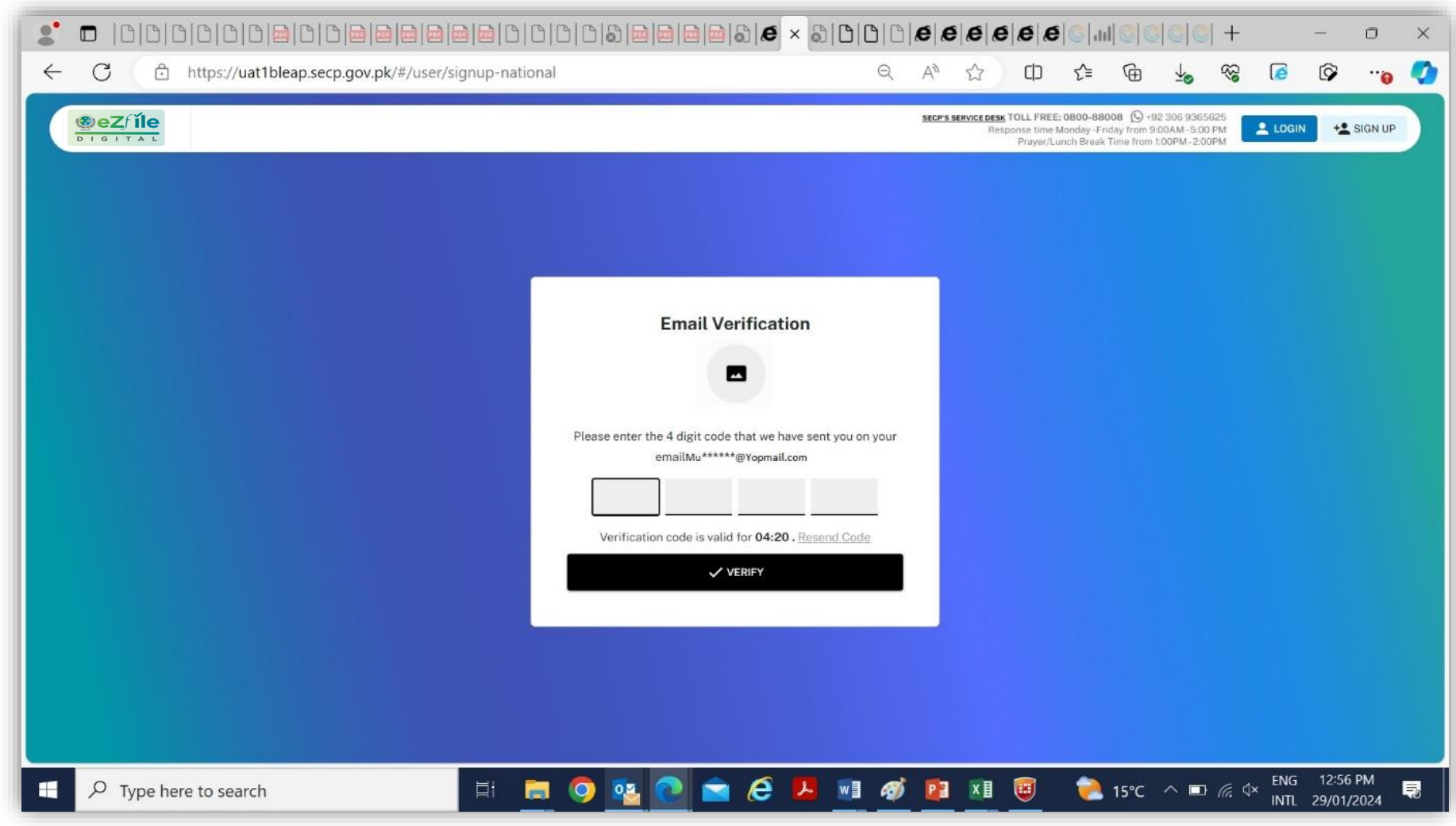

**f.** System sends the OTP on the email. This OTP remains valid for 5 minutes, after which the Resend Code button becomes enabled. Applicant will enter verification code received on the email address.

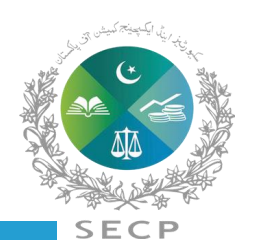

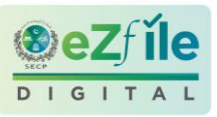

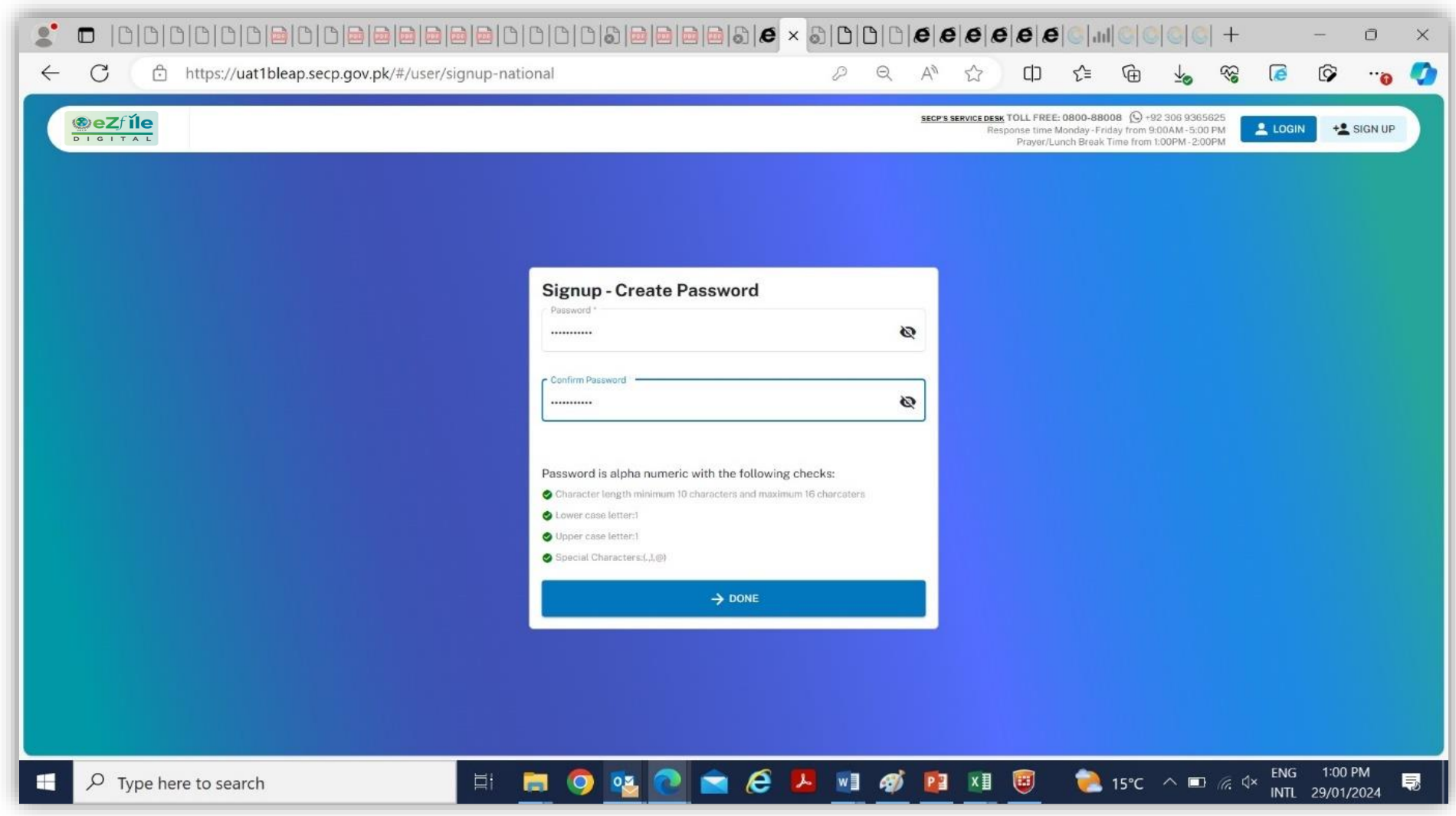

**g.** After entering verification code, system displays the screen to create and confirm password. The password selected should be as per the prescribed criteria. When these requirements are met, a green checkmark will be placed against each of these. The Done button at the bottom of the page remains disabled until all these requirements are met, not allowing the user to proceed further without a strong password.

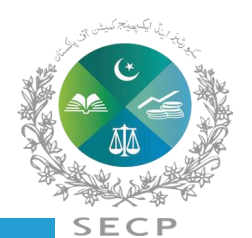

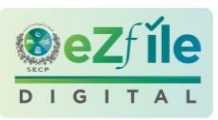

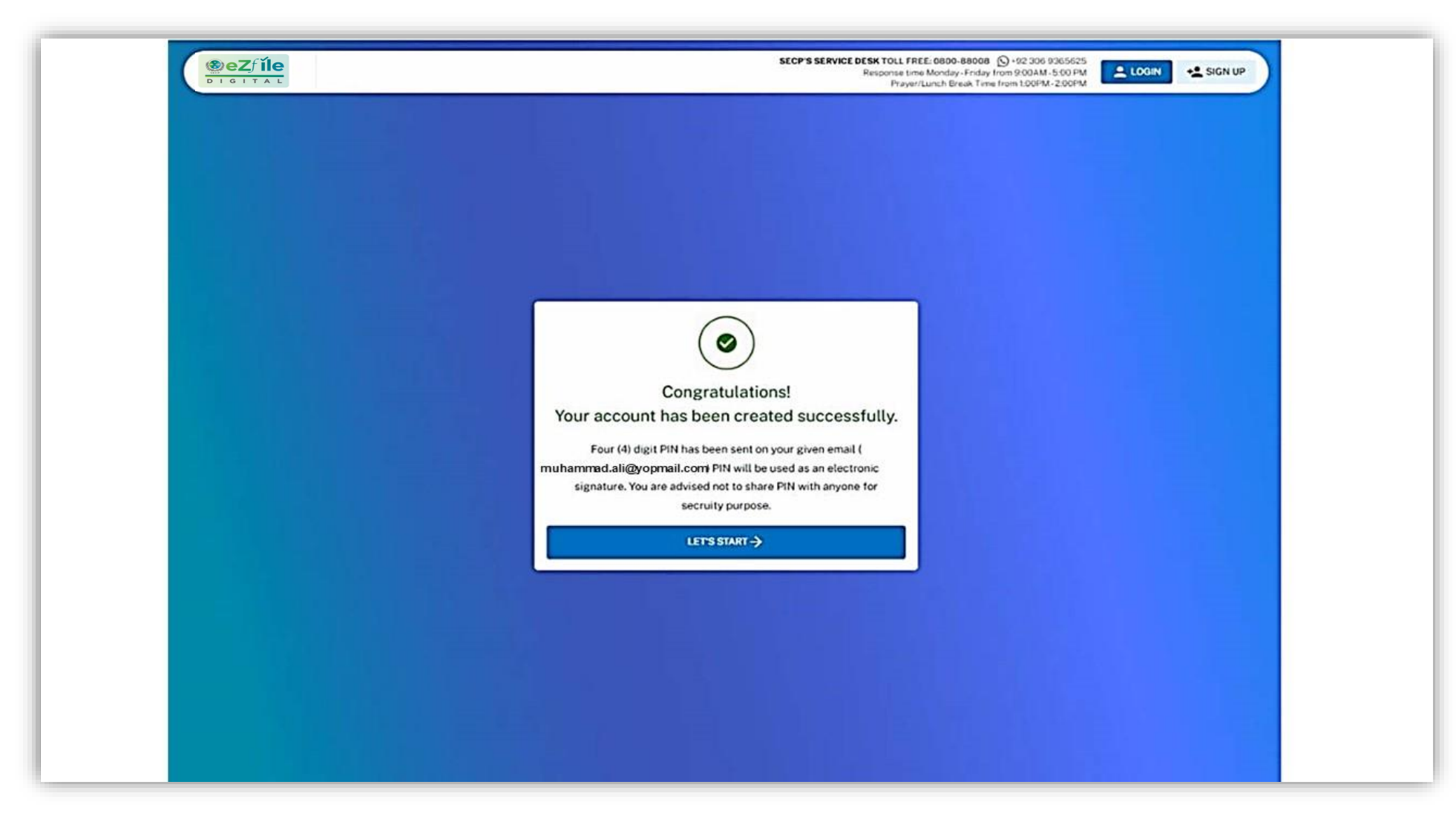

**h.** Once the password has been created, system will send successful user creation alert and PIN to the applicant on provided email. User will now be able to login to eZfile.

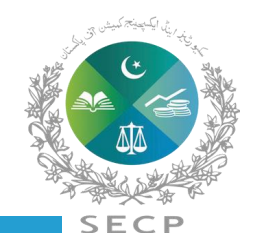

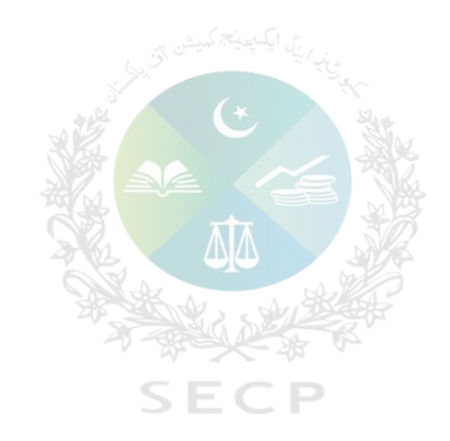

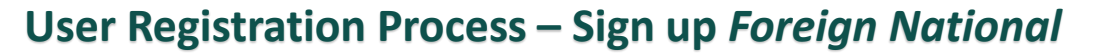

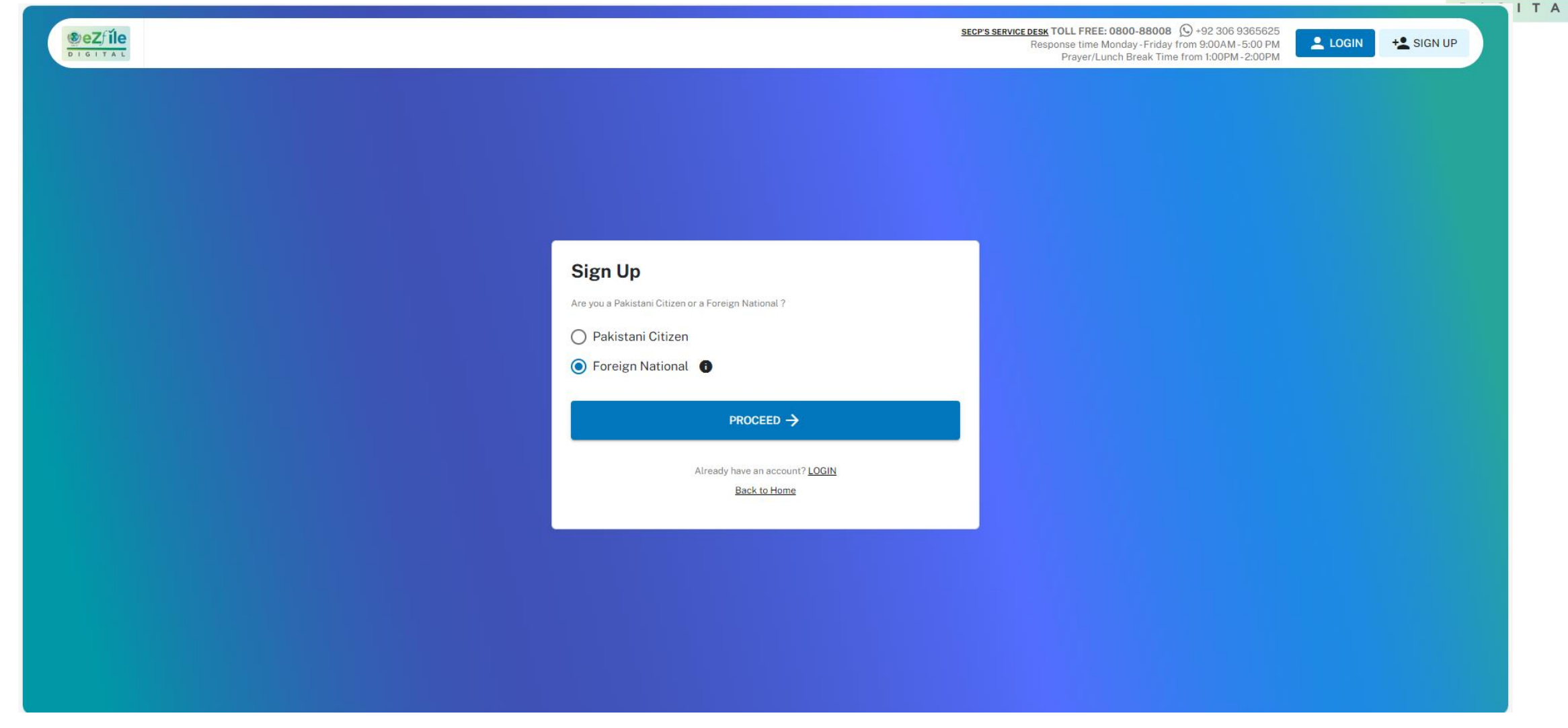

**a.** User selects Foreign National and clicks Proceed

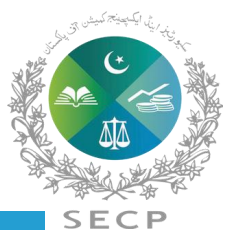

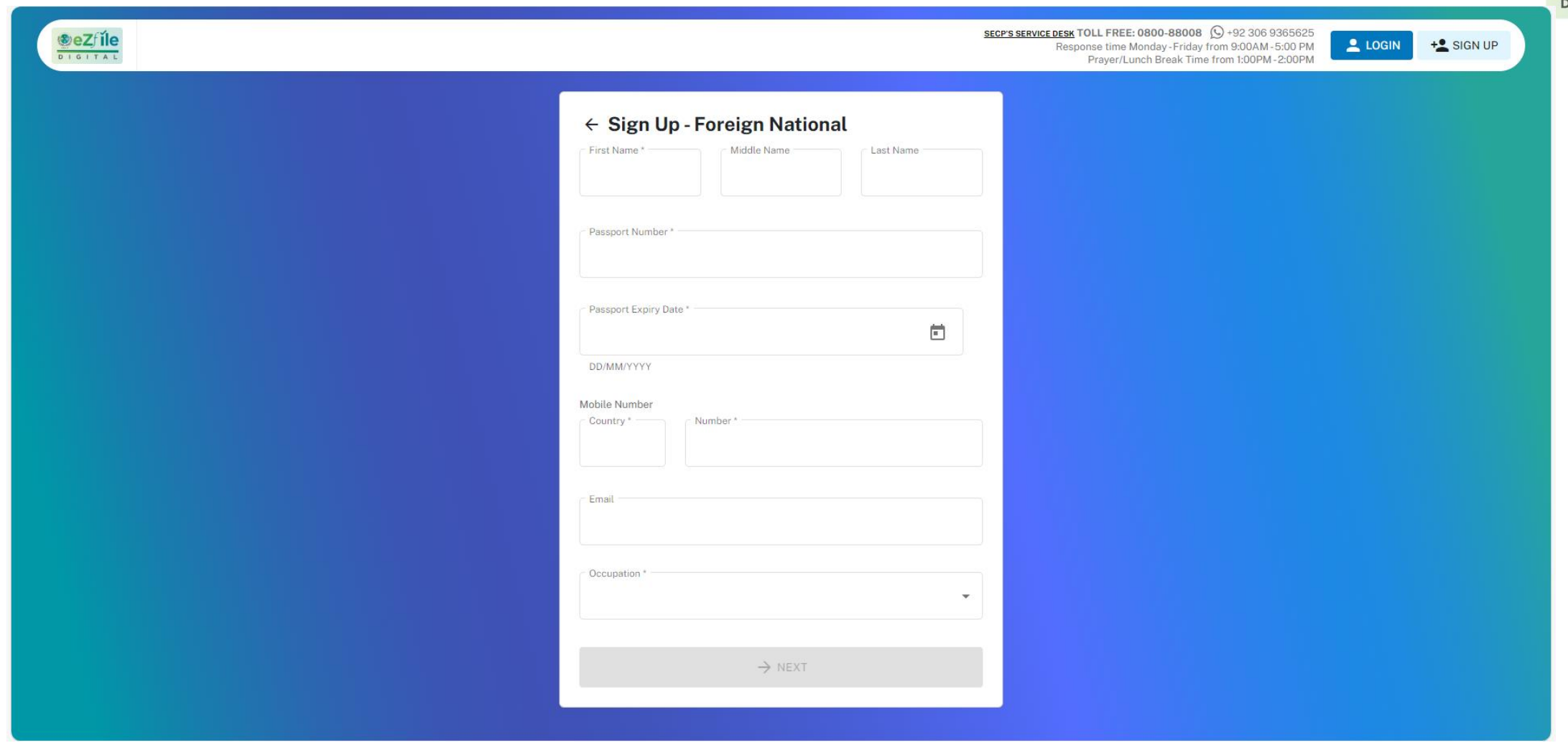

**b.** System displays Sign-Up-Foreign National form where user needs to enter the personal details.

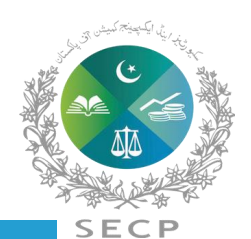

GIT

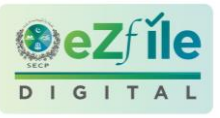

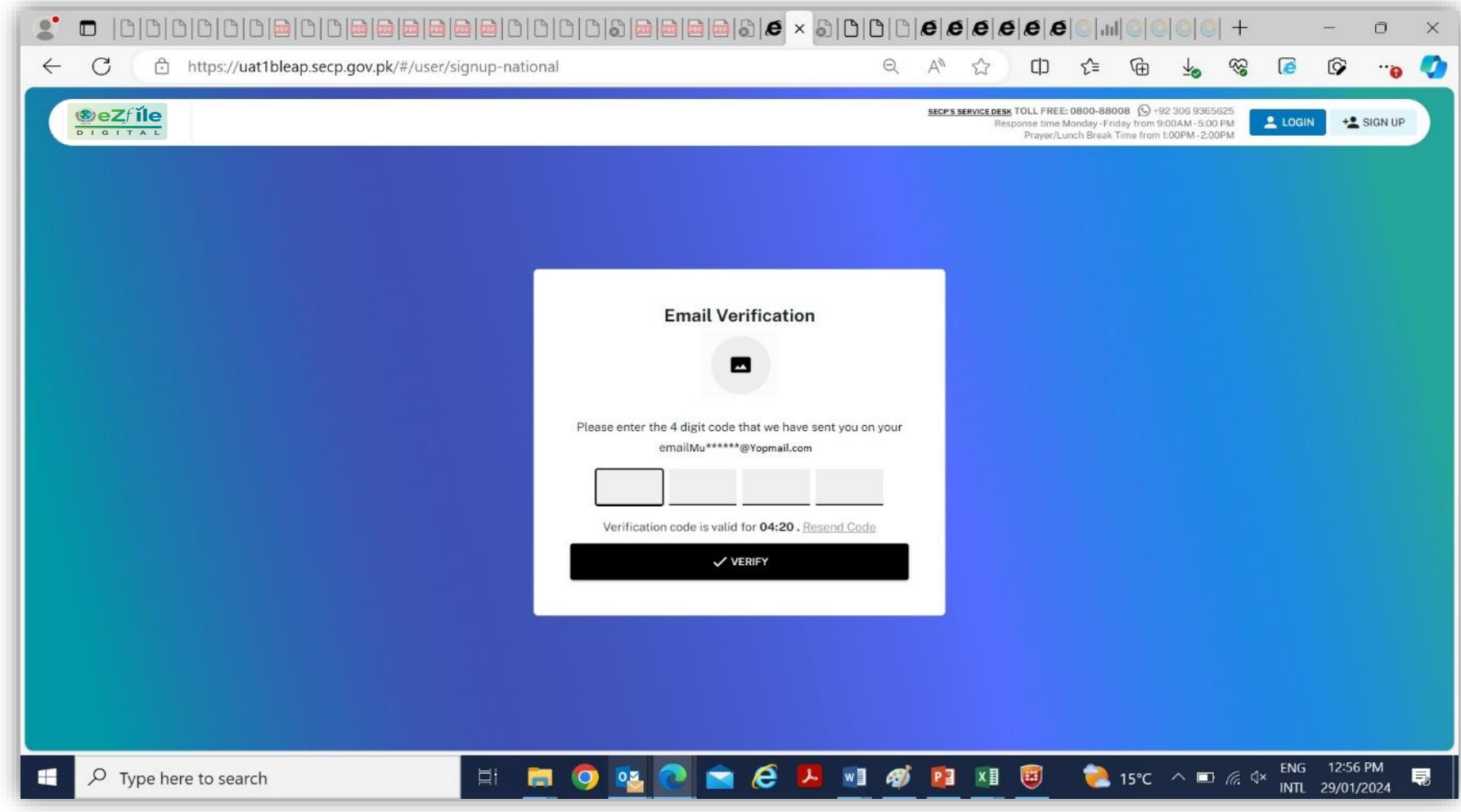

**c.** After entering personal details and upon clicking next button, user will receive OTP on the provided email. This OTP remains valid for 5 minutes, after which the Resend Code button becomes enabled. User will enter the OTP and clicks on verify button.

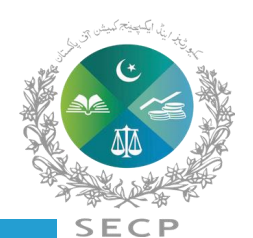

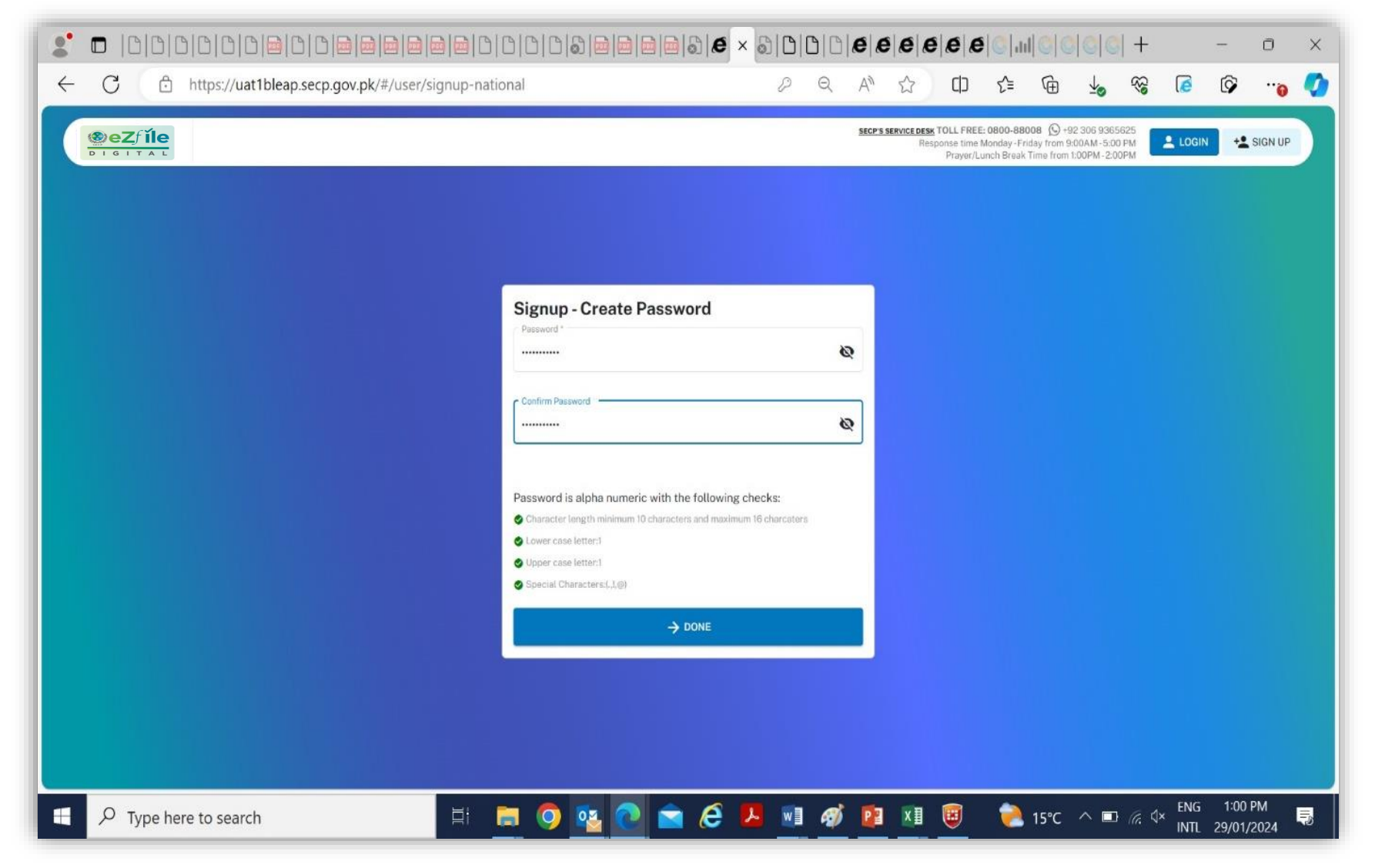

**d.** After entering verification code, system displays the screen to create and confirm password. The password selected should be as per the prescribed criteria. When these requirements are met, a green checkmark will be placed against each of these. The Done button at the bottom of the page remains disabled until all these requirements are met, not allowing the user to proceed further without a strong password.

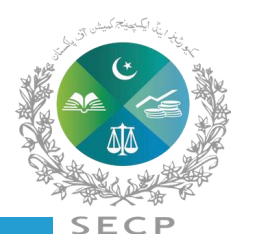

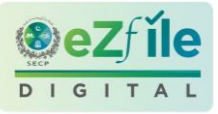

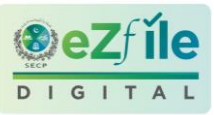

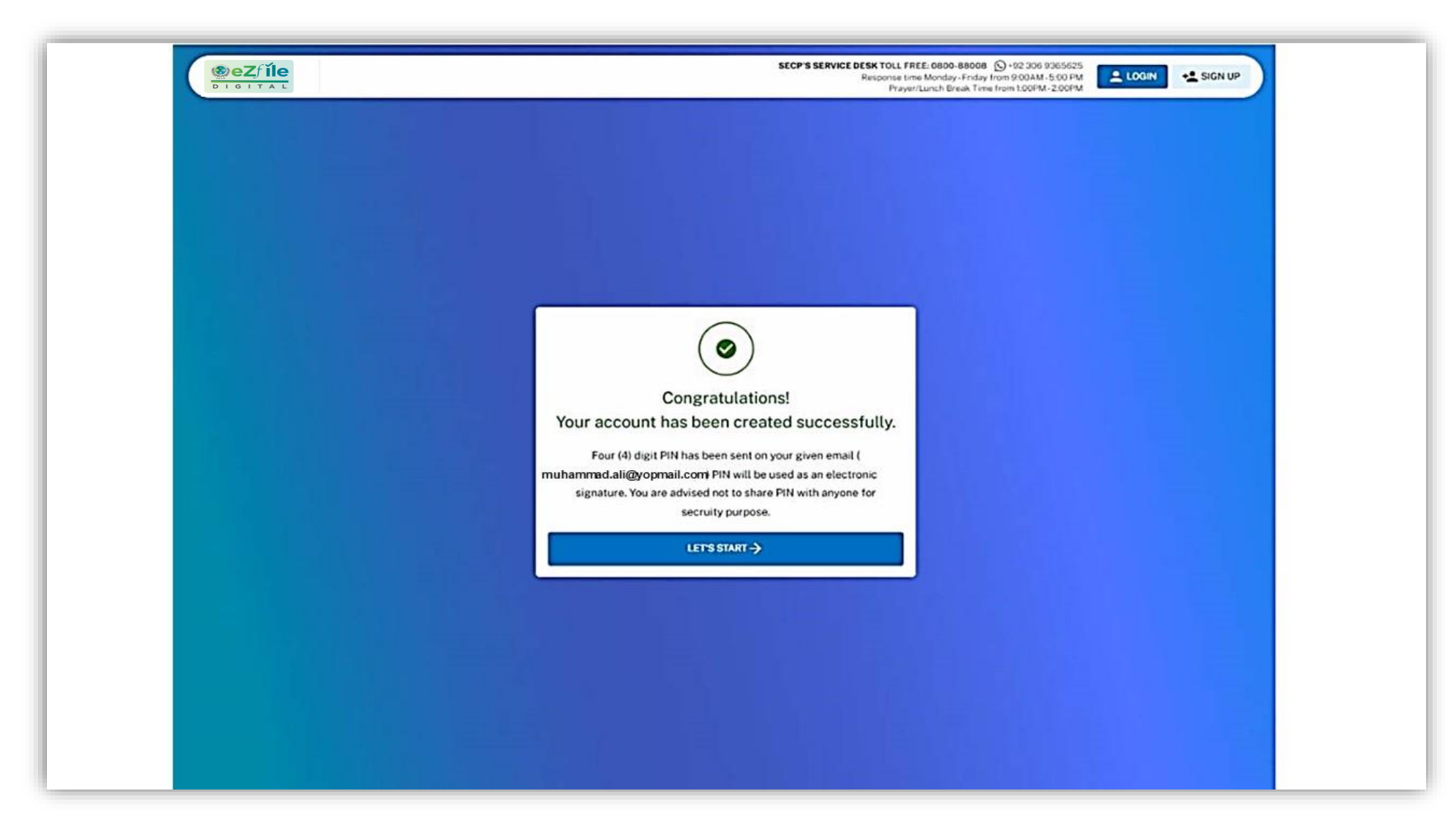

**e.** Once the password has been created system will generate an Email to applicant regarding PIN generation. User will now able to login to eZfile.

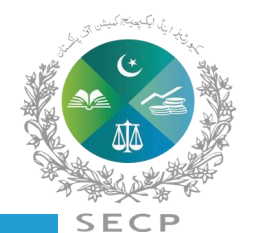

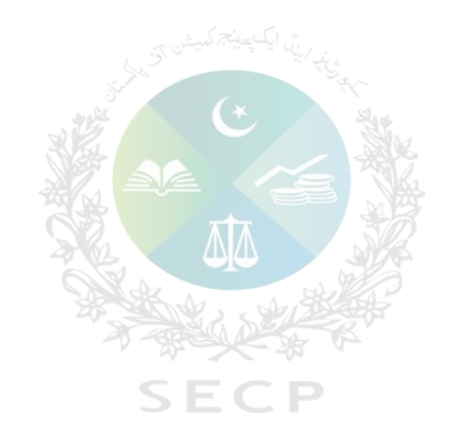

# **Login to** *eZfile*

### **User Registration Process – After Login**

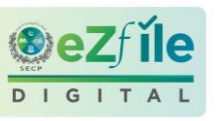

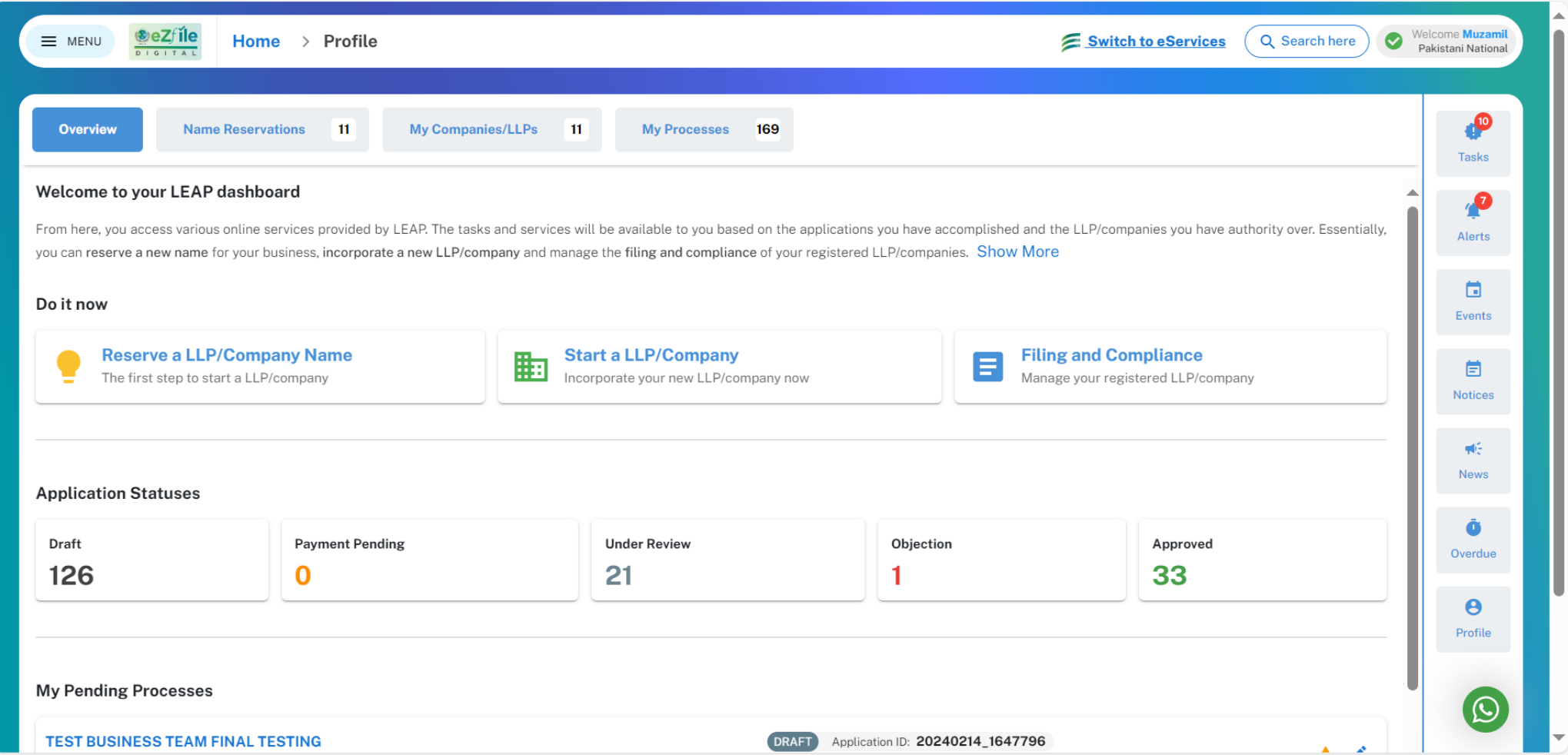

After login, user will land on to eZfile homepage, which gives a 360 degree view of processes associated with the user profile.

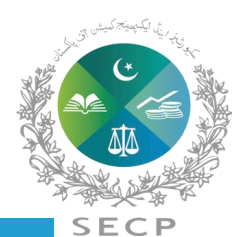

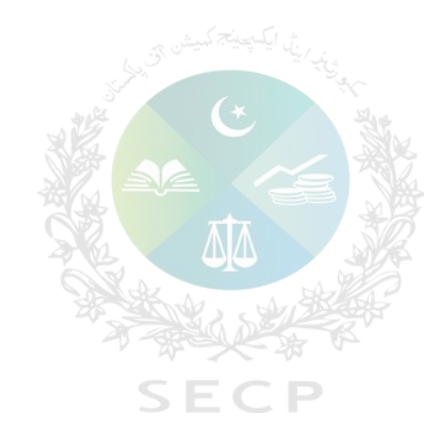

# **Help me Decide Tool**
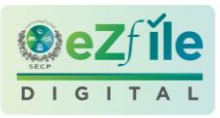

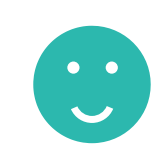

company (part of next phase) and processes for Foreign Companies will not be The *help me decide tool* is designed to help first time users in figuring out which type of company they should register. Since certain processes for the available on LEAP in Phase 1-b, the Help Me Decide tool is also accompanied by a façade layer to direct the incoming Applicant to either LEAP or e-Services portals.

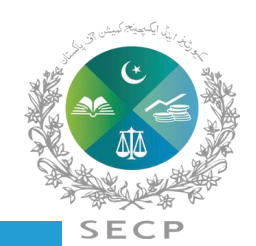

### **Help me Decide Tool**

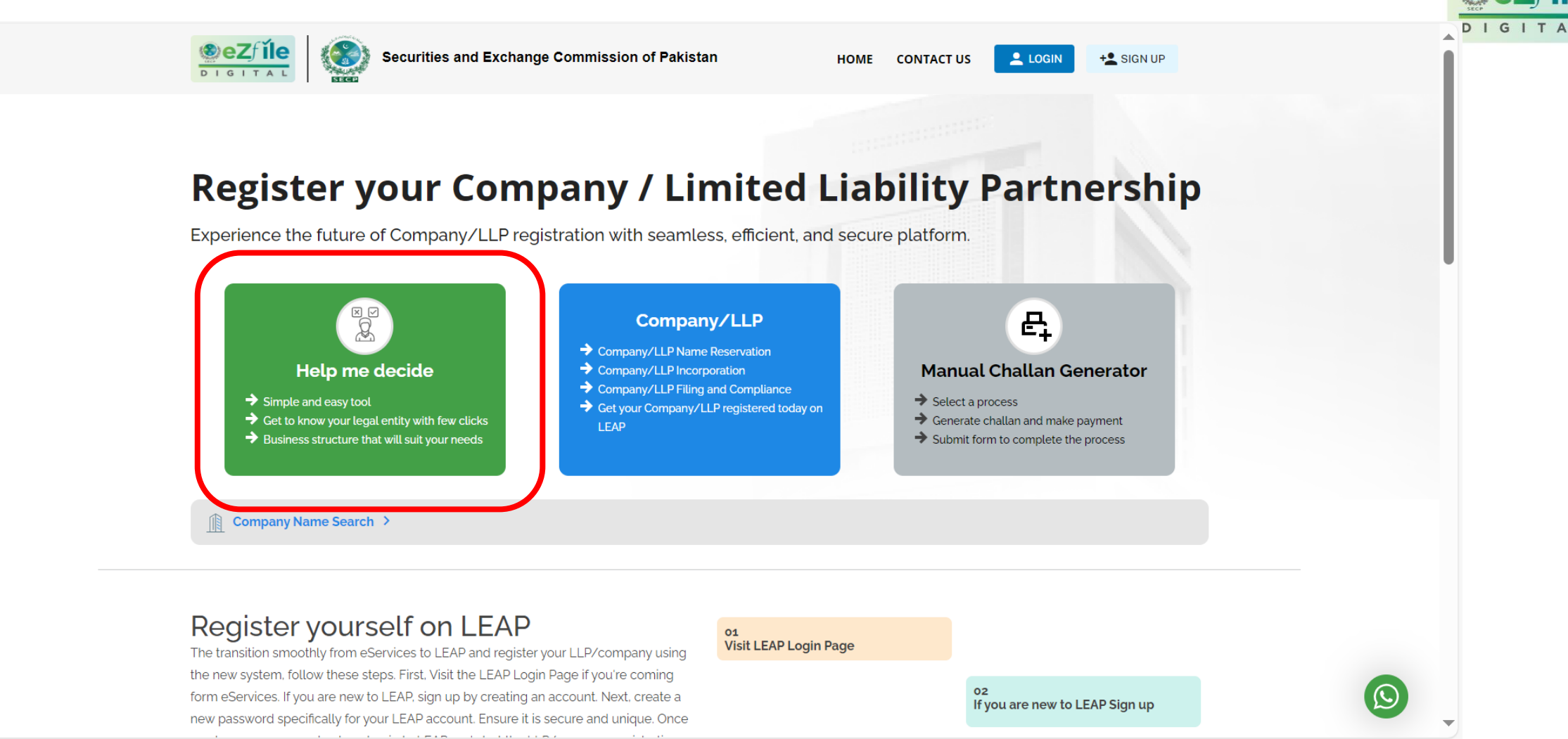

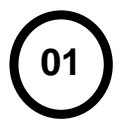

You will land on eZfile main page

# SEC

### **Help me Decide Tool**

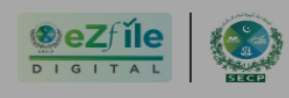

Securities and Exchange Commission of Pakistan

 $L$  LOGIN +2 SIGN UP

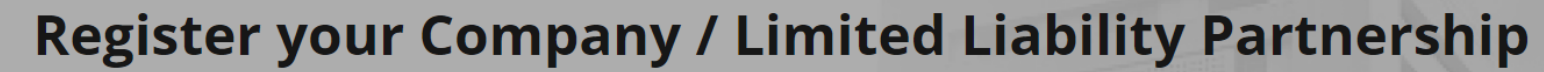

Experience the future of Company/LLP registration with seamless, efficient, and secure platform.

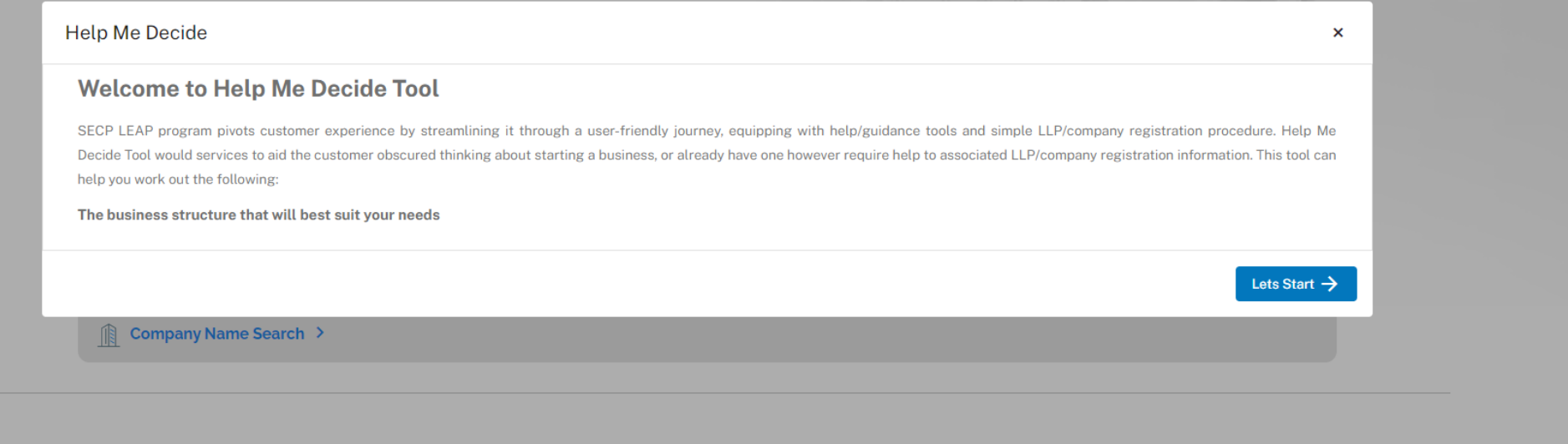

#### **Register yourself on LEAP**

The transition smoothly from eServices to LEAP and register your LLP/company using the new system, follow these steps. First, Visit the LEAP Login Page if you're coming form eServices. If you are new to LEAP, sign up by creating an account. Next, create a new password specifically for your LEAP account. Ensure it is secure and unique. Once

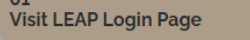

02 If you are new to LEAP Sign up

**02**

Clicking on the Help Me Decide Tool will lead the user to the tool's welcome screen

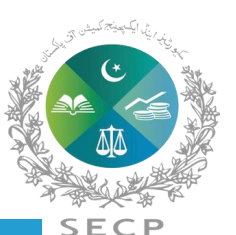

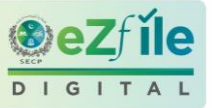

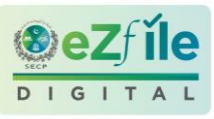

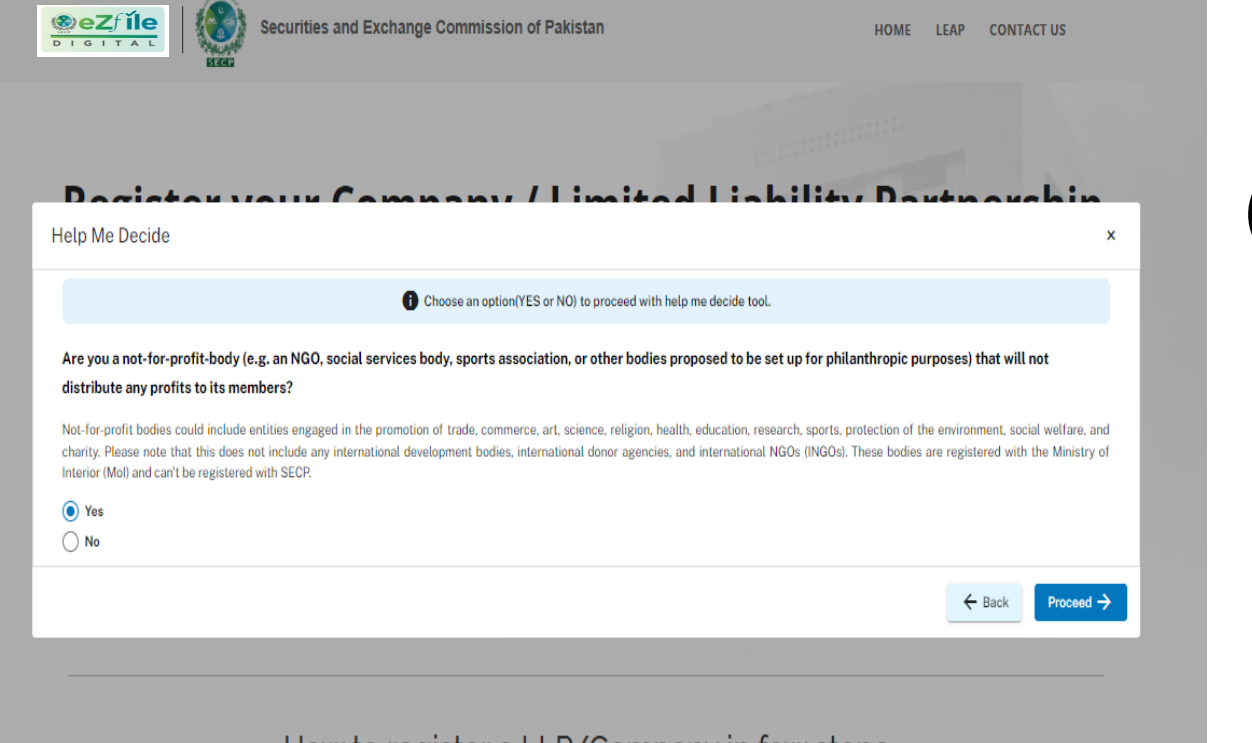

#### How to register a LLP/Company in few steps

The simplest way for anyone to incorporate LLP/Company, Compliance Filing, and manage all your business needs.

By clicking on the Let's Start button, the Applicant will be taken to a Question/Answer wizard that the user can navigate by selecting a Yes/No answer to the questions presented and then clicking on the Proceed button. The Applicant can also close the Help Me Decide tool using the close(x) button on the top right of the window. **03**

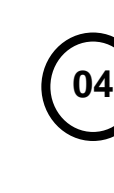

Once the Applicant reaches a particular Company Type based on the responses given, the Applicant can navigate to the relevant portal (LEAP or e-Services) to sign up or login. The Applicant can also choose to navigate to previous questions and explore other questions and Company Types in the Help Me Decide tools by clicking on the Back button.

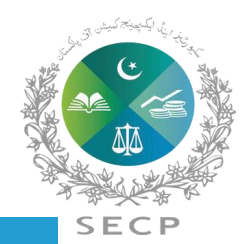

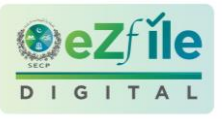

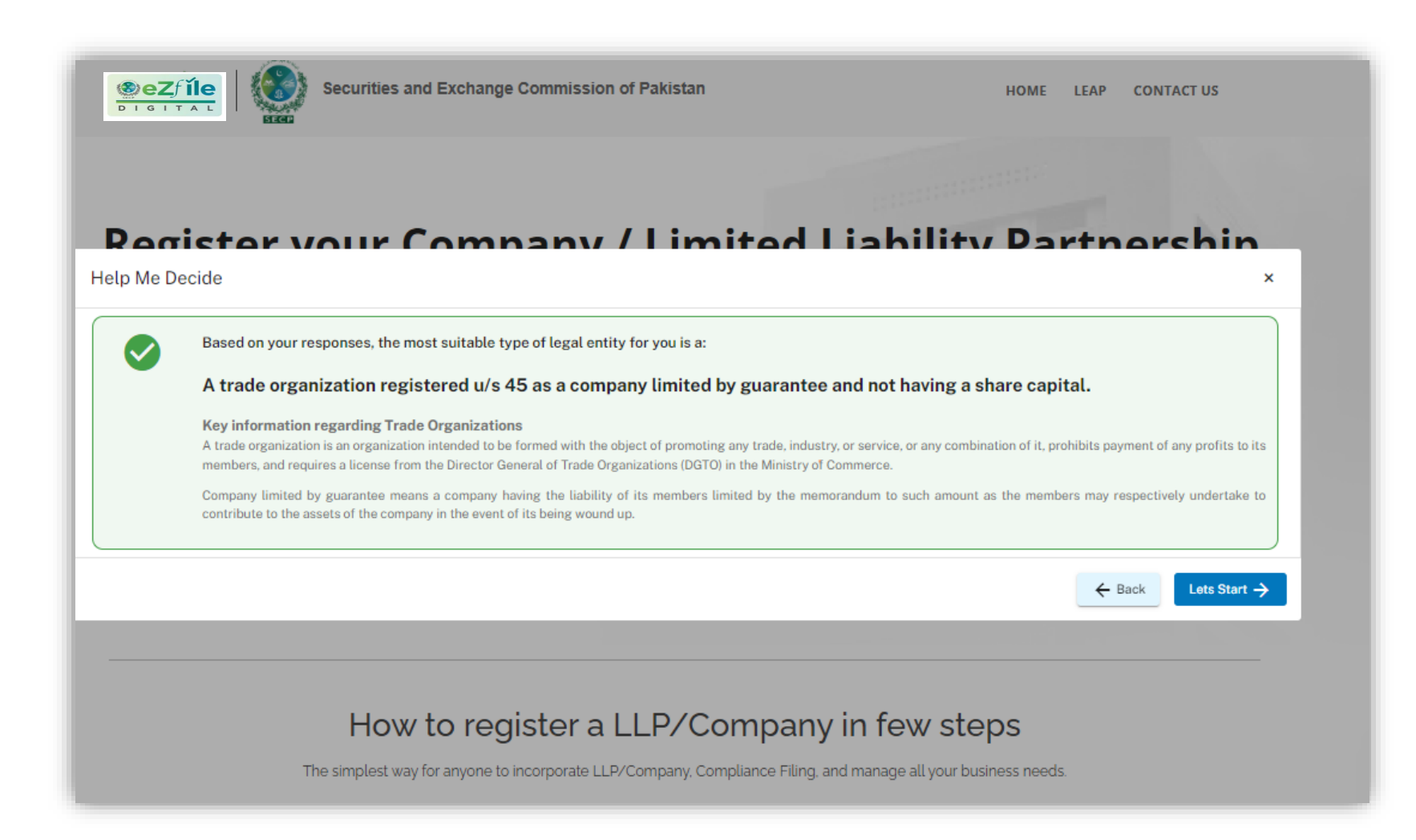

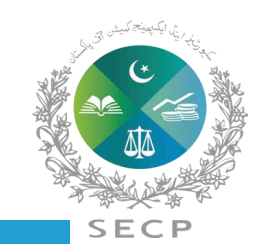

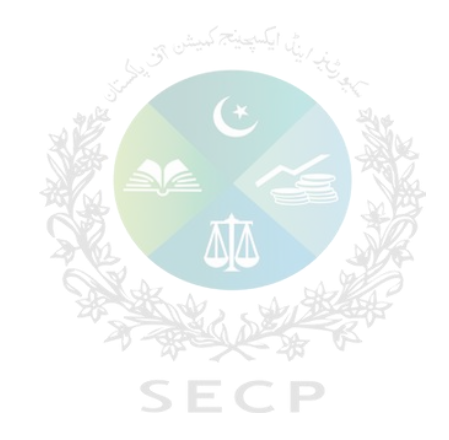

# **Step by step procedure for Name reservation and LLP/Company Incorporation in** *eZfile***.**

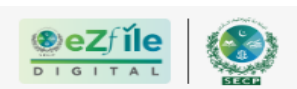

Securities and Exchange Commission of Pakistan

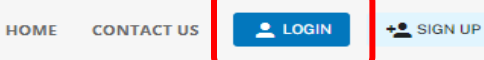

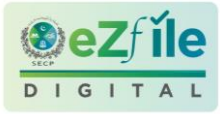

### **Register your Company / Limited Liability Partnership**

Experience the future of Company/LLP registration with seamless, efficient, and secure platform.

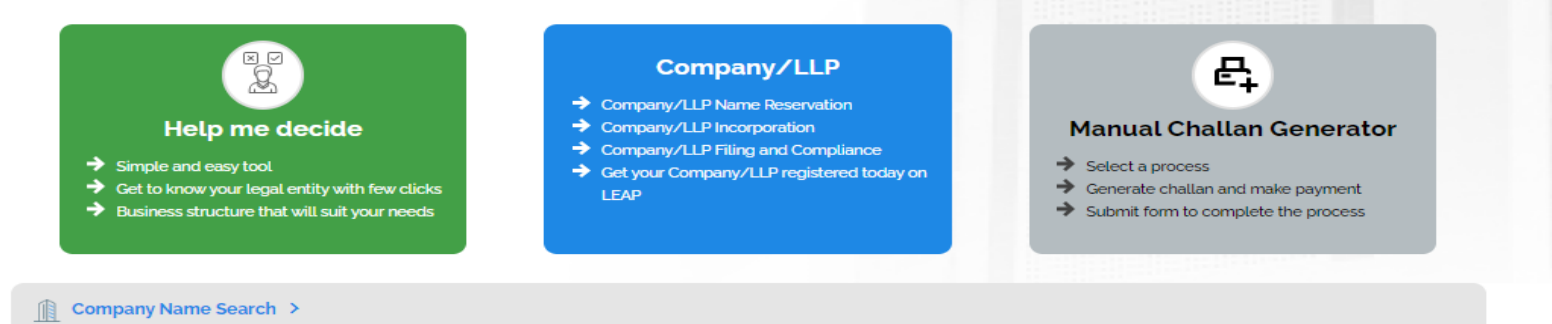

01 **Visit** 

#### Register yourself on LEAP

The transition smoothly from eServices to LEAP and register your LLP/company using the new system, follow these steps. First, Visit the LEAP Login Page if you're coming form eServices. If you are new to LEAP, sign up by creating an account. Next, create a new password specifically for your LEAP account. Ensure it is secure and unique. Once you have your account set up, log in to LEAP and start the LLP/company registration process. Follow the on-screen instructions to provide the necessary details and complete the registration. If you have any question and encounter any difficulties, don't hesitate to reach out to our support team. They are ready to assist you throughout the process.

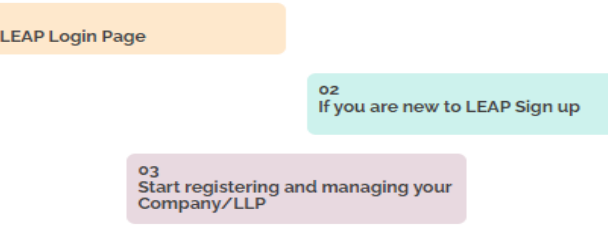

**Step-2**

You will land on *eZfile* main page, click on sign up tab

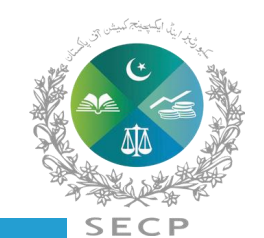

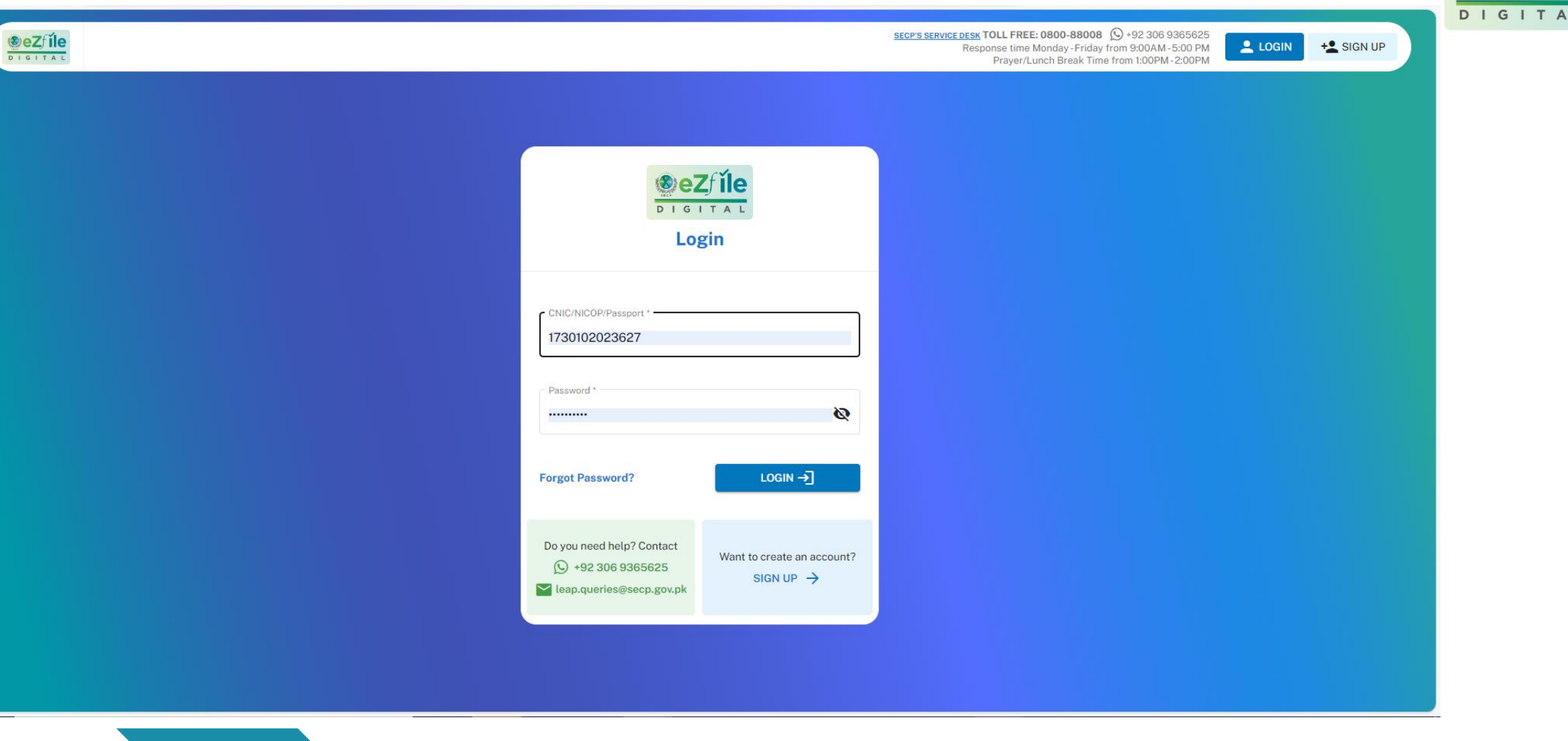

**Step-3**

Create user account by clicking sign up if you are a new user or login to LEAP using your CNIC/passport number and password, if you are already registered.

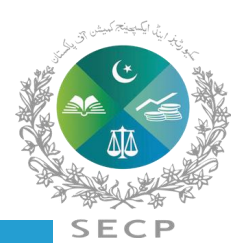

**Step-4**

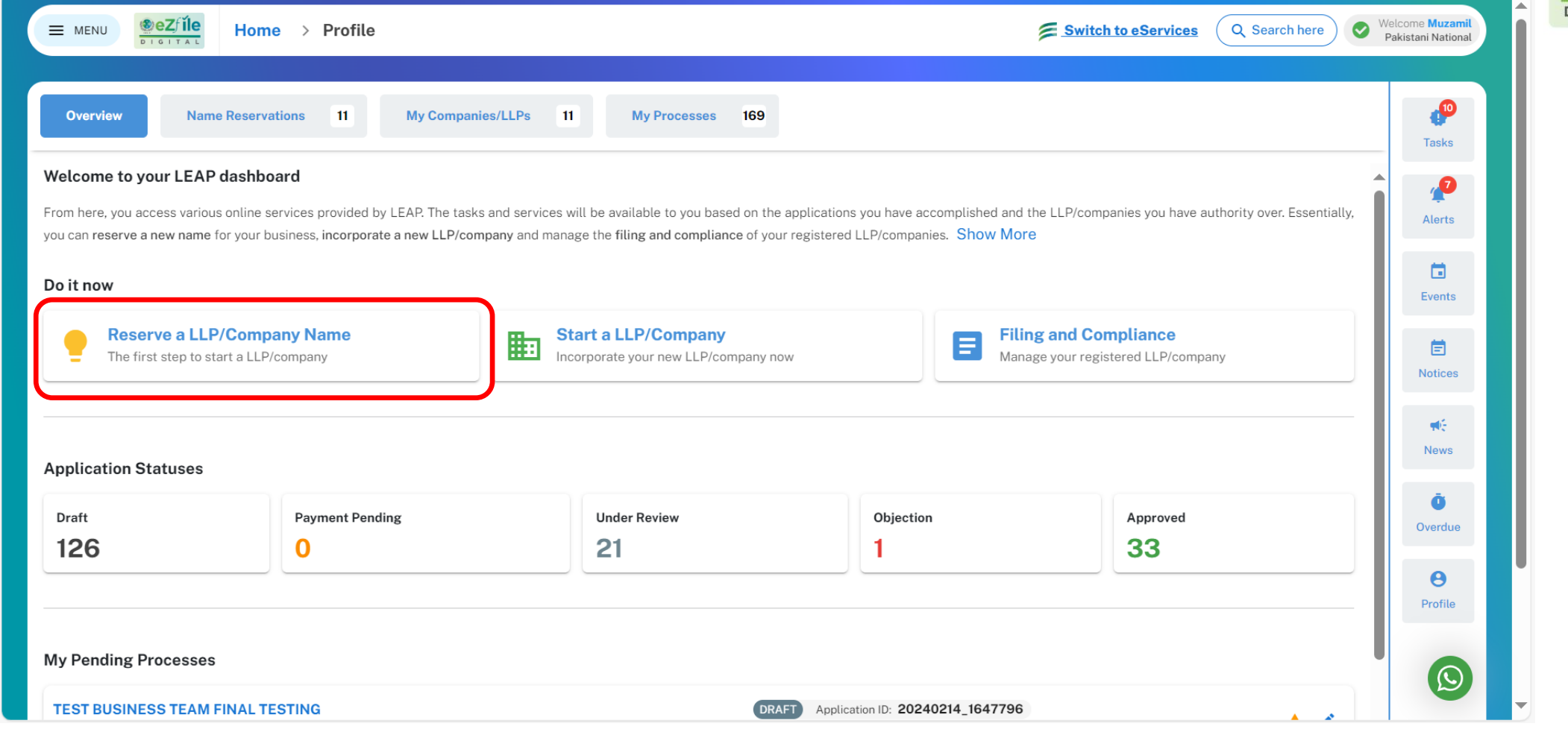

Upon successful login, you will be able to see your LEAP dashboard

Click "Reserve a LLP/company name" click start a LLP/company, if you have already reserved a name

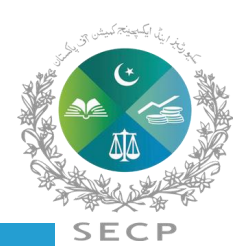

 $\circledast$ e

IGITA

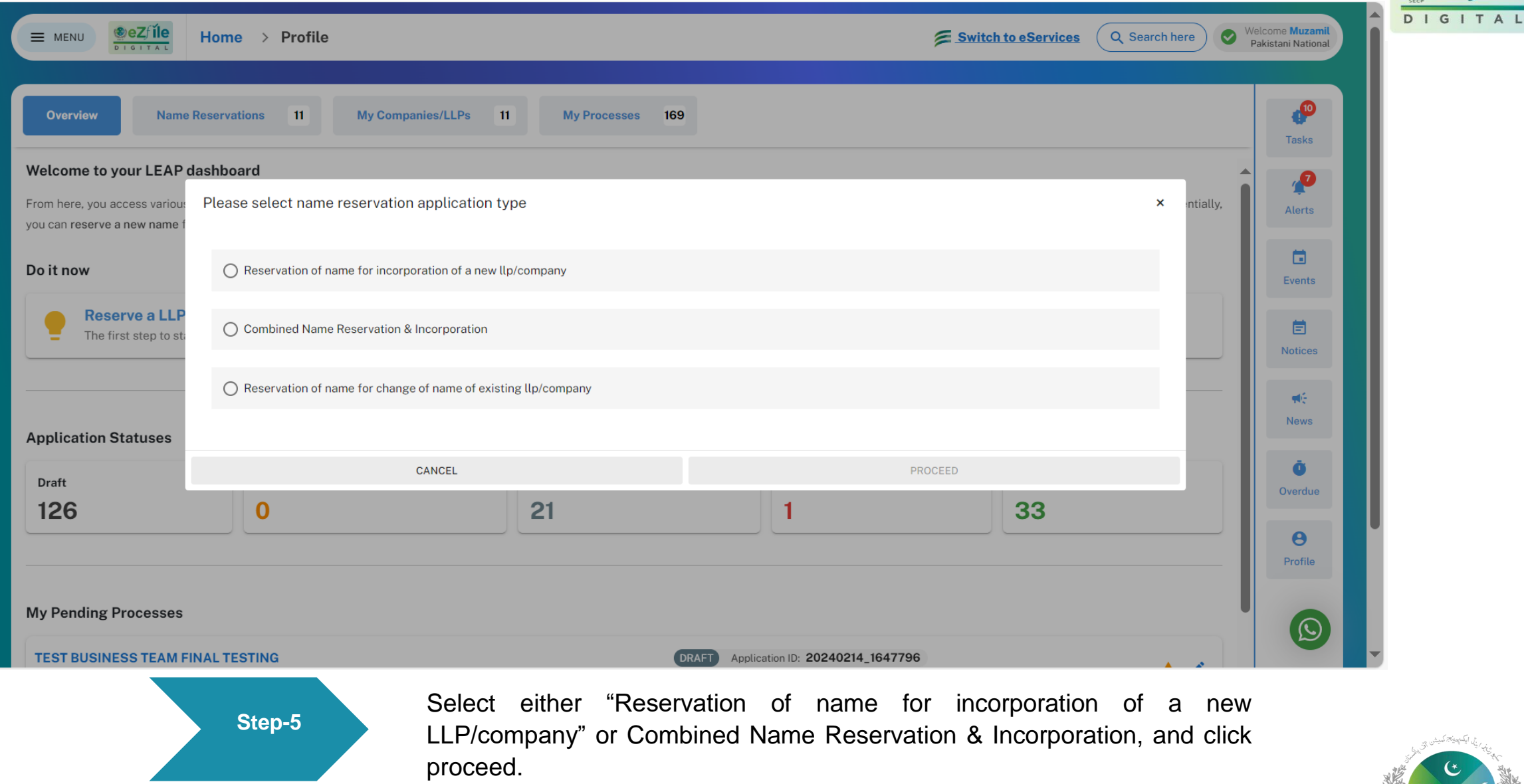

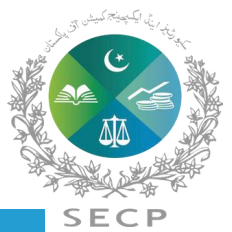

íle

 $\circledast$ eZ

New Name Reservation > Select LLP/Company Type

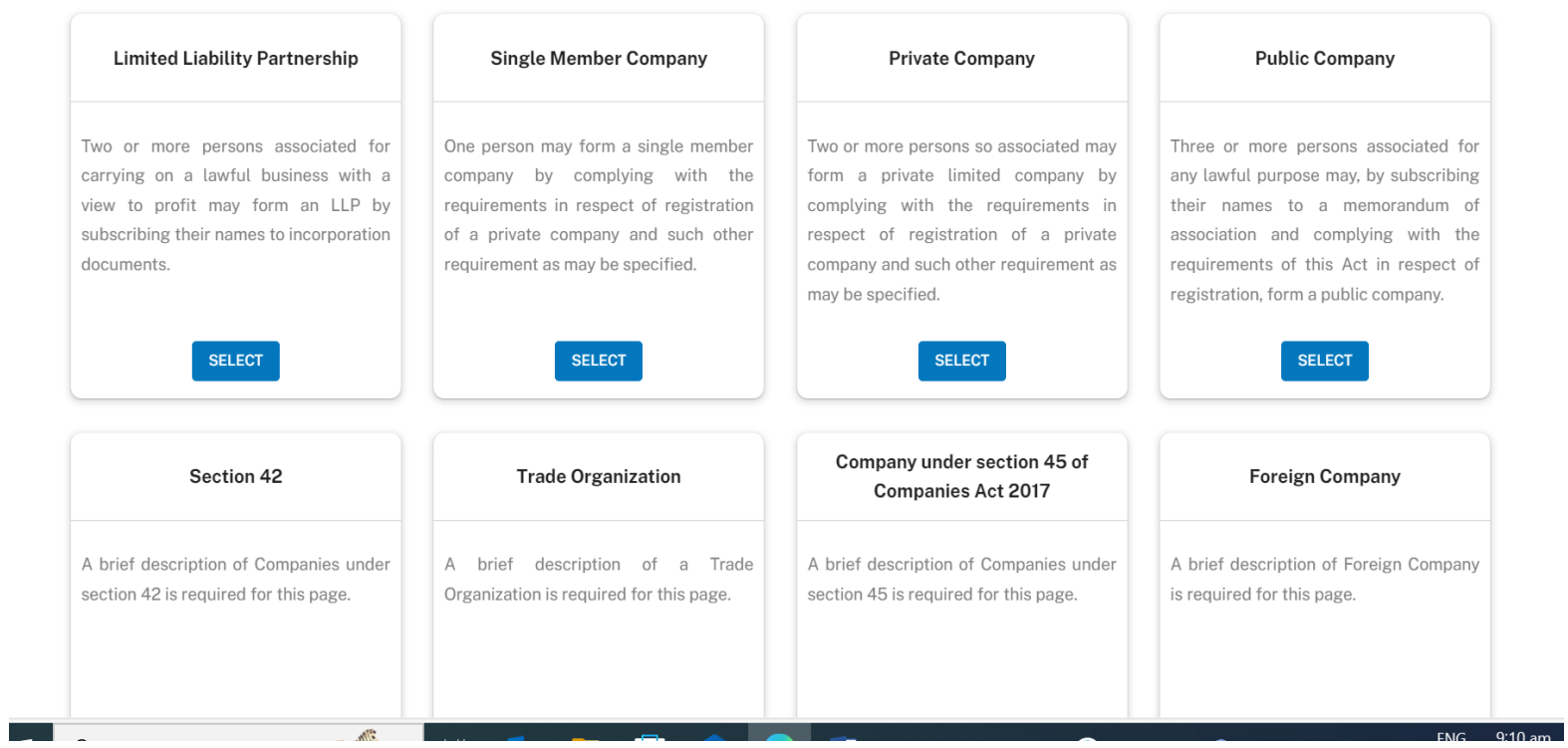

**Step-6** Select the type of company that you want to incorporate.

**SECP** 

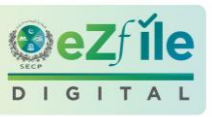

 $\pmb{\times}$ 

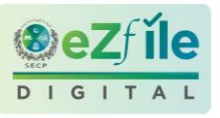

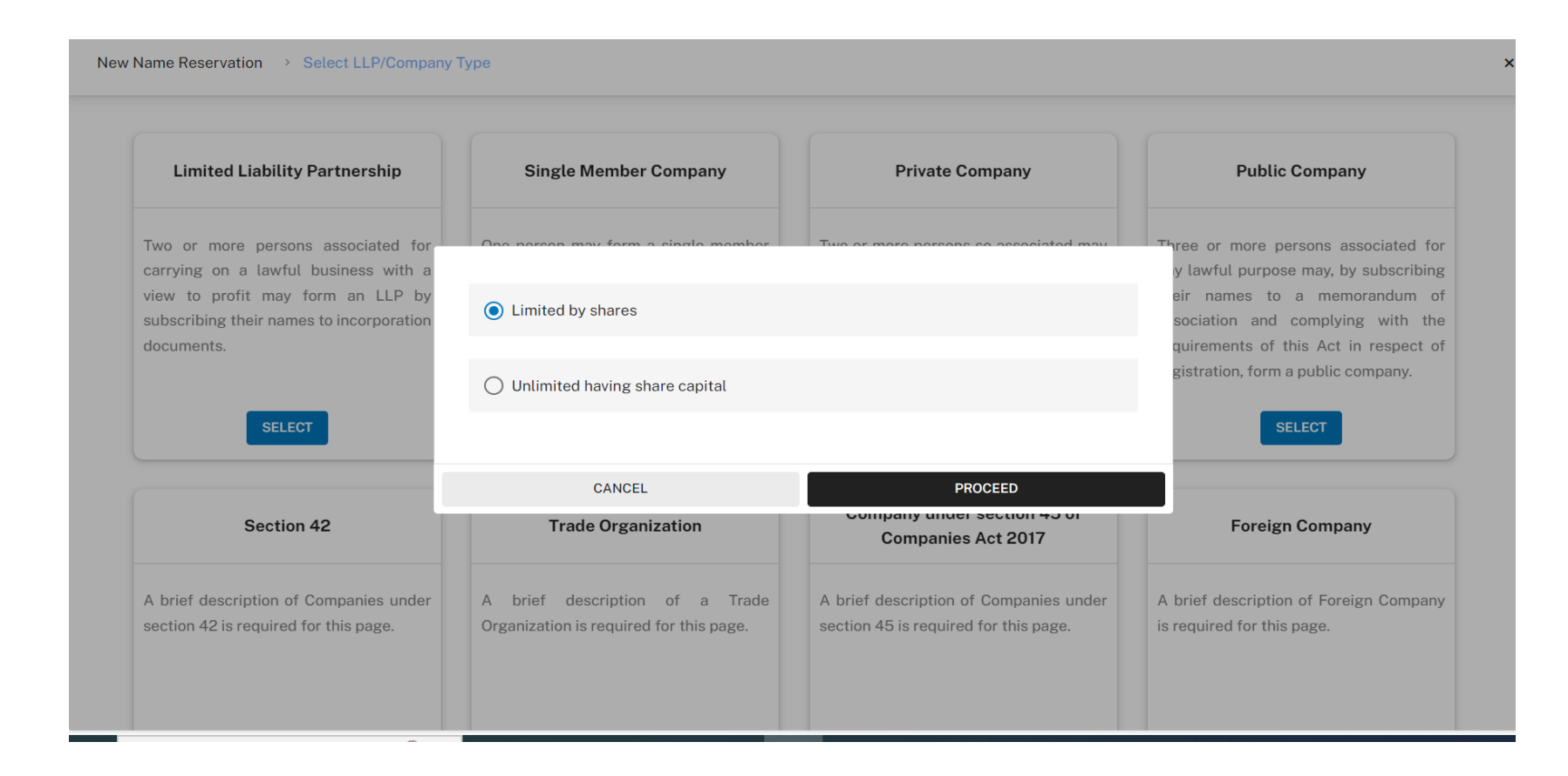

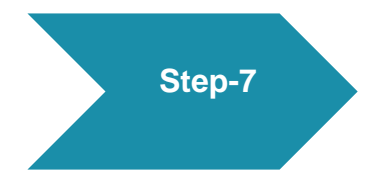

Then select any one from the drop box 1. company limited by shares or 2. unlimited company having share capital and click to proceed.

Please note limited by share means liability of member is limited whereas in unlimited company liability of member is unlimited.

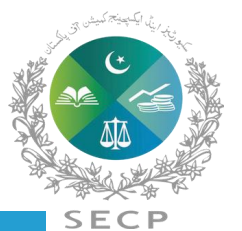

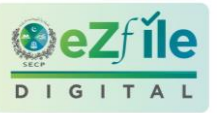

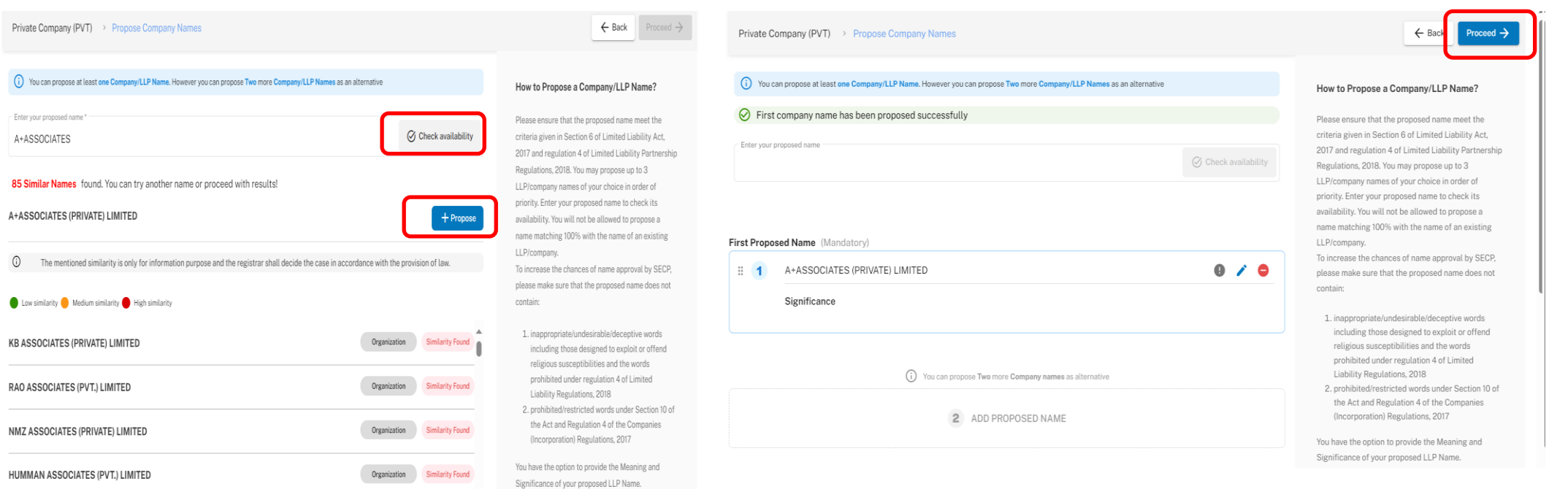

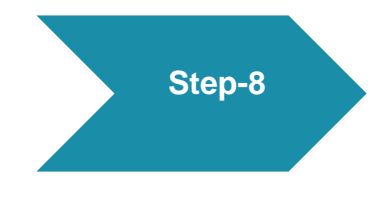

Enter your propose company name, one name is mandatory. Optionally, you can provide two more name and attach documentary evidence and meaning and significance of propose name of company. Click on the "Propose" button and click proceed.

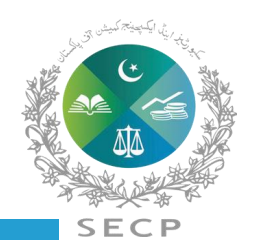

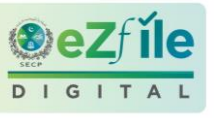

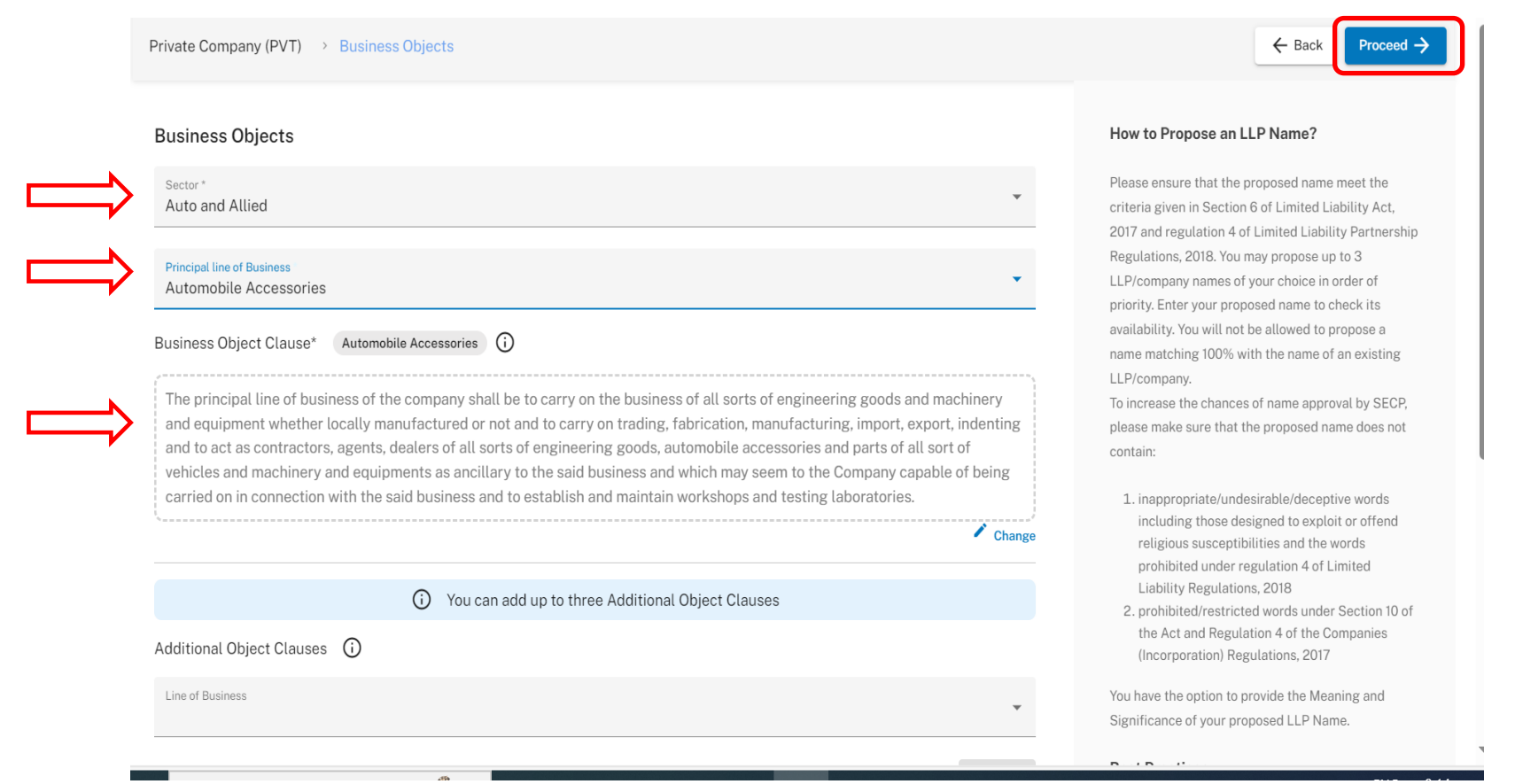

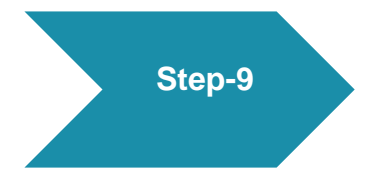

Select business objects and principal line of business, principal line of business should commensurate with the name of company. You can amend the principal line of business, if required. After selecting principal line of business, click proceed.

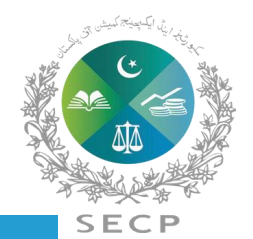

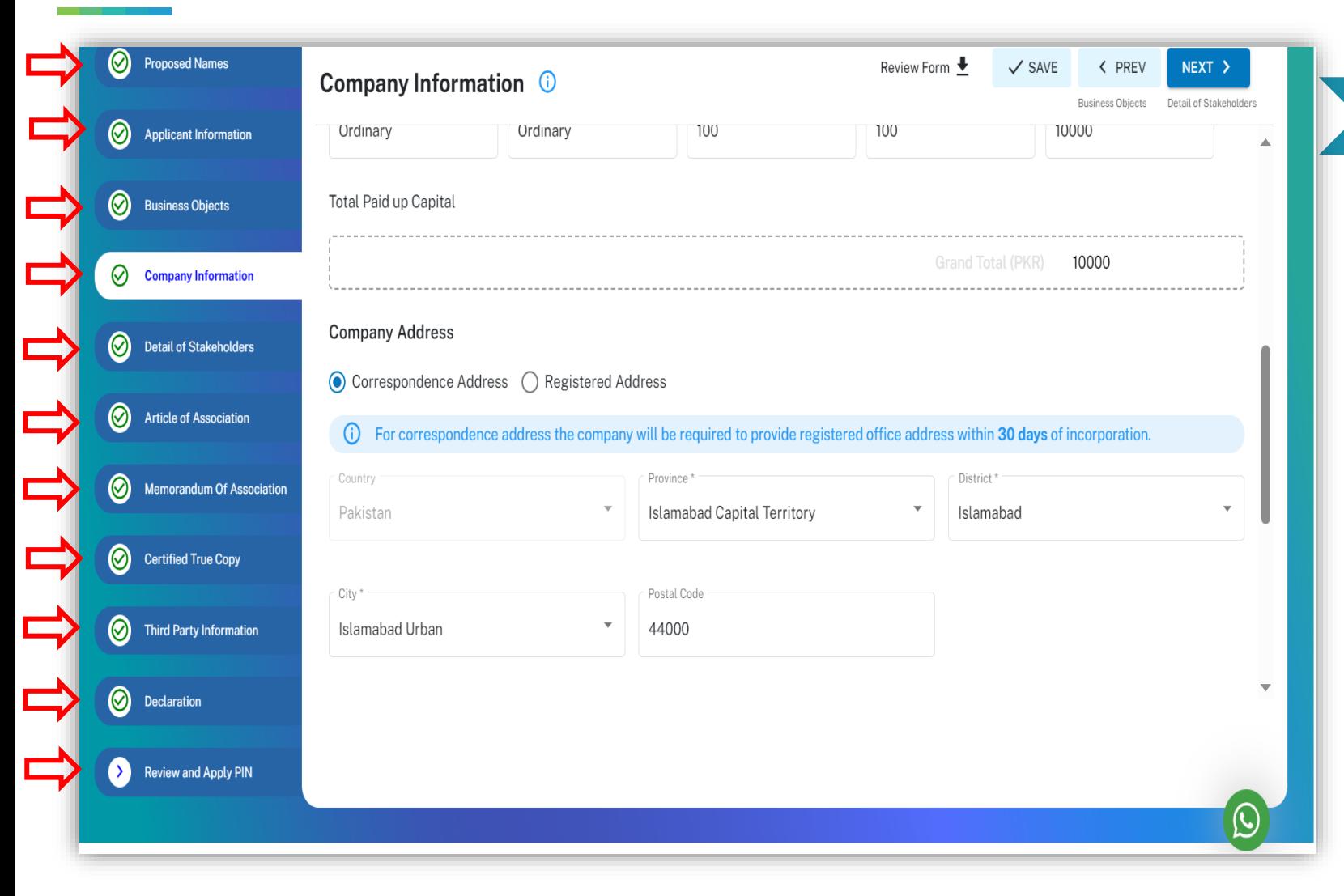

Now, fill the application by providing following information: Please click the tabs and fill-in the required information. Please note that Memorandum and Articles of association are auto generated. **Step-10**

- $\checkmark$  Proposed names
- $\checkmark$  Applicant information
- ✓ Business objects
- ✓ Company Information
- ✓ Detail of stakeholders
- ✓ Article of Association
- ✓ Memorandum of Association
- ✓ Certified true copy
- ✓ Third Party Information
- ✓ Declaration
- $\checkmark$  Review and apply PIN

You can move to next tab by clicking next button or by direct clicking the requisite tab. Make sure that all tabs are checked out  $\sqrt{k}$ .

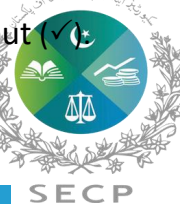

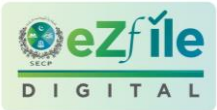

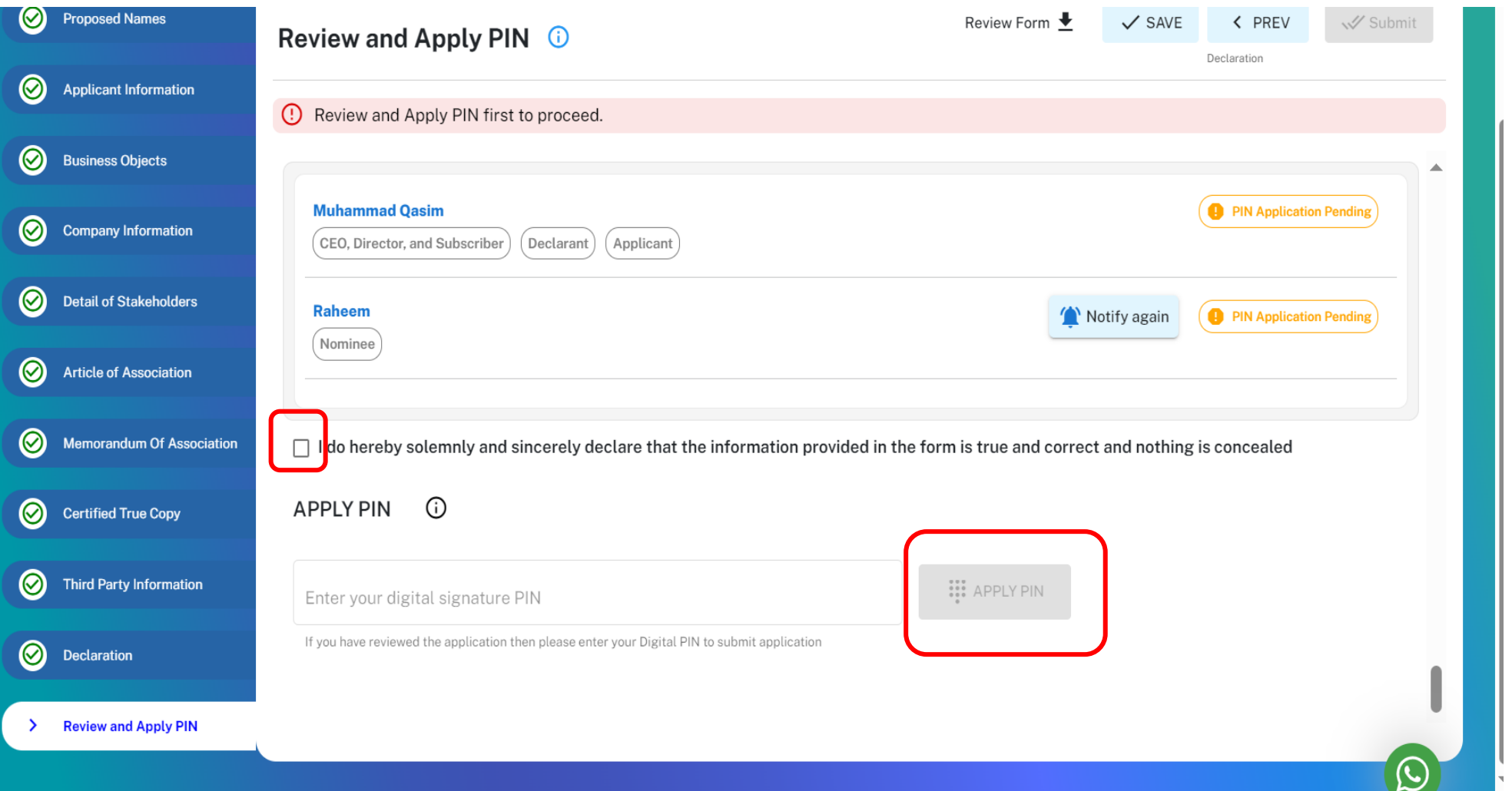

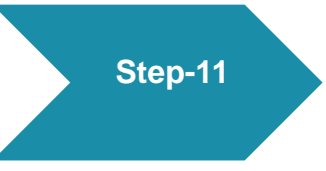

Review of the entire application, and make sure that correct information has been entered. You can amend the application if required. Apply the user(s) pin of all proposed directors/subscribers and submit the application.

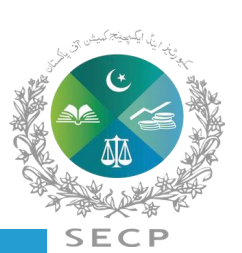

DIGIT

**Step-12**

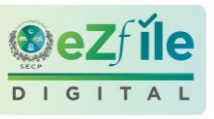

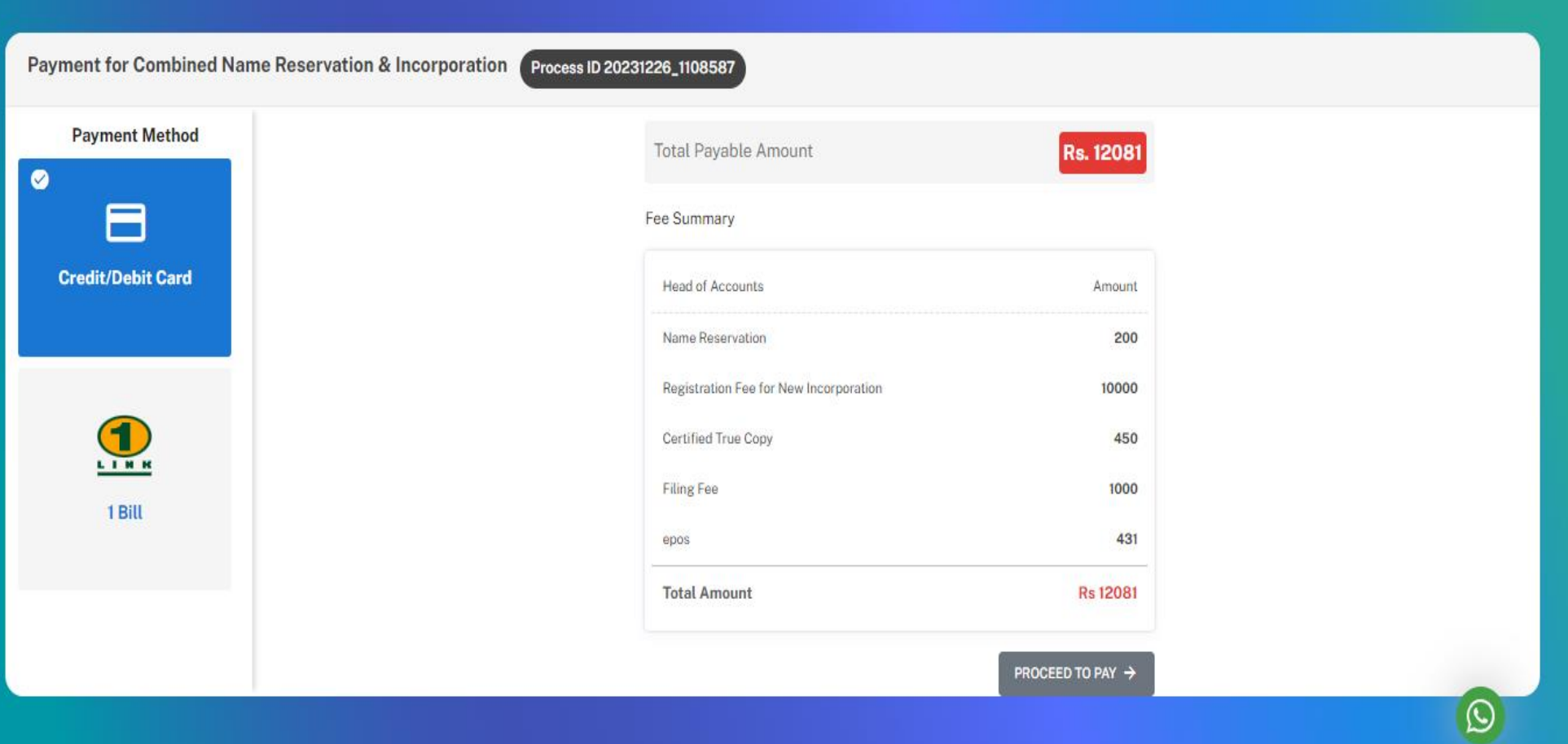

Make the requisite payment by selecting the desired mode of payment.

Your application shall be processed after receipt of fee payment and certificate of incorporation shall be issued electronically.

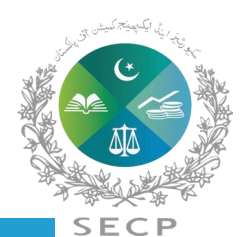

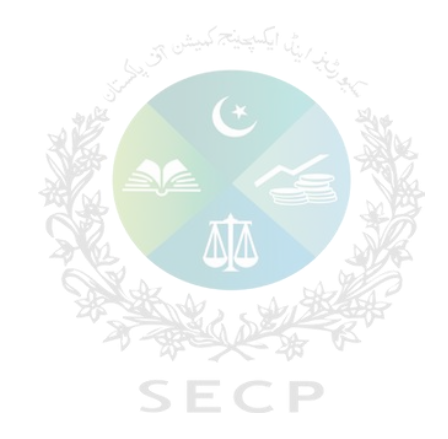

# **Post Incorporation filing procedure in** *eZfile*

**Step by step procedure for Post Incorporation filing In** *eZfile*

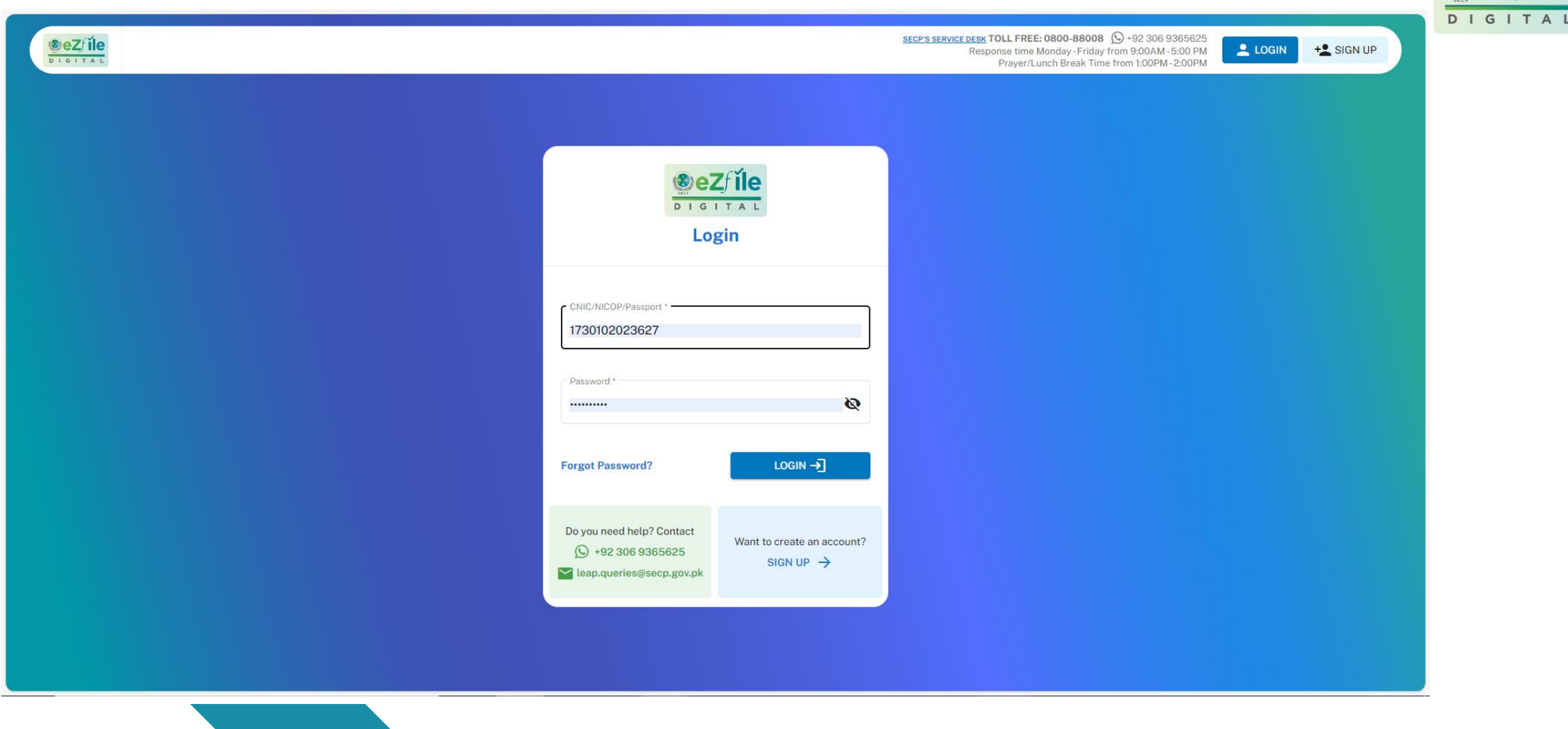

**Page**

**Login First of all you have to login to** *eZfile* **by applying your credentials.** 

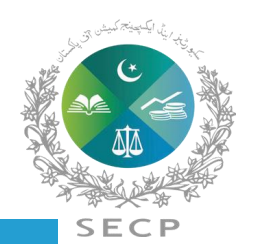

 $\odot$ eZ

ile

**Step by step procedure for Post Incorporation filing In** *eZfile*

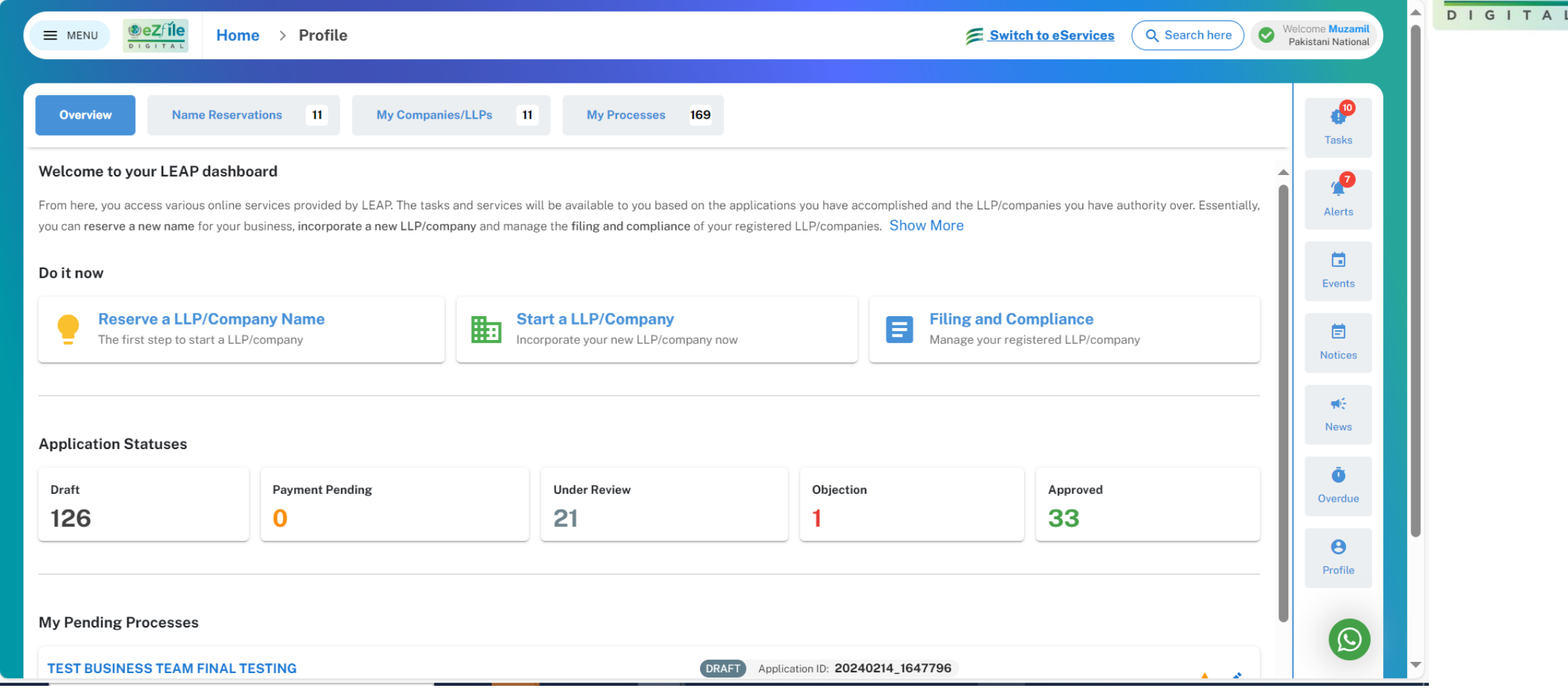

**Landing Page**

After login user will land on the landing page displaying 360 degree view of the companies associated with the user.

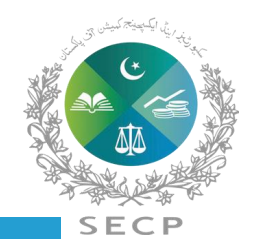

 $\circ$ e

l۵

Welcome Muzamil  $Q eZf'ile$ </u> Home  $\rightarrow$  Profile Q Search here Switch to eServices  $\equiv$  MENU Pakistani National **P**  $\mathbf{m}$ My Companies/LLPs 169 Overview **Name Reservations**  $-11$ **My Processes** Tasks Incorporate Your New LLP/Company Today Alerts 1. Add LLP/Company Information > 2. Submit Application > 3. Pay Fee LETS START  $\rightarrow$ 茴 **Incorporated LLP/Companies** Events 崮 **Notices** LLPIN/CUIN 0171438 LLPIN/CUIN 0171809 WÉ. **TEST OLD NOW (SMC-PRIVATE) LIMITED INSURAN GUIDE (PRIVATE) LIMITED** News  $+92$ kashif.mahmood.1972@gmail.com  $\frac{1}{2}$  +92 3472905543 bushra.shamim@secp.gov.pk Ō **A** N/A Overdue **A** N/A  $\boldsymbol{\Theta}$ **REGISTERED** Incorporated On 图 15 Dec, 2023 REGISTERED Incorporated On 图 16 Oct, 2023 Profile  $\equiv$  VIEW DETAILS  $\equiv$  VIEW DETAILS

> **My Companies**

On clicking My companies / LLPs tab, all incorporated companies associated with your user will be displayed here.

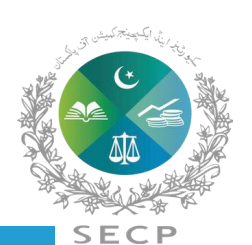

 $\bigcirc$ 

### **Step by step procedure for Post Incorporation filing In** *eZfile*

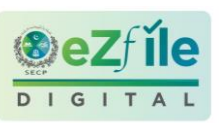

### **Step by step procedure for Post Incorporation filing In** *eZfile*

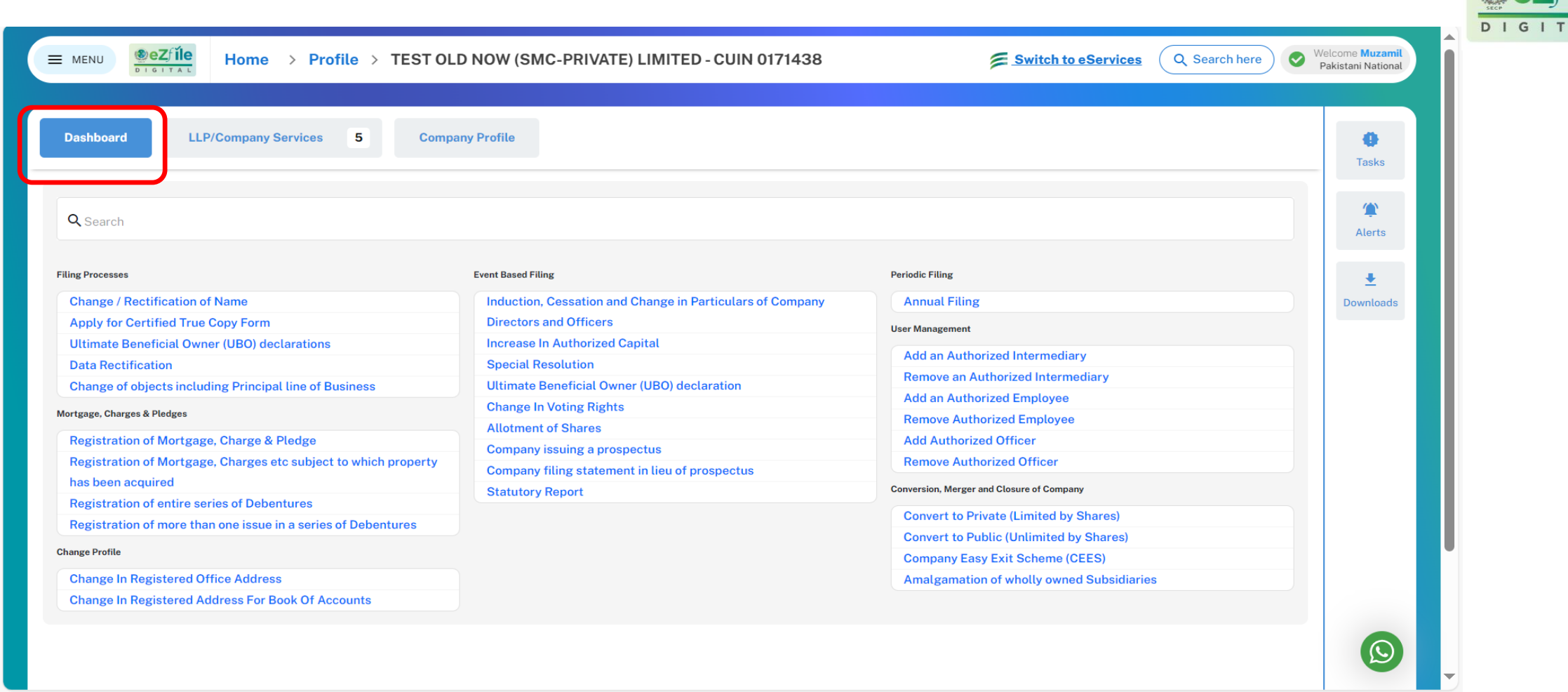

Dashboard will show all the available processes, and you can select any process to start in *eZfile* **Dashboard**

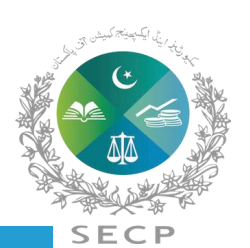

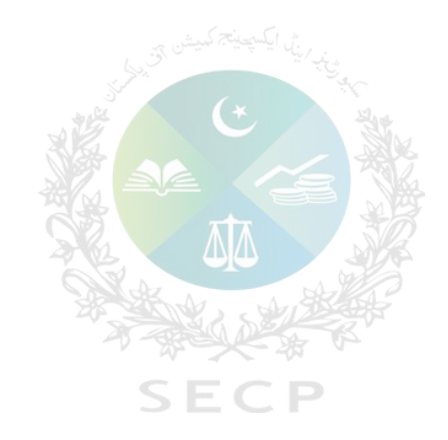

# **Introduction to Companies Regulations, 2024**

# **Regulations**

### **The Companies Regulations, 2024**

- **Companies (Incorporation) Regulations, 2017**
- **Foreign Companies Regulations, 2018**
- **Companies (Registration Offices) Regulations, 2018**
- **Companies (Further Issue of Shares) Regulations, 2020**
- **Companies (Easy Exit) Regulations, 2014**
- **Companies (General Provision and Forms) Regulations, 2018**
- **Unlisted Companies (Buy Back of Shares) Regulations, 2023**
- **Group Companies Registration Regulations, 2008**
- **Intermediaries (Registration) Regulations, 2017**
- **The Associations with Charitable and Not for Profit Objects Regulations, 2018**

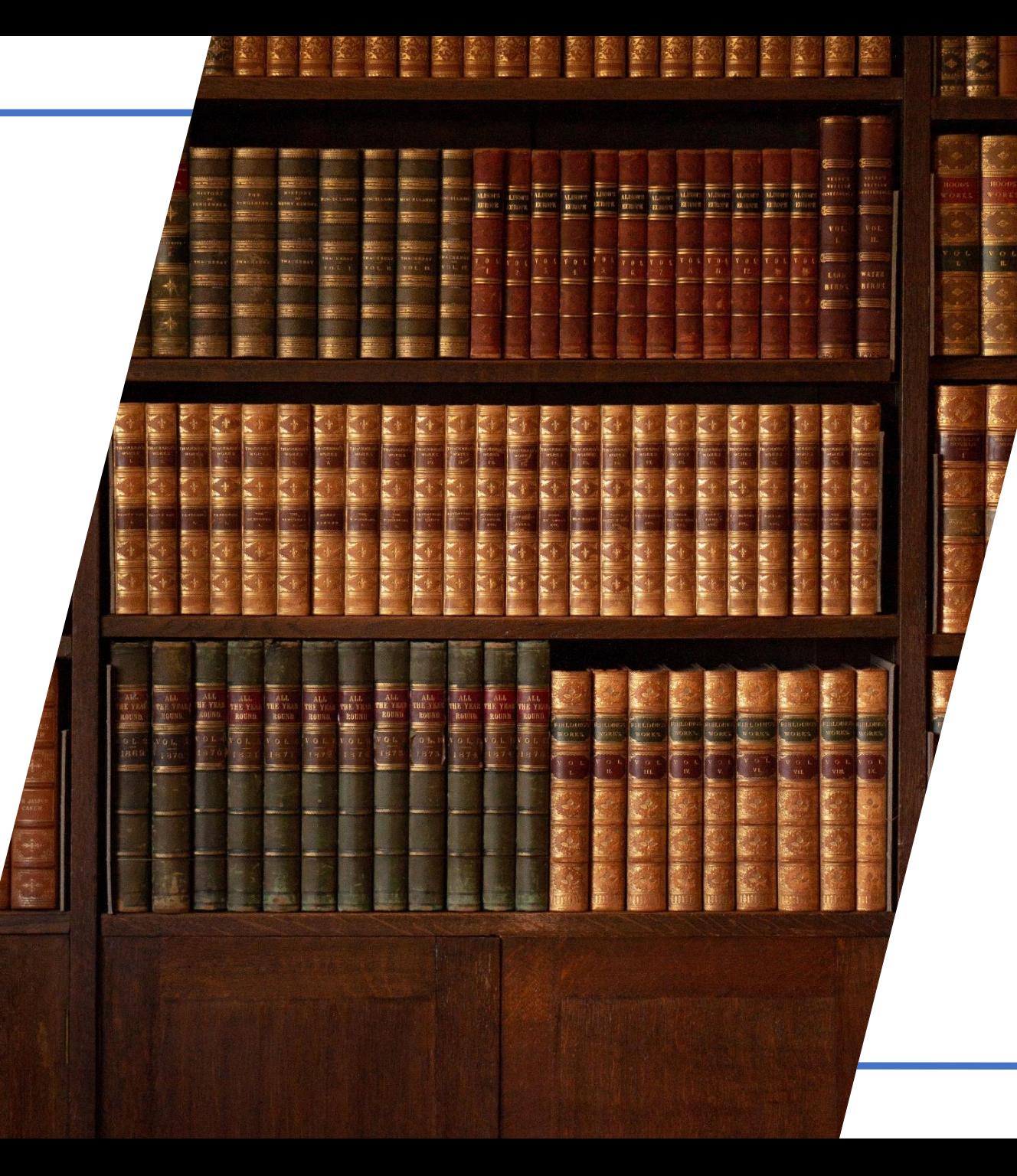

# **Salient Features of Companies Regulations, 2024**

**01**

All important definitions have been included at a single place for ease of reference

**03** Existing Applications and Annexures have also been reduced from 13 to 6 applications only.

Regulation and Form numbers of UBO related forms have been changed in the regulations.

**07**

In the regulations, regulation clauses have also been reduced from 175 to 148.

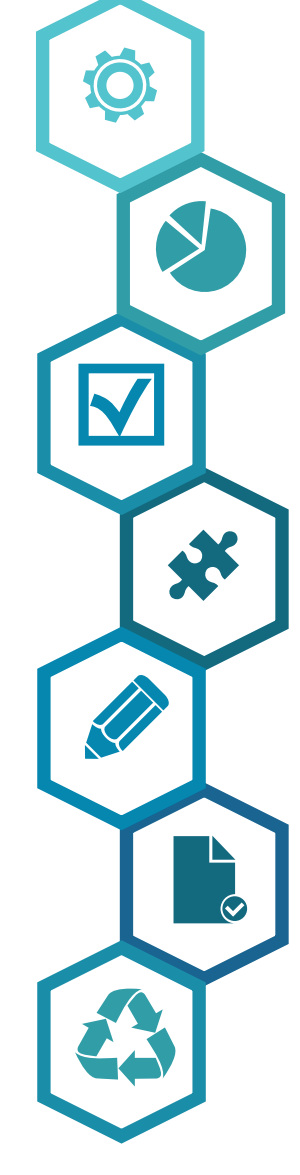

The number of existing forms i.e. 75 as previously specified in different regulations have been reduced to 28 only (Form-1 to 27 & Form-A).

For convenience of end users, various forms pertaining to same subject i.e. Forms-10/11/16/17, Forms-13/14, Forms-6/7, Forms-15/29, Forms-31/32 etc. have been merged as a single Form.

**04**

**06**

**02**

Contents of different forms have been made part of the text of the regulations where the Act does not require different formats of Forms to be specified

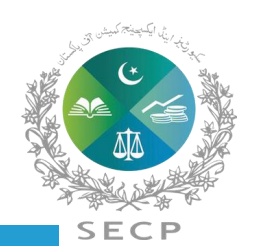

Annual return of company

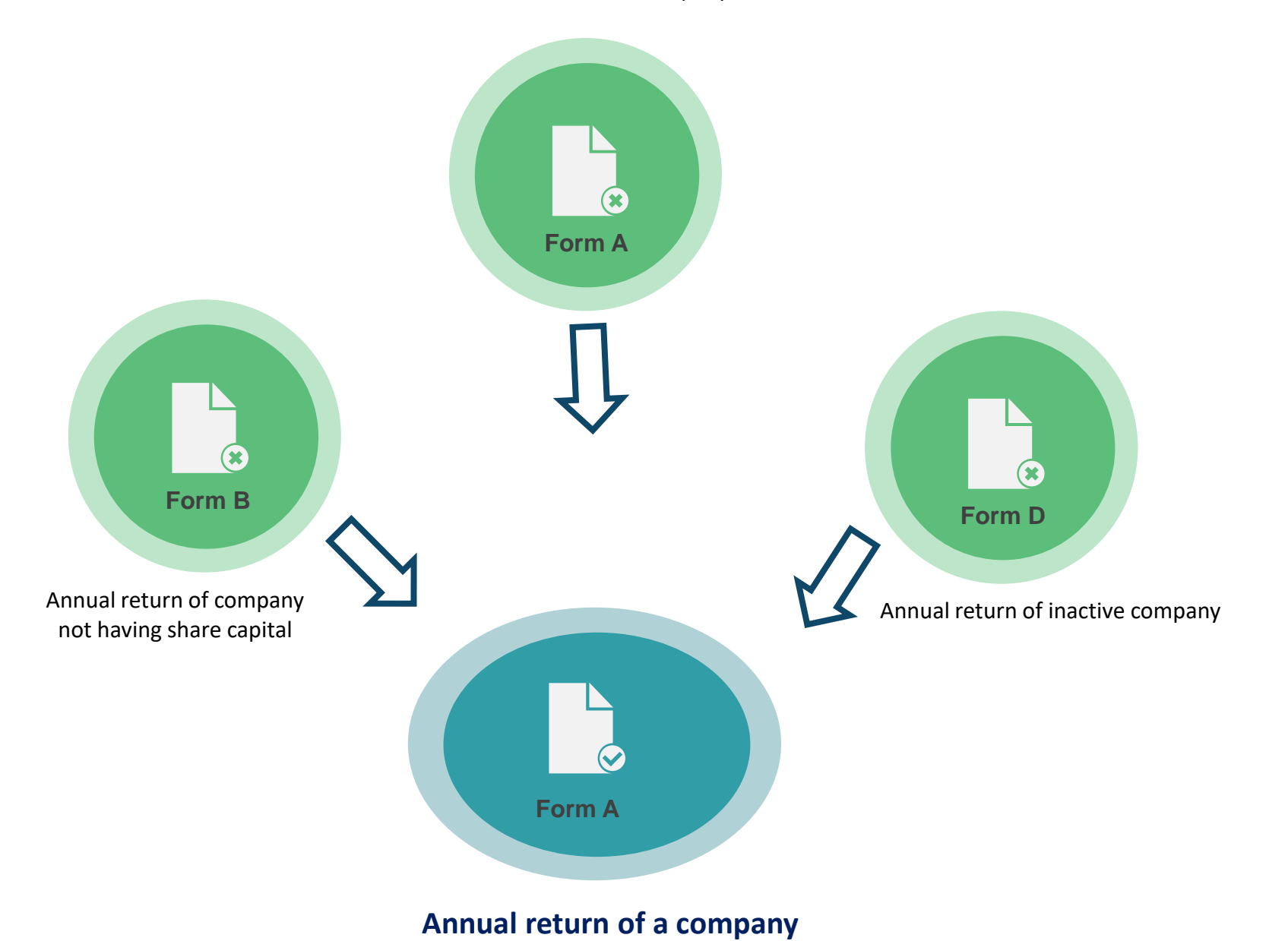

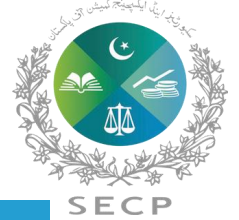

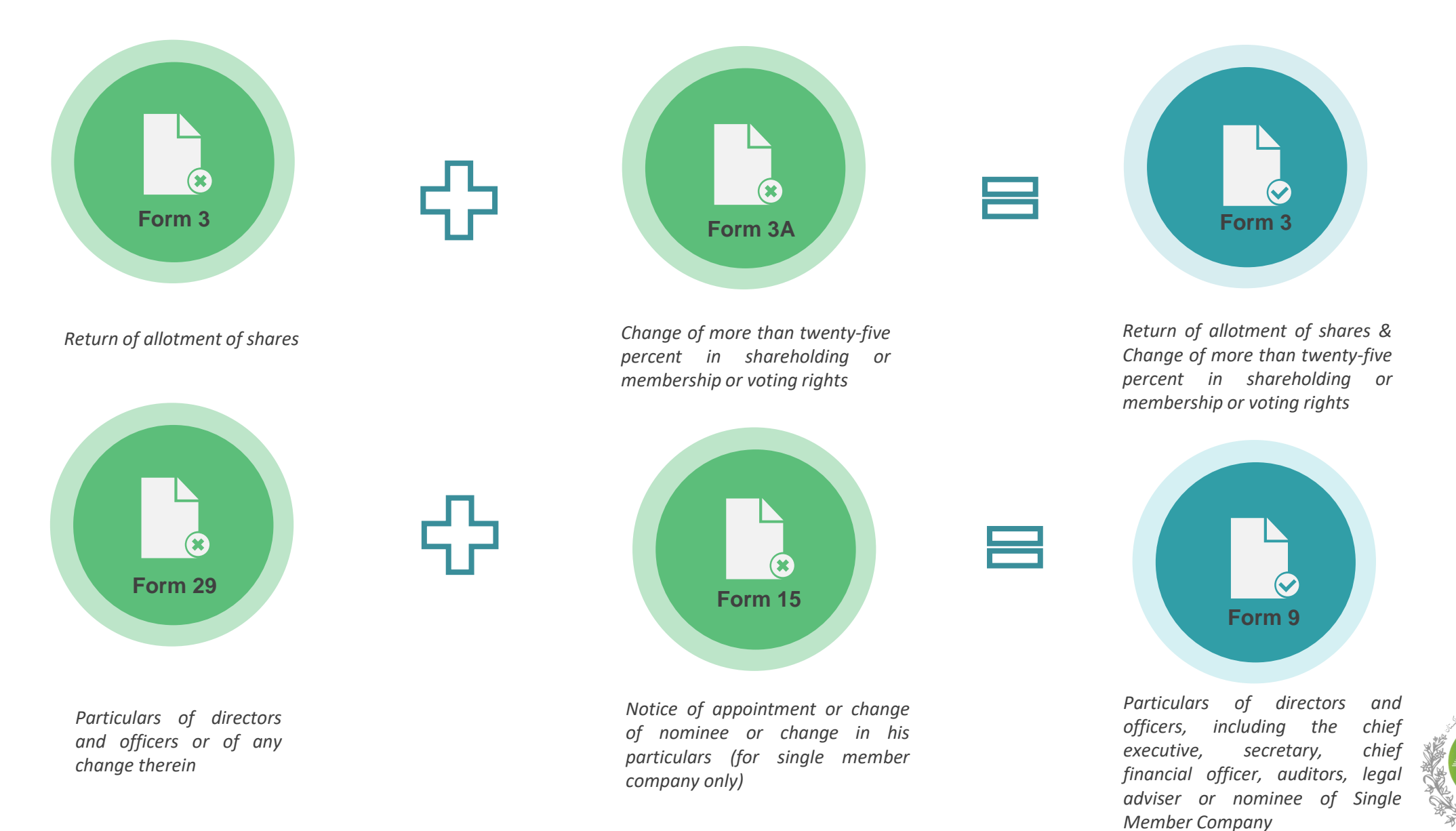

**SECP** 

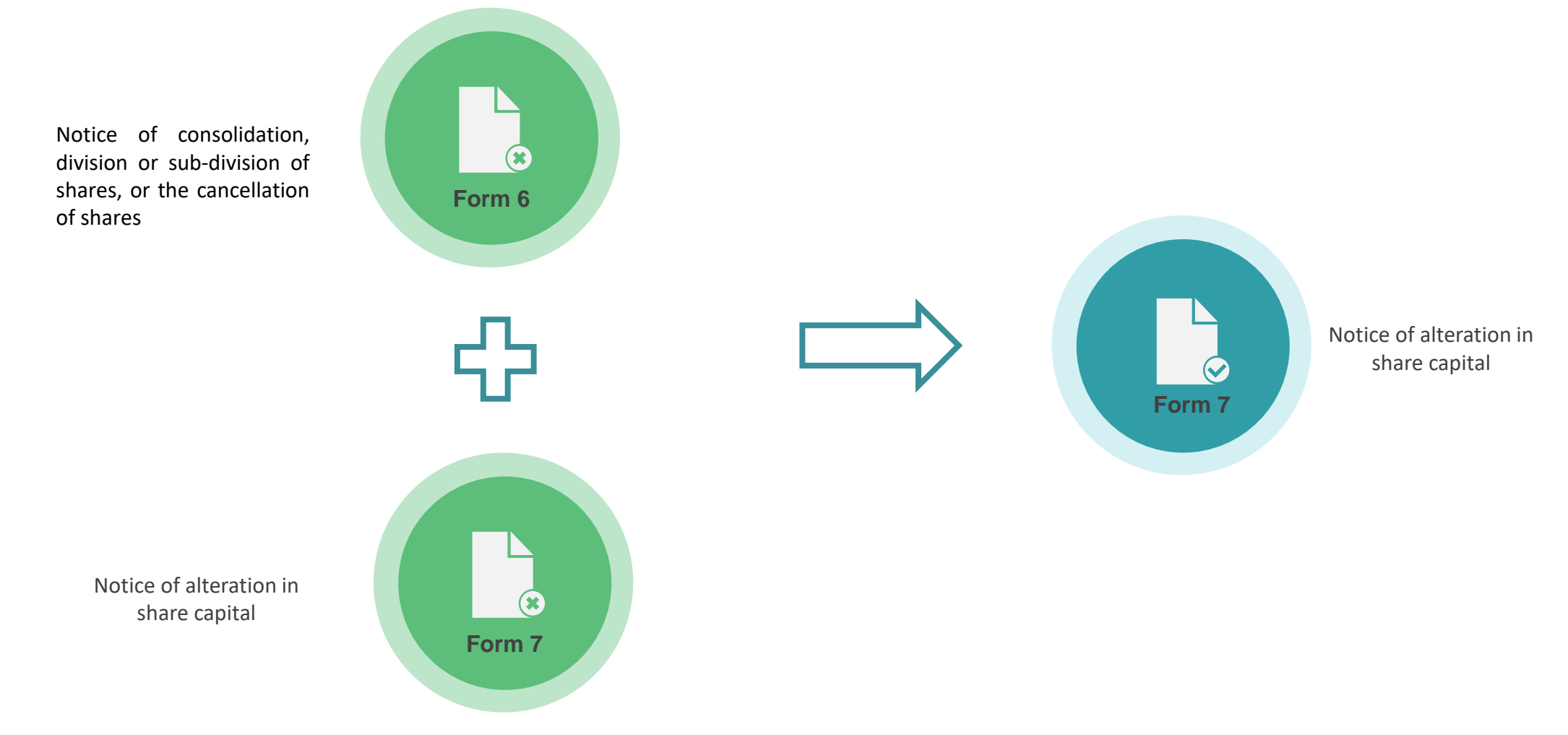

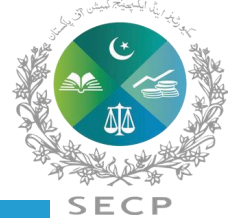

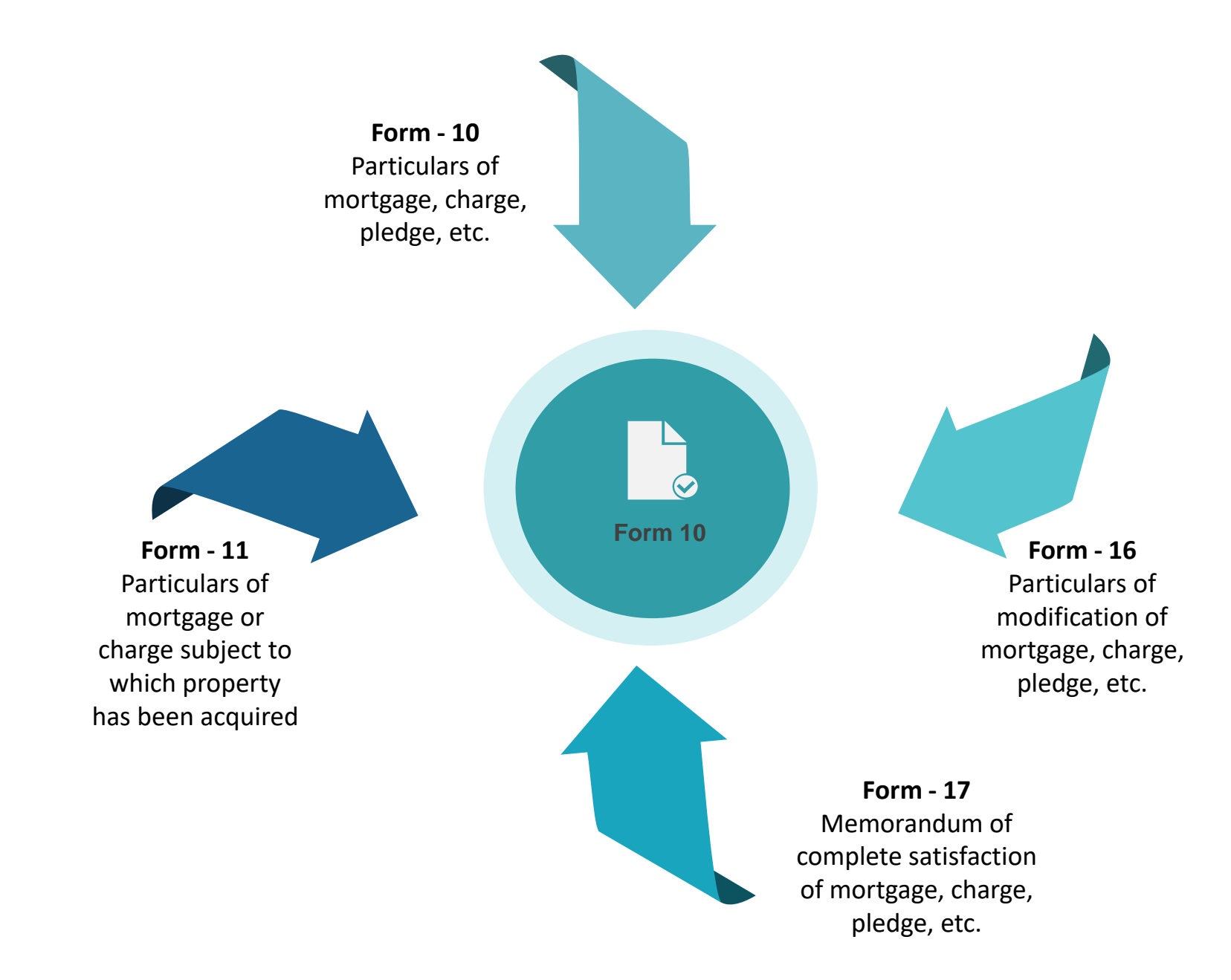

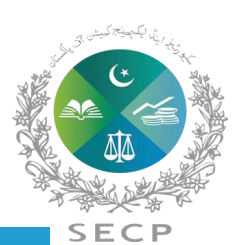

Return containing particulars of substantial shareholder/officers for companies' global register of beneficial ownership

**Form 31**

B

 $\odot$ **Form 11**

Return containing particulars of substantial shareholder/officers and Companies, for companies' global register of beneficial ownership

Return containing particulars of companies for companies' global register of beneficial ownership

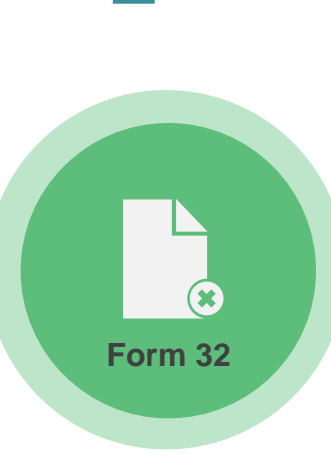

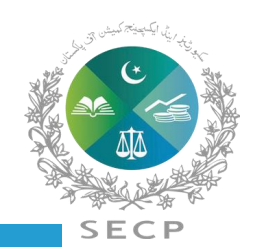

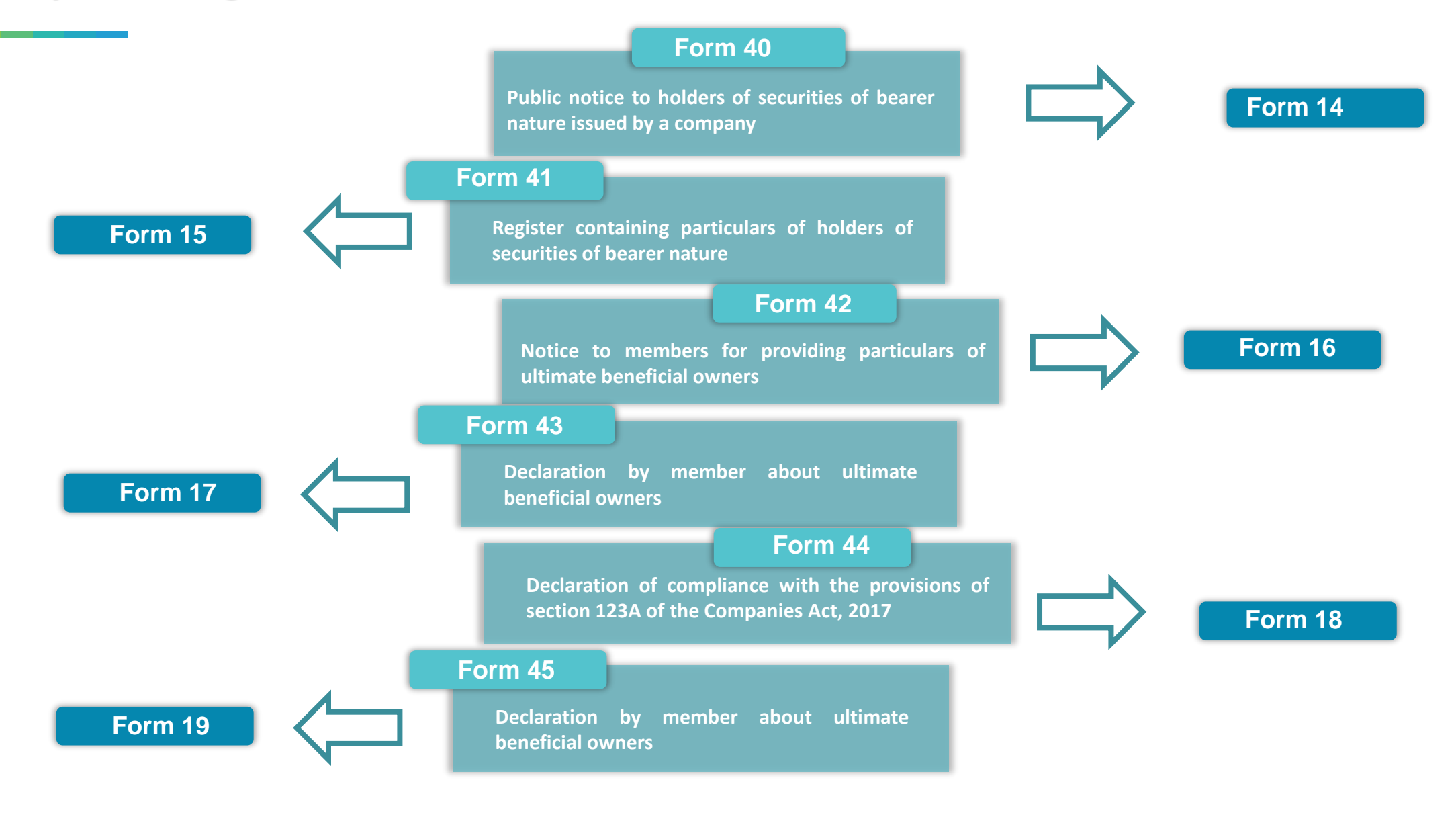

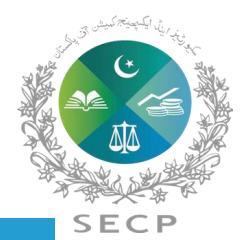

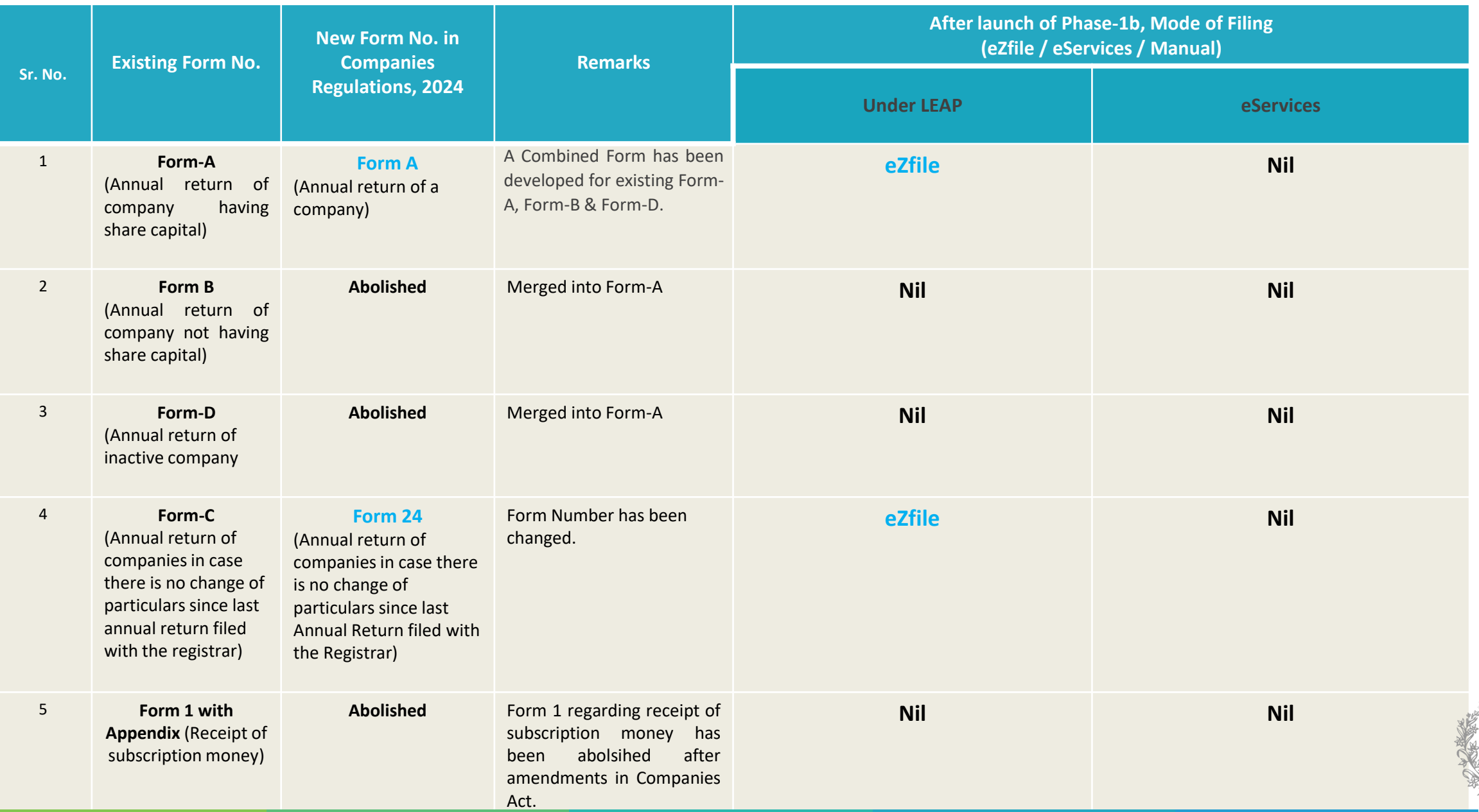

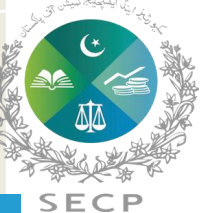

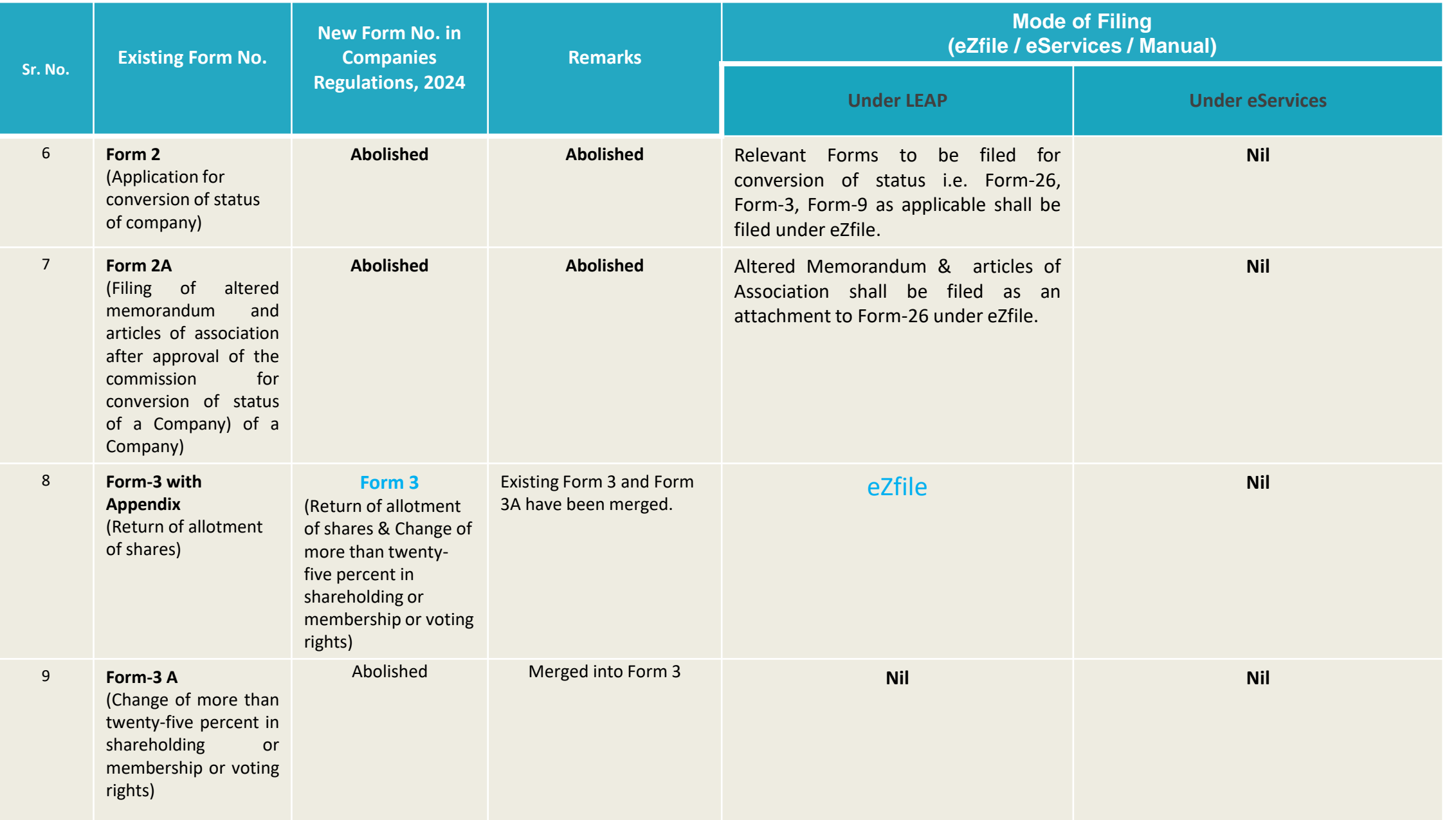

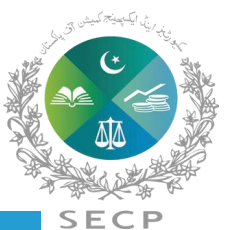

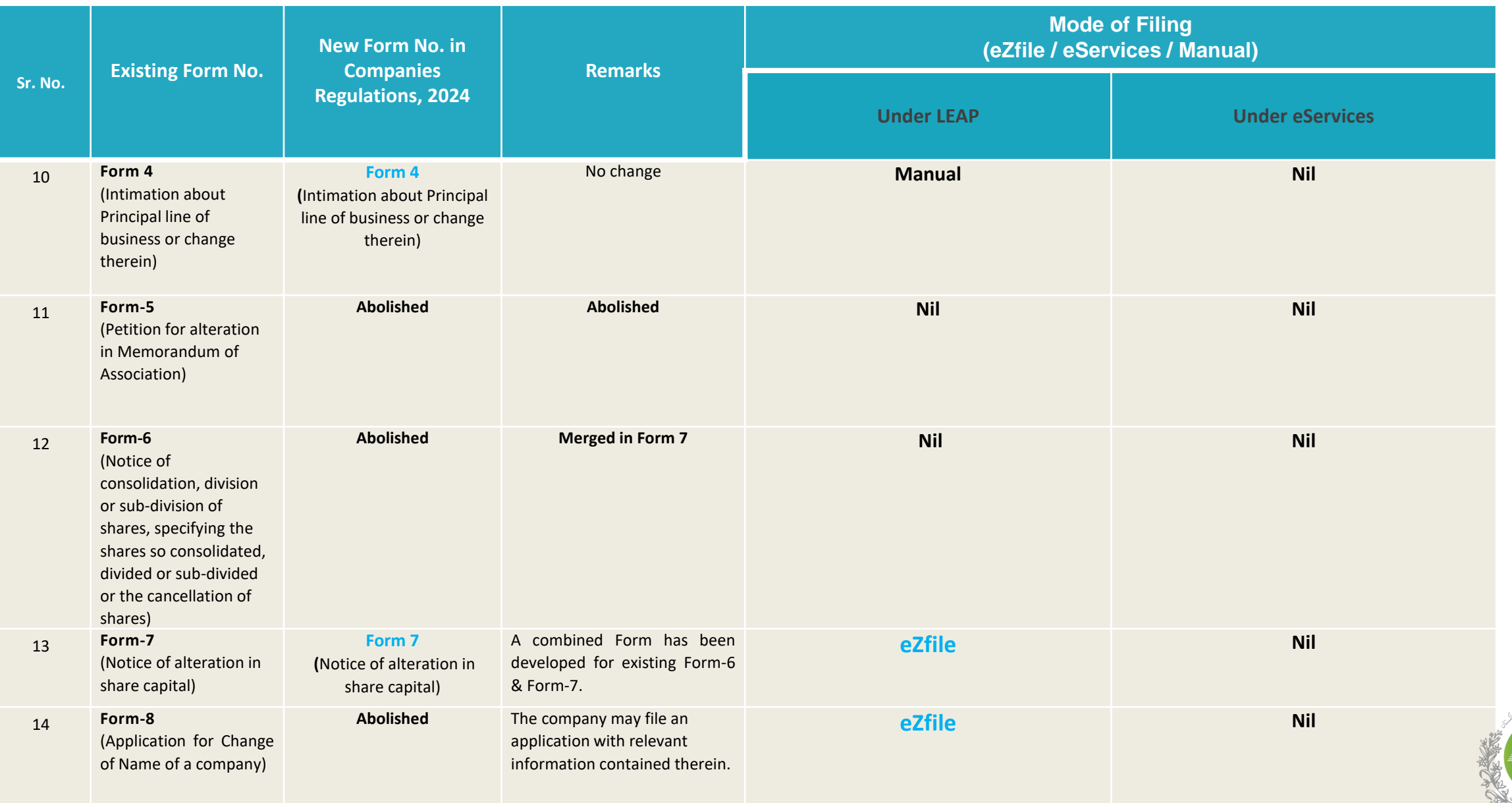

SEC

P

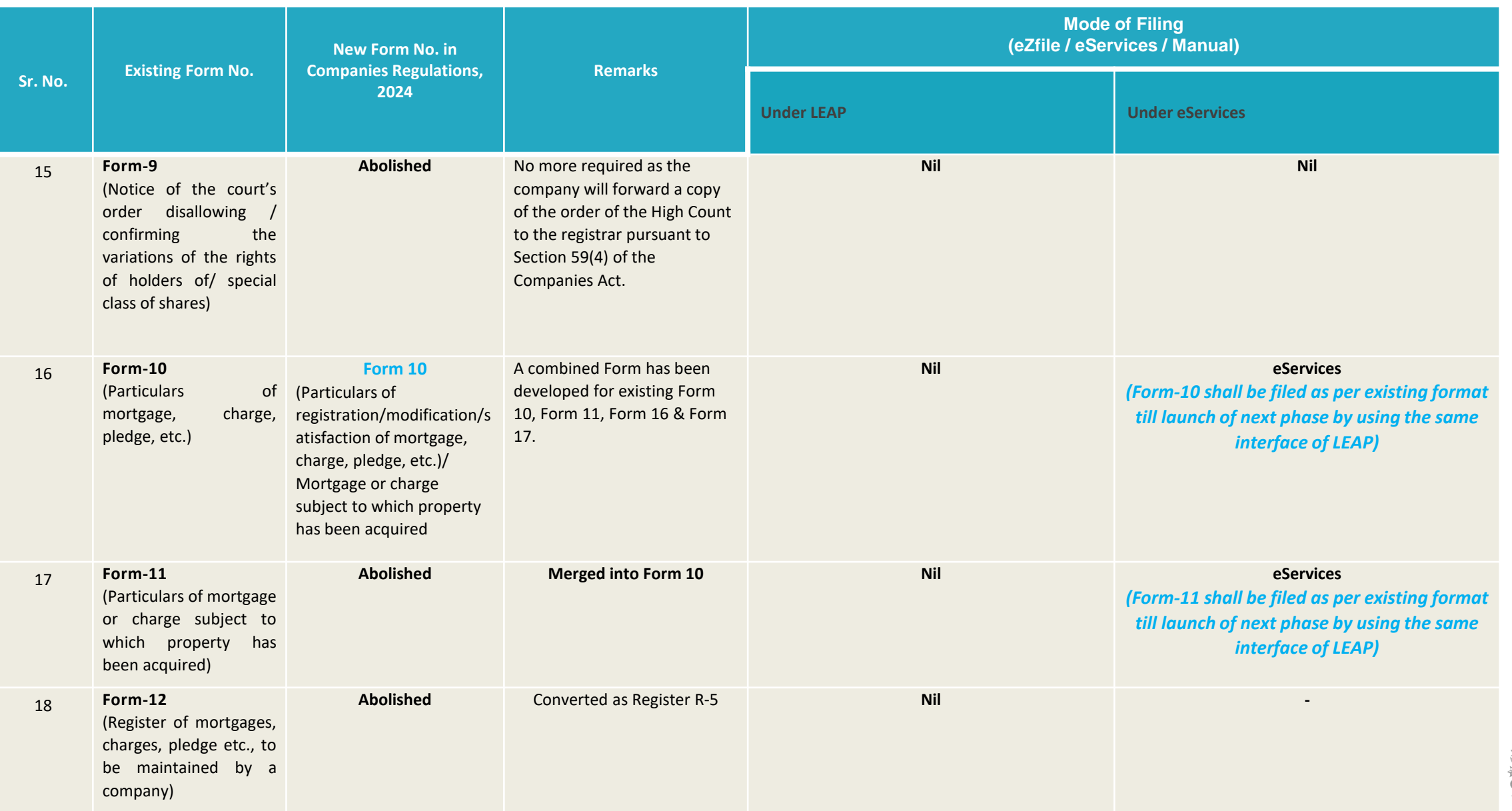

**SEC** 

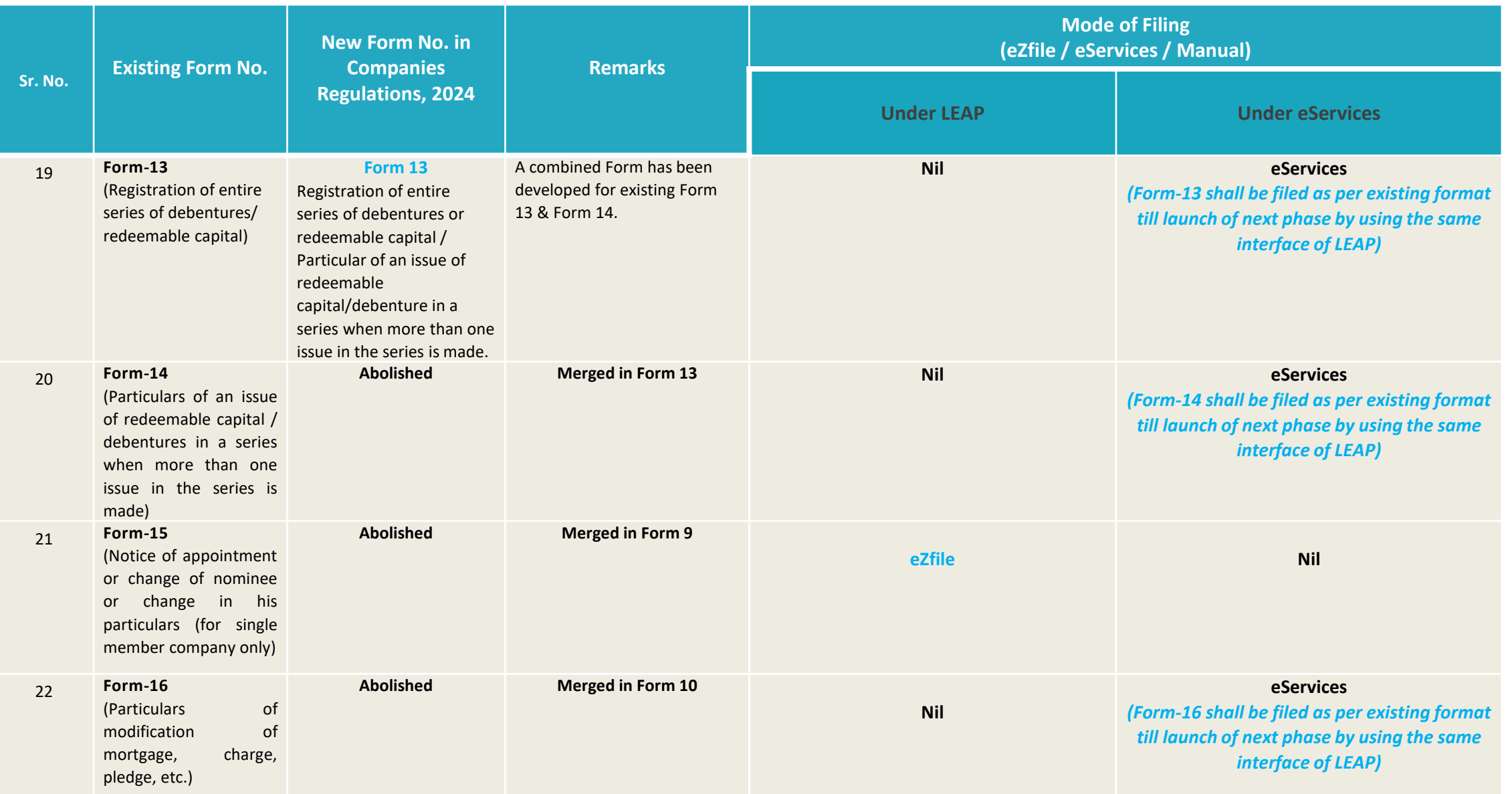

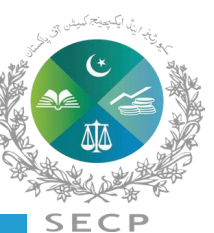
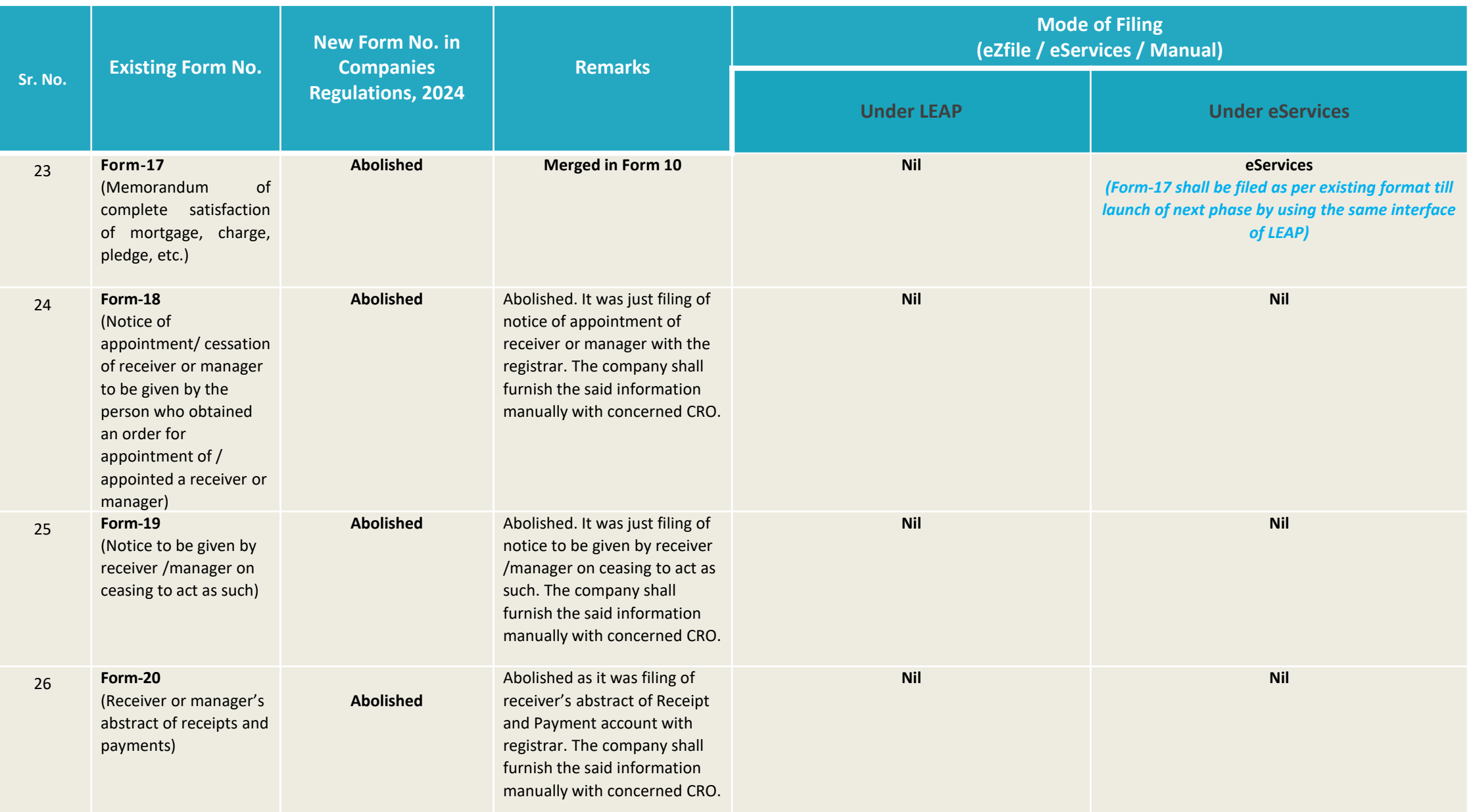

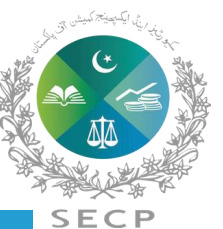

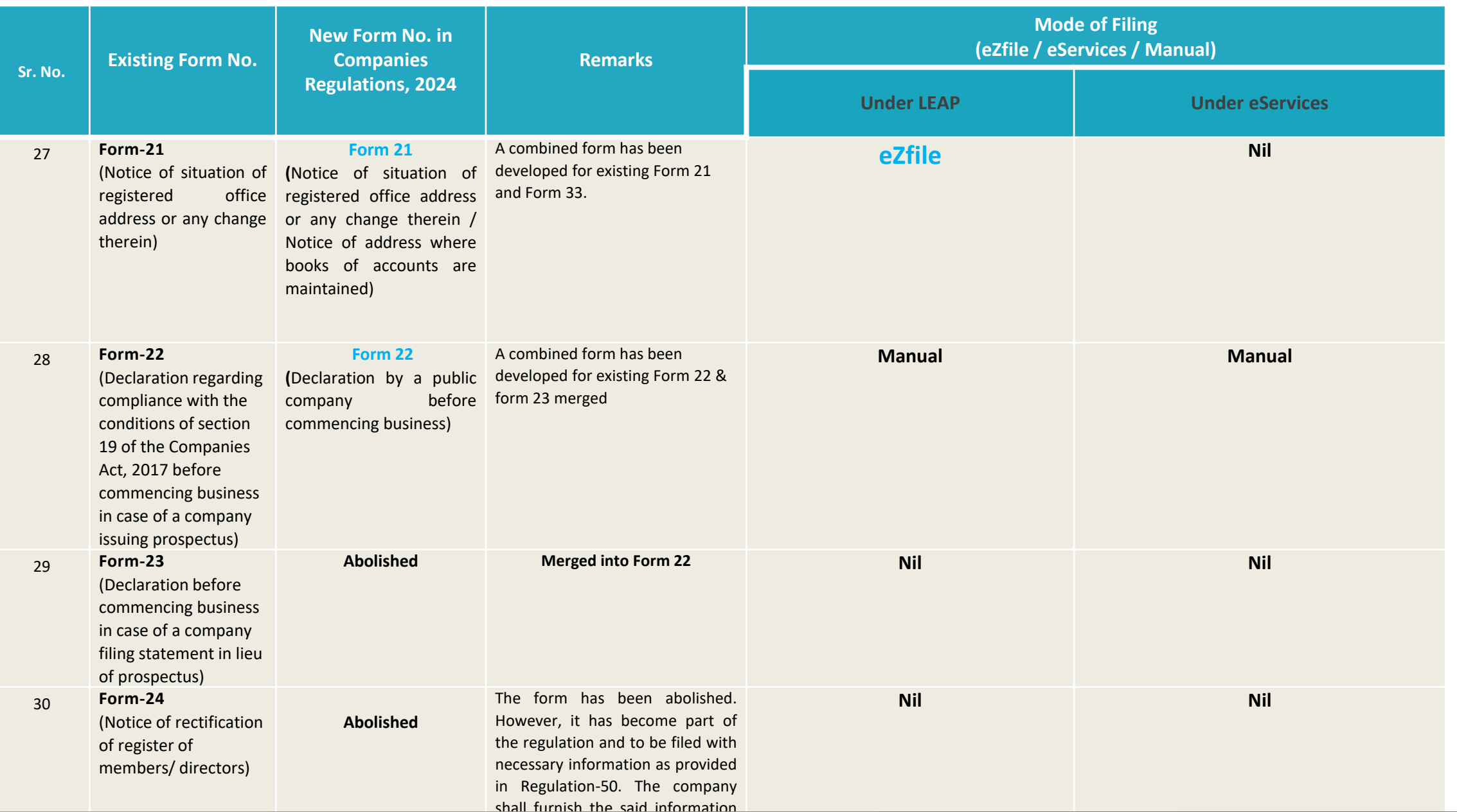

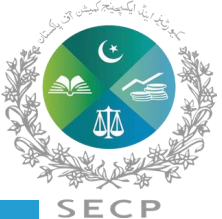

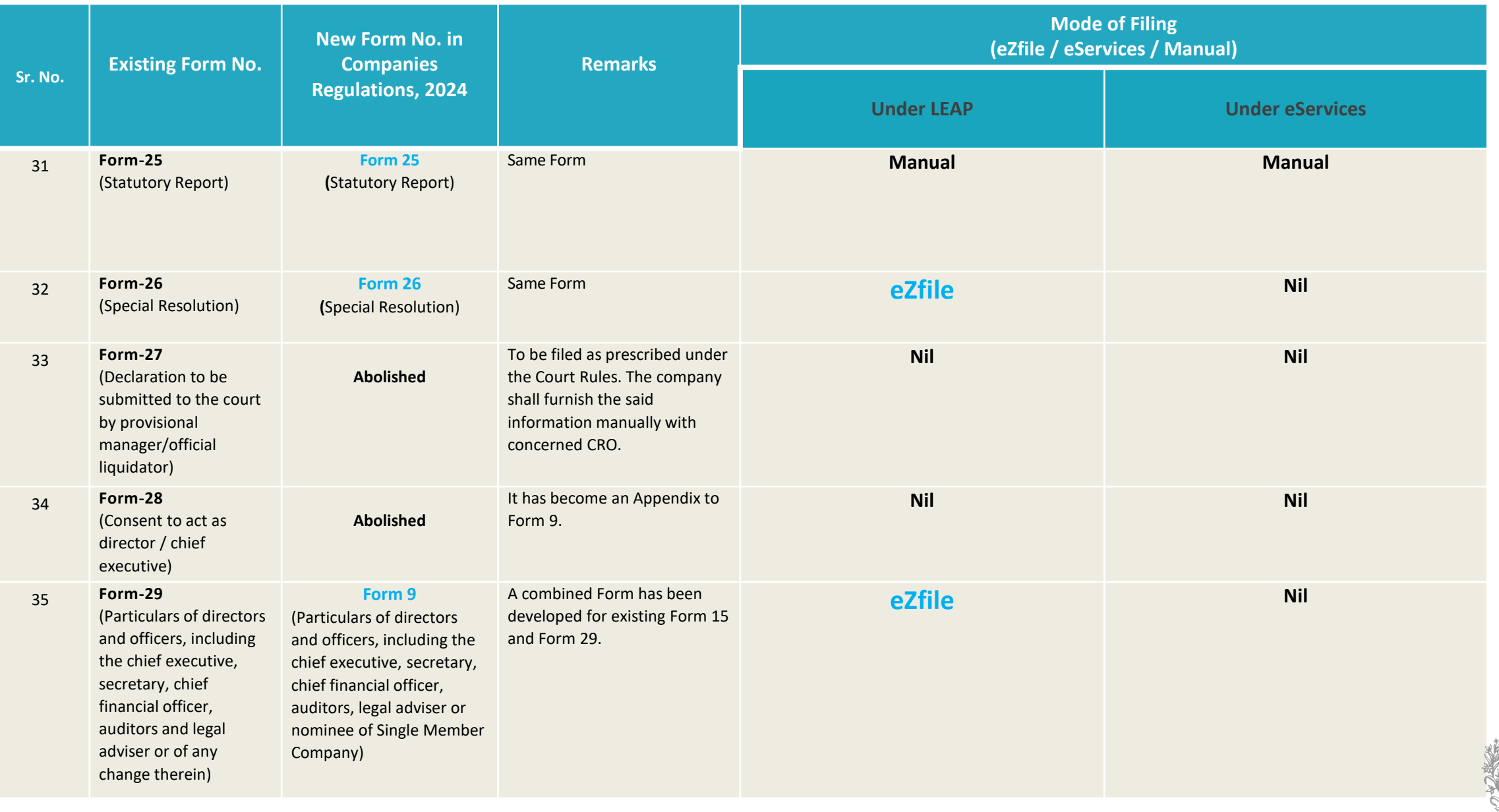

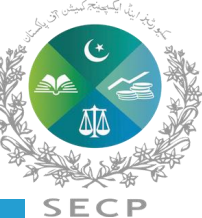

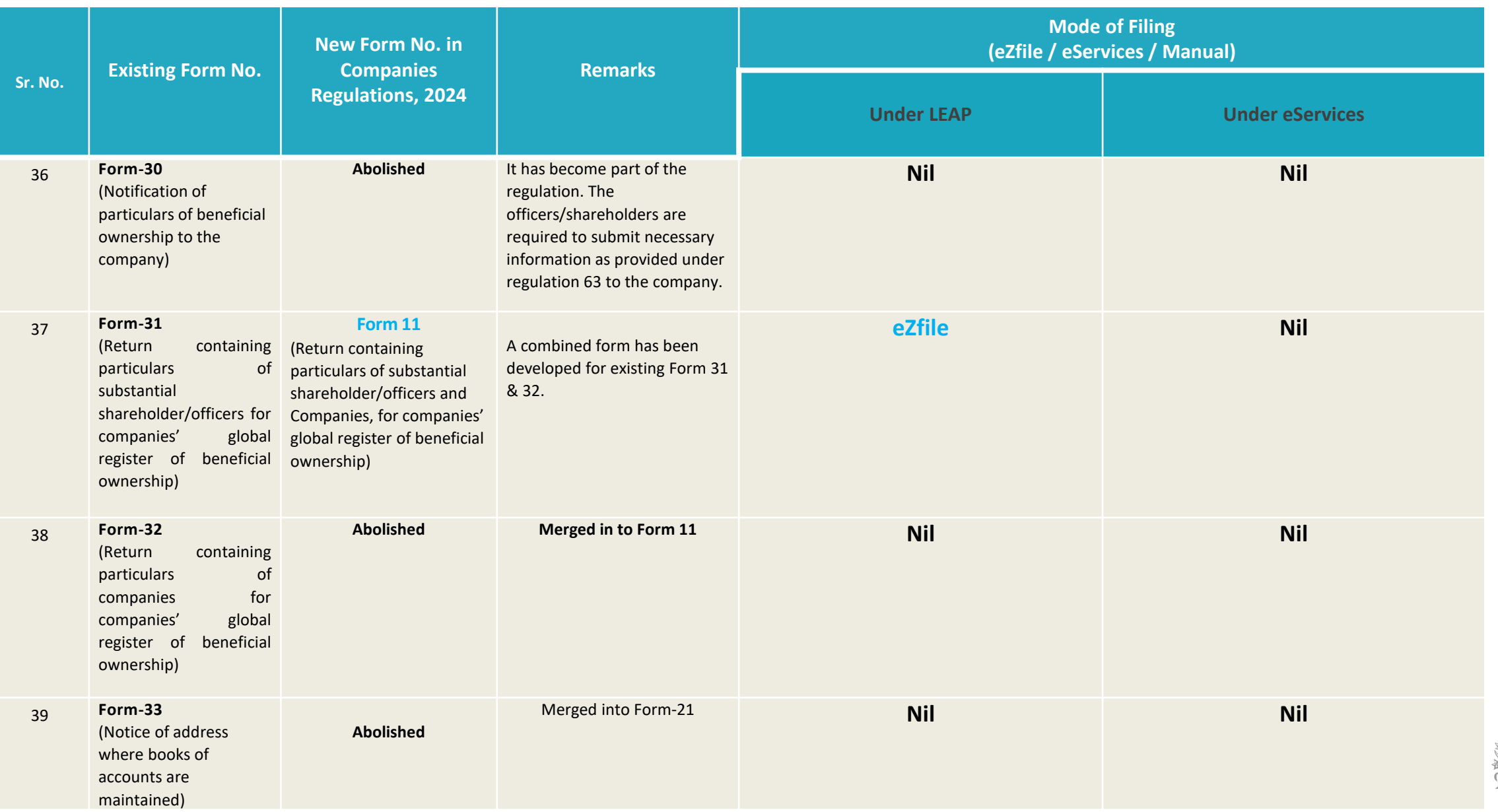

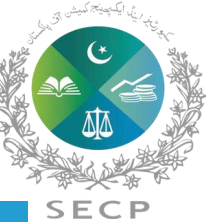

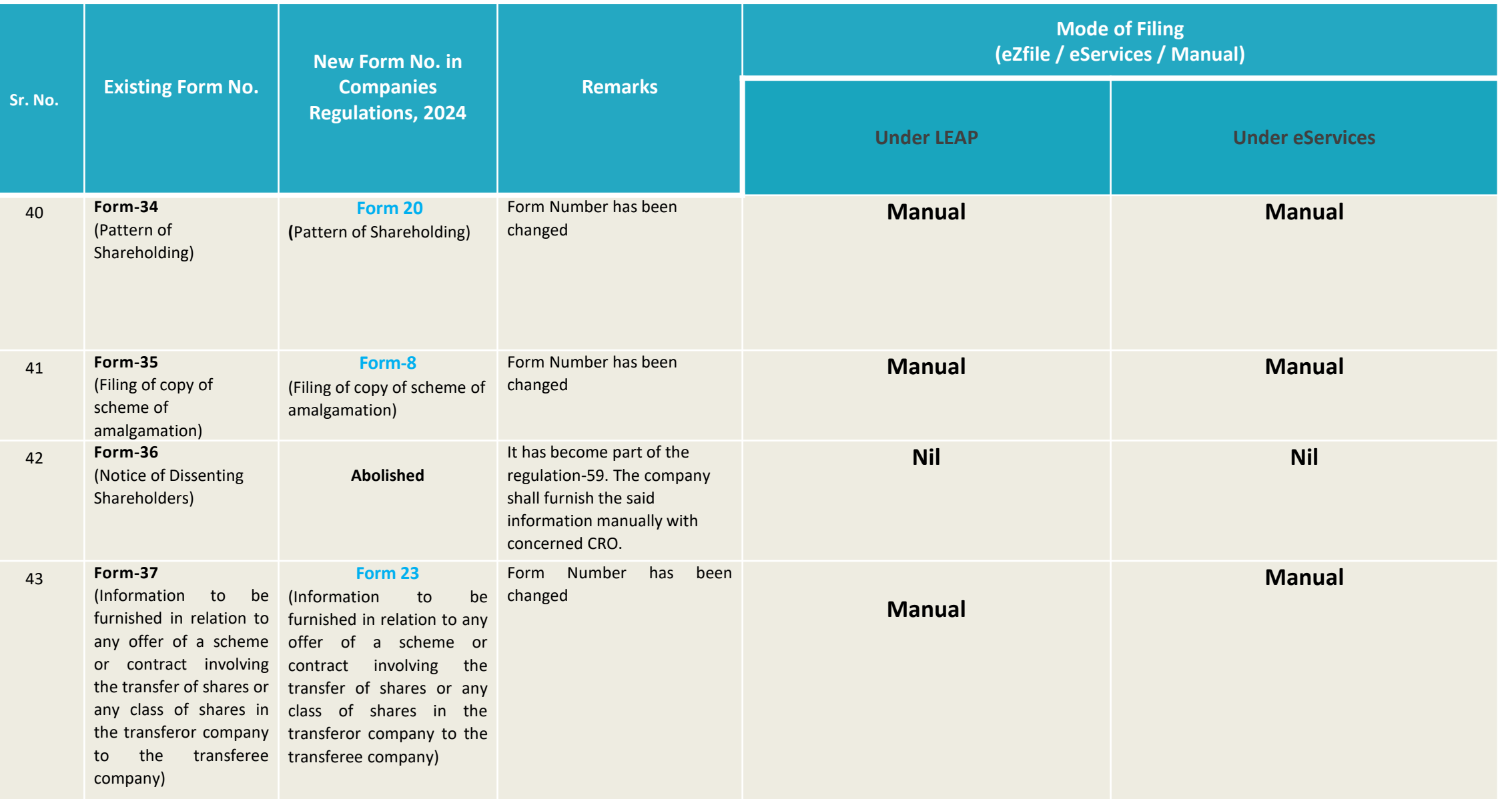

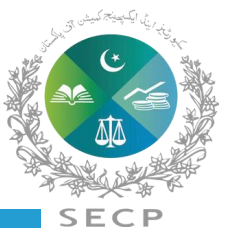

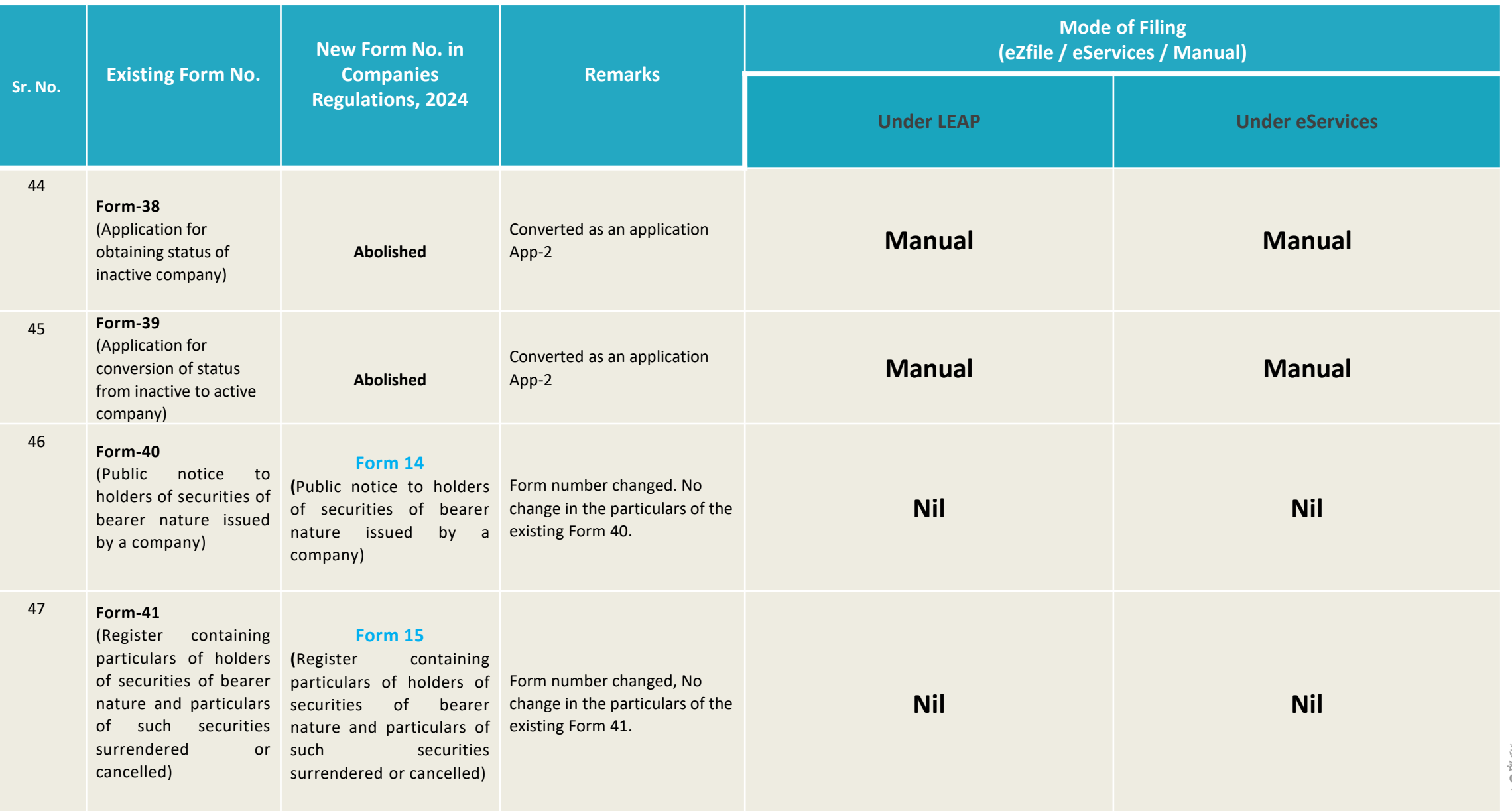

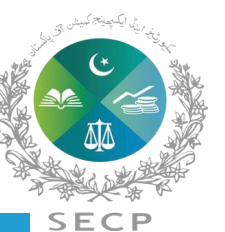

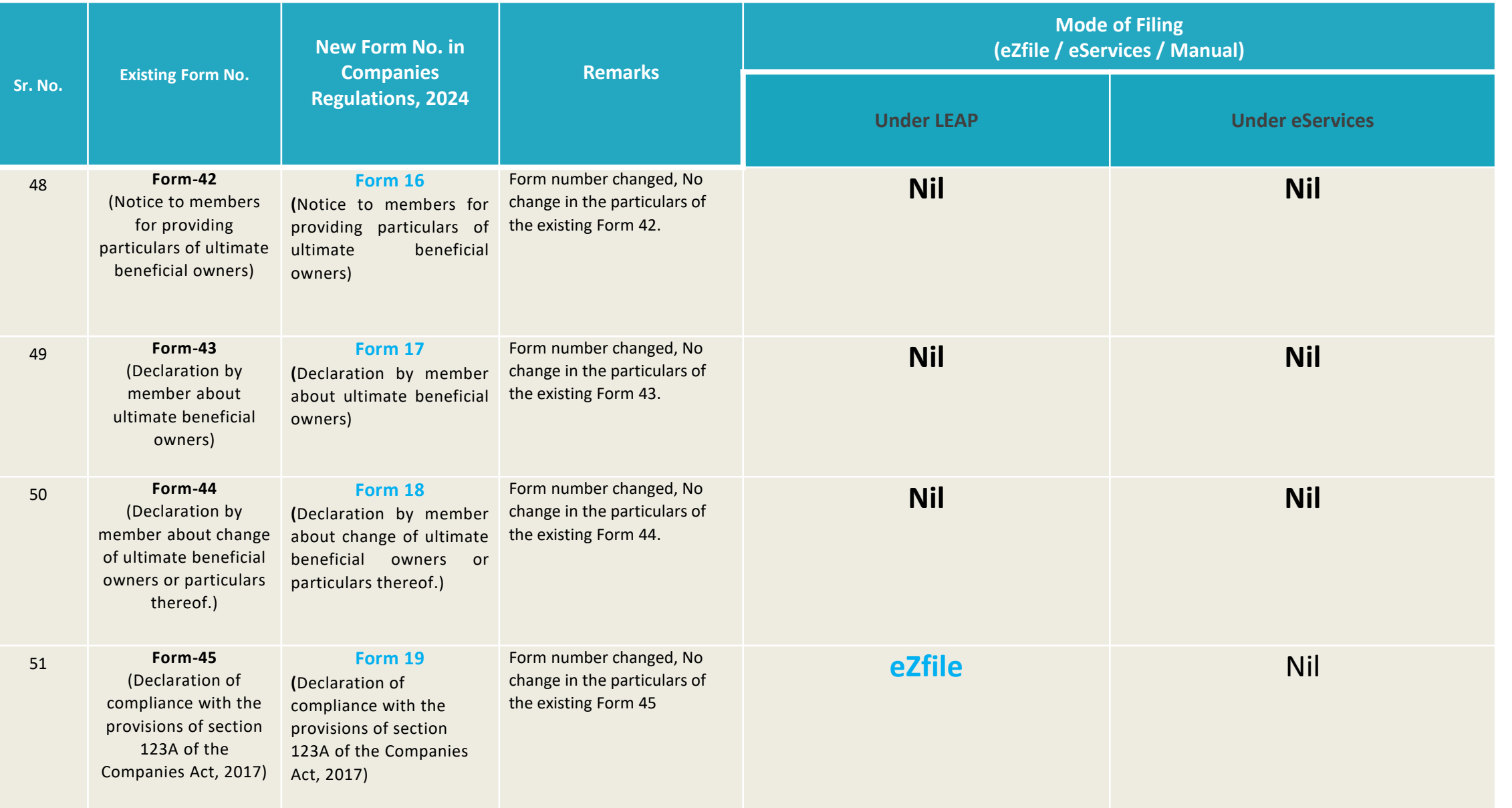

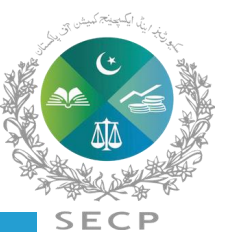

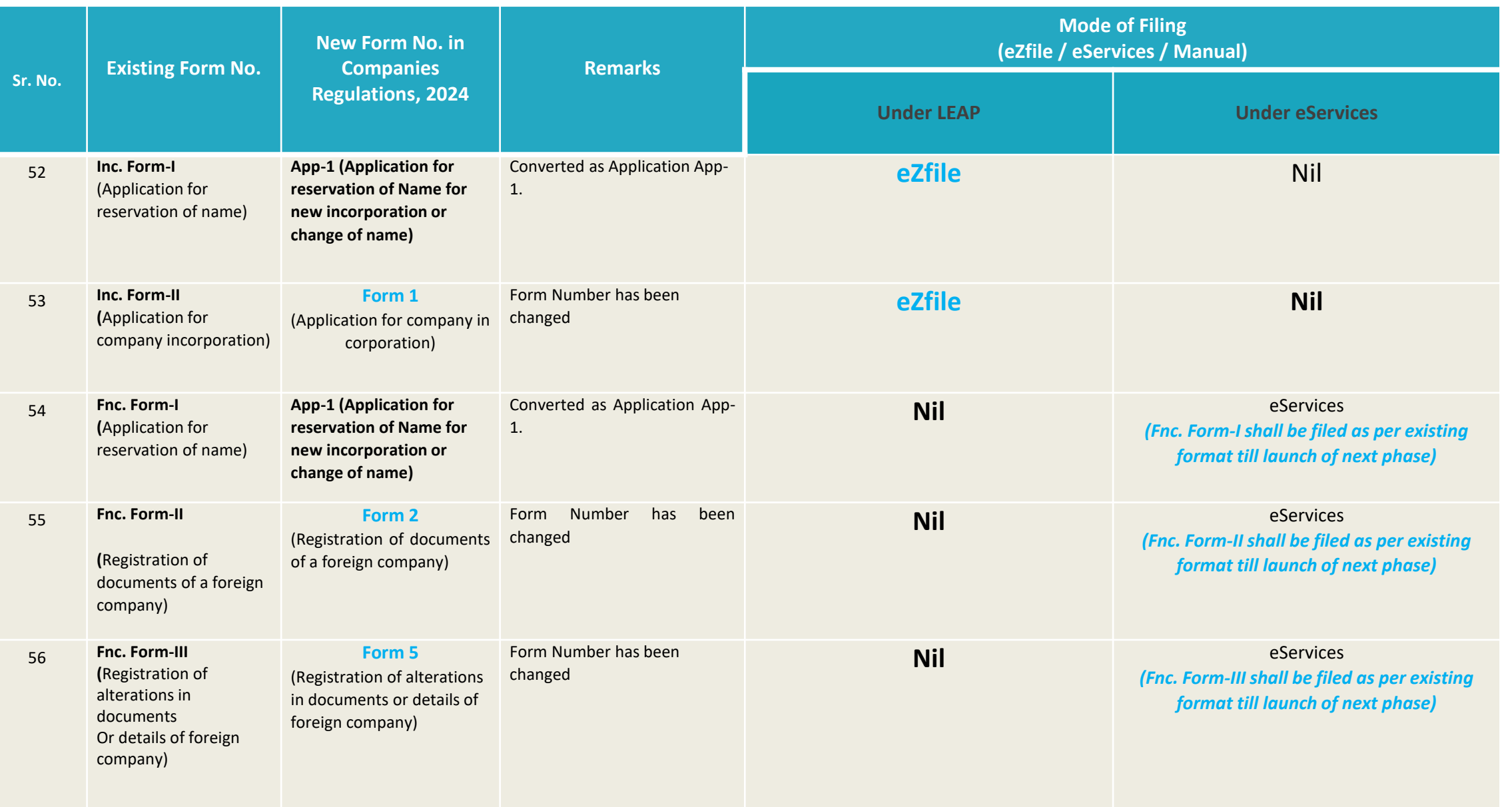

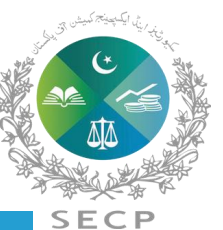

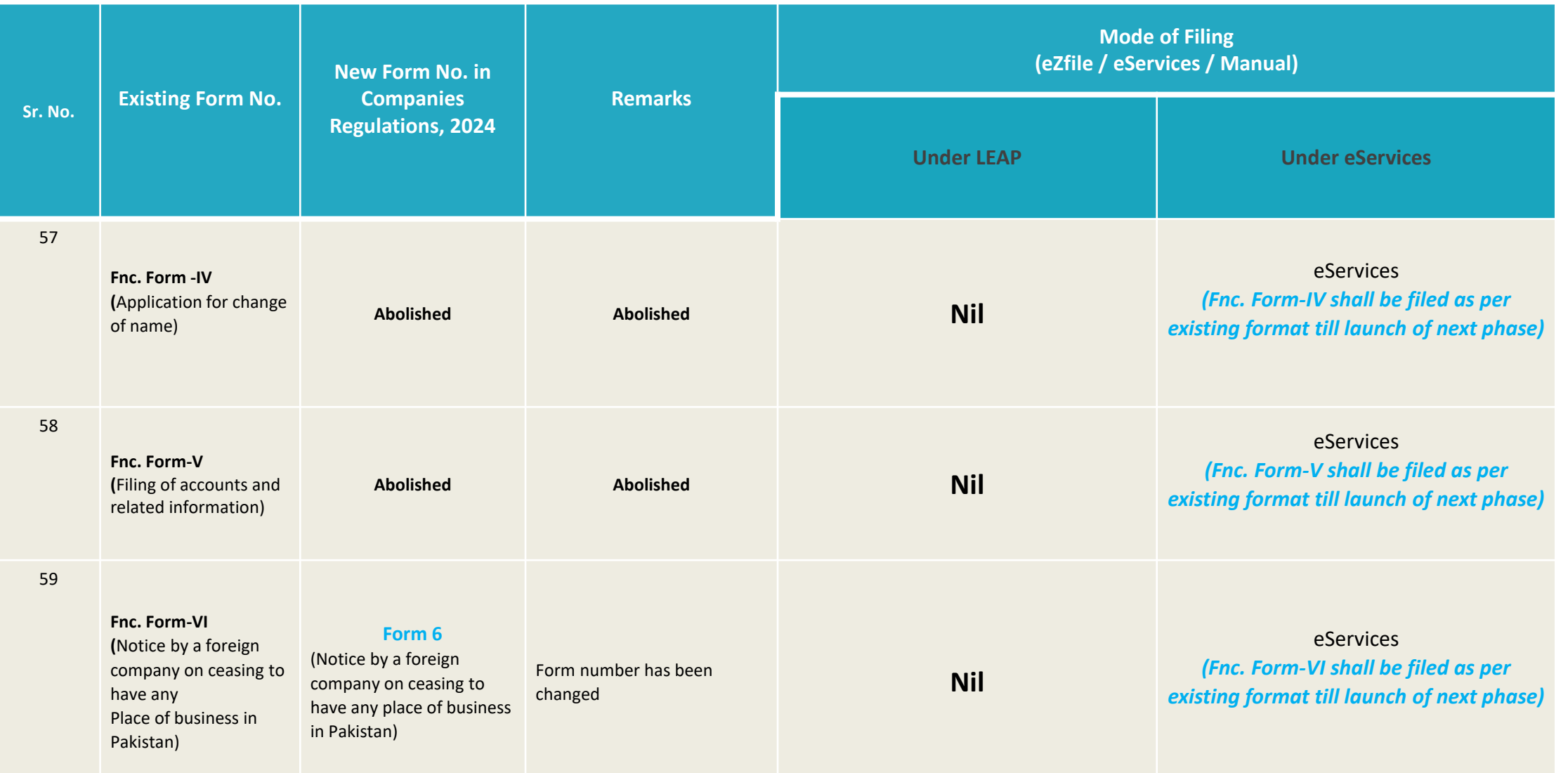

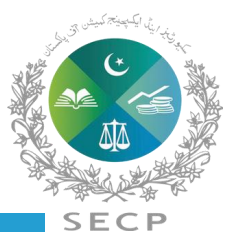

#### **Companies (Further Issue of Shares) Regulations, 2020**

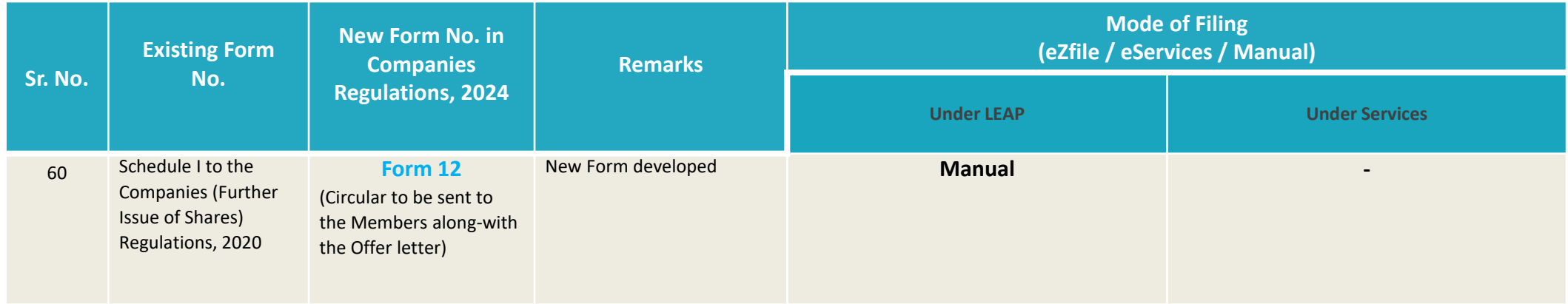

#### **Unlisted companies (Buy-Back of shares) Regulations, 2023**

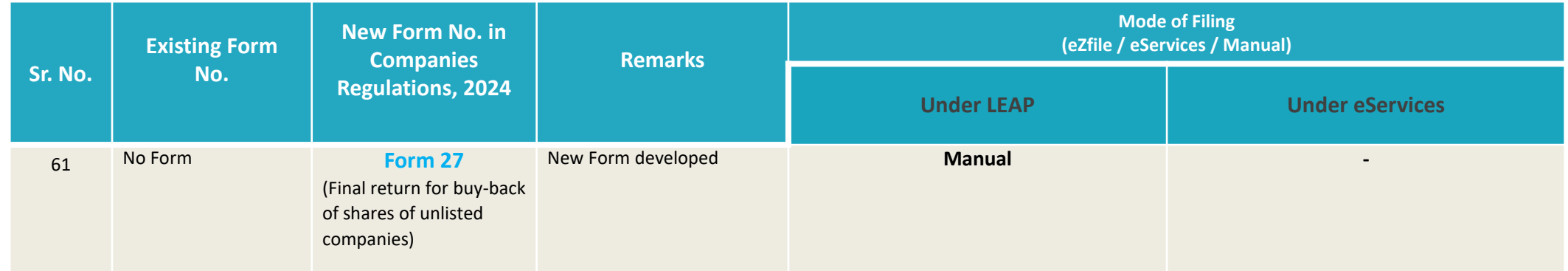

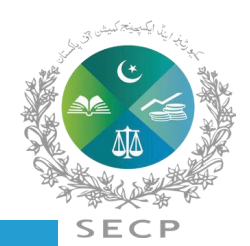

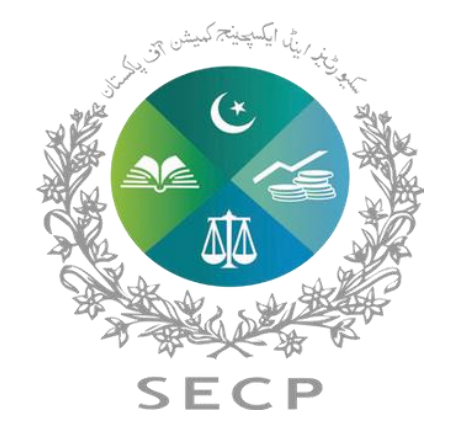

# **Thank You**

Do you need help? Contact

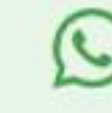

 $\odot$  +92 306 9365625

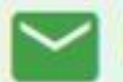

leap.queries@secp.gov.pk